## **VMware vSphere: Troubleshooting Workshop**

Lab Manual ESXi 5.5 and vCenter Server 5.5

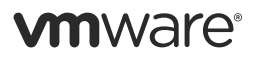

VMware® Education Services VMware, Inc. www.vmware.com/education **VMware vSphere: Troubleshooting Workshop** ESXi 5.5 and vCenter Server 5.5 Part Number FDU-FN-TW55-LAB Lab Manual Revision A

#### **Copyright/Trademark**

Copyright © 2014 VMware, Inc. All rights reserved. This manual and its accompanying materials are protected by U.S. and international copyright and intellectual property laws. VMware products are covered by one or more patents listed at http://www.vmware.com/go/ patents. VMware is a registered trademark or trademark of VMware, Inc. in the United States and/or other jurisdictions. All other marks and names mentioned herein may be trademarks of their respective companies.

The training material is provided "as is," and all express or implied conditions, representations, and warranties, including any implied warranty of merchantability, fitness for a particular purpose or noninfringement, are disclaimed, even if VMware, Inc., has been advised of the possibility of such claims. This training material is designed to support an instructor-led training course and is intended to be used for reference purposes in conjunction with the instructor-led training course. The training material is not a standalone training tool. Use of the training material for self-study without class attendance is not recommended.

These materials and the computer programs to which it relates are the property of, and embody trade secrets and confidential information proprietary to, VMware, Inc., and may not be reproduced, copied, disclosed, transferred, adapted or modified without the express written approval of VMware, Inc.

Course development: John Tuffin

Technical review: Undeleeb Din, Andy Cary, Jamie Rawson, Linus Bourque, Mike Pawluk, LeChara Johnson, Mark Elliot

Technical editing: PJ Schemenaur

Production and publishing: Rhonda Jones, Regina Aboud

The courseware for VMware instructor-led training relies on materials developed by the VMware Technical Communications writers who produce the core technical documentation, available at http://www.vmware.com/support/pubs.

## TABLE OF CONTENTS

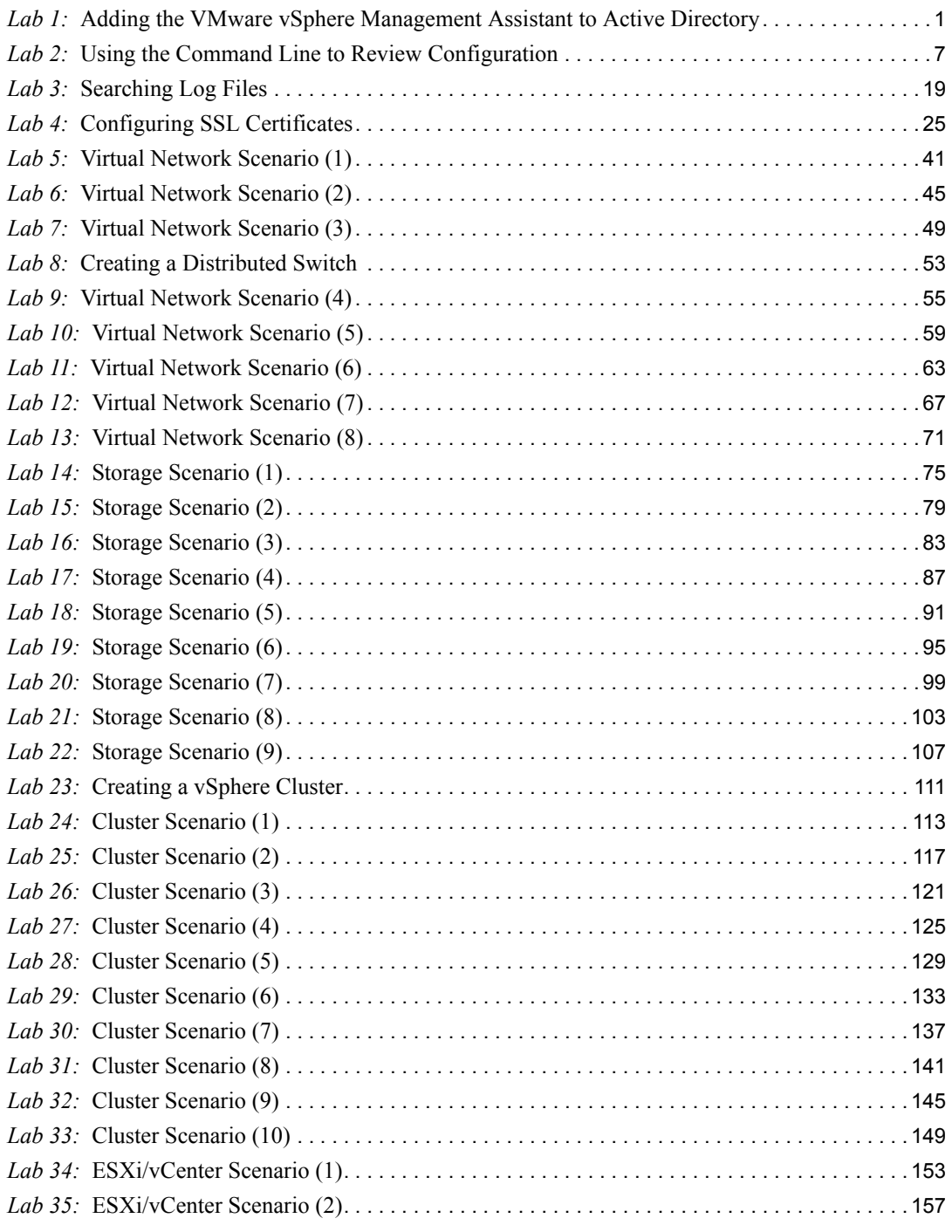

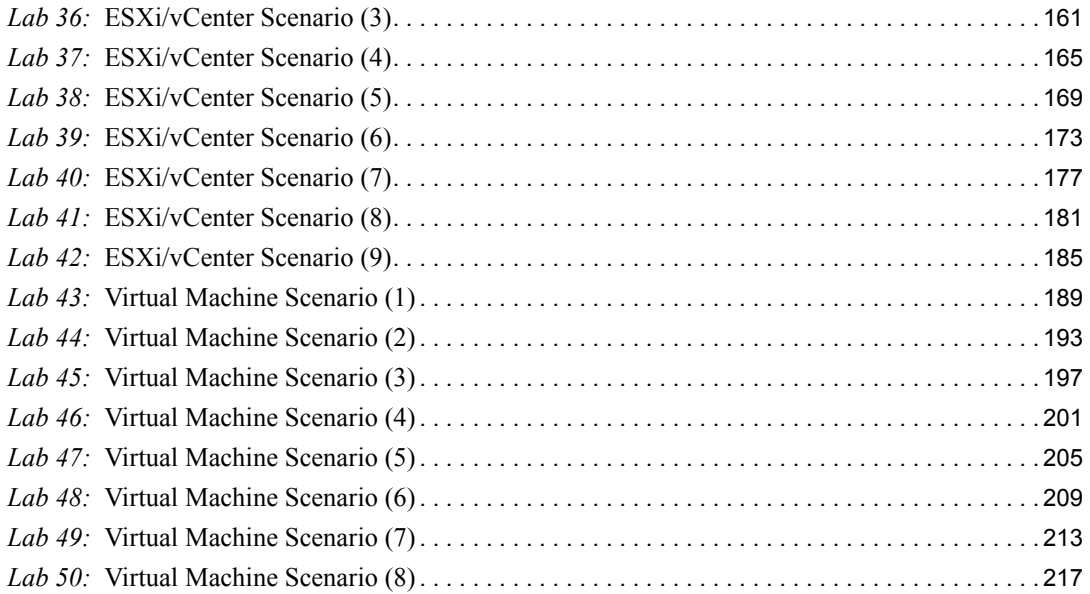

# <span id="page-4-1"></span><span id="page-4-0"></span>*Lab 1* Adding the VMware vSphere Management Assistant to Active **Directory**

## **Objective: Configure vSphere Management Assistant to use AD**

- 1. [Access the desktop system](#page-5-1)
- 2. [Verify that the vCenter Server service is started](#page-5-2)
- 3. [Verify that the vSphere licenses are valid](#page-5-0)
- 4. [Log in to vSphere Management Assistant](#page-7-0)
- 5. [Add the vSphere Management Assistant instance to an AD domain](#page-7-1)
- 6. [Remove the vSphere Management Assistant instance from the AD domain](#page-8-0)

### **Preparing for the lab**

Record the following information:

vCenter Server system name

vCenter Server user name

vCenter Server password

vCenter Server license key

**1**

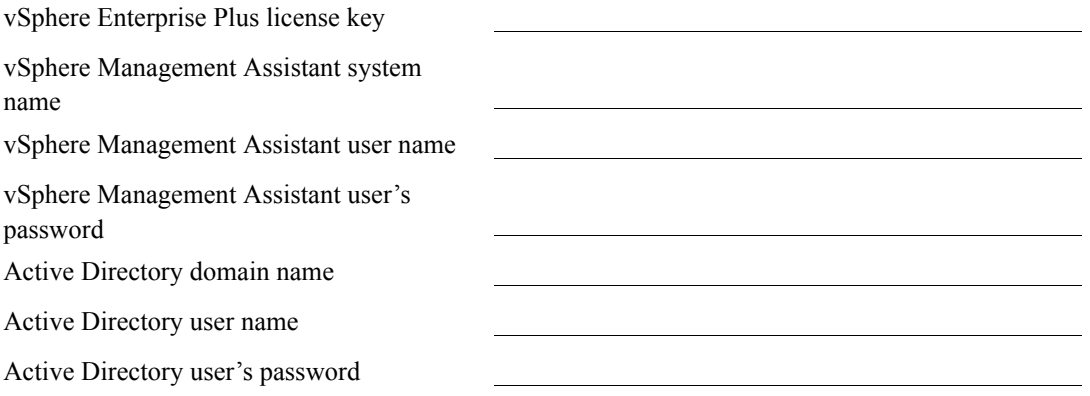

### <span id="page-5-1"></span>**Task 1: Access the desktop system**

In this task, you will log in to the student desktop system. Students do the steps in this task individually.

- 1. Ask the instructor how to access your student desktop system. For example, the instructor might have you use Remote Desktop Connection to connect to this system. Depending on the lab environment, the student desktop system and VMware® vCenter Server™ might be the same system.
- 2. Log in to the student desktop system. The instructor will give you your account information.

### <span id="page-5-2"></span>**Task 2: Verify that the vCenter Server service is started**

In this task, you will verify that the VirtualCenter Server service is started. Students do the steps in this task individually.

1. Use Remote Desktop Connection to log in to the vCenter Server system. You recorded the vCenter Server system name, user name, and password in "Preparing for the lab."

Depending on the lab environment, the instructor might give you a different method for logging in to the vCenter Server system.

2. On the vCenter Server system, use the Windows Services program to verify that the VirtualCenter Server service is started.

### <span id="page-5-0"></span>**Task 3: Verify that the vSphere licenses are valid**

In this task, you will log in to the vCenter Server system and determine whether the VMware vSphere® licenses are valid. If the licenses have expired, then you will add valid, temporary licenses to your vCenter Server. Students do the steps in this task individually.

1. Start VMware vSphere® Client™ and use it to log in to the vCenter Server system. You recorded the vCenter Server system name, user name, and password in "Preparing for the lab."

#### 2. Select **Home** > **Administration** > **Licensing**.

The Licensing pane is displayed.

- 3. On the **Management** tab, expand the products in the list and determine whether the vCenter Server license and the VMware vSphere® Enterprise Plus Edition™ license have expired.
- 4. If the licenses have expired, add licenses to vCenter Server. If the licenses have not expired, proceed to task 4.
	- a. Click the **Manage vSphere Licenses** link in the upper-right corner.
	- b. When prompted by the Manage vSphere Licenses wizard, perform the following actions.

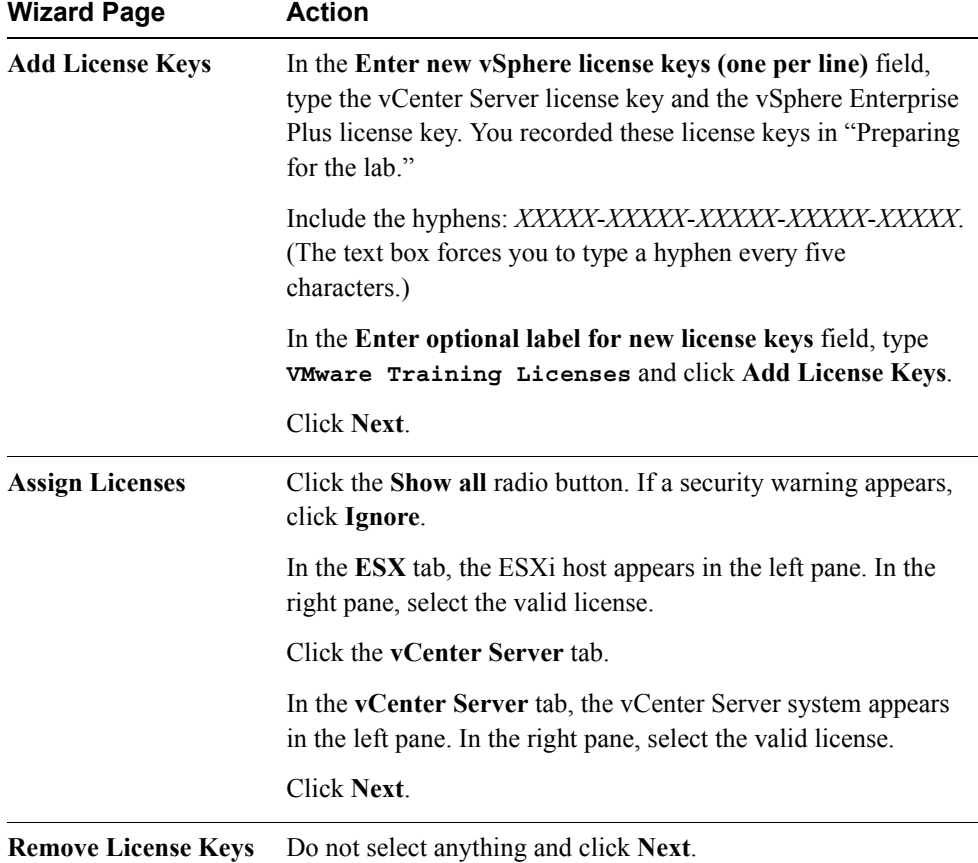

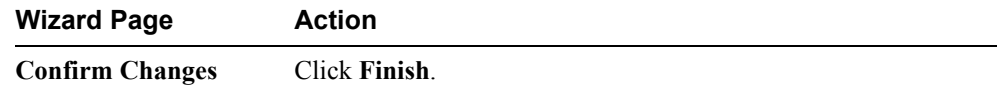

- c. In the **Management** tab, expand the products and verify that the licenses have been successfully added.
- d. Select **Home** > **Inventory** > **Hosts and Clusters**.
- e. If the ESXi host has the disconnected status, right-click the ESXi host and select **Connect**.
- f. Click **Yes** to confirm reconnecting the host and verify that the ESXi host is reconnected.

### <span id="page-7-0"></span>**Task 4: Log in to vSphere Management Assistant**

In this task, you will log in to VMware vSphere® Management Assistant. Students do the steps in this task individually.

- 1. On your desktop system, start a PuTTY session by double-clicking the **PuTTY** icon.
- 2. In the **Host Name (or IP address)** field, type the vSphere Management Assistant system name that you recorded in "Preparing for the lab."
- 3. Click **Open**. If a PuTTY Security Alert window is displayed, click **Yes**.
- 4. At the login prompt, type the vSphere Management Assistant user name and vSphere Management Assistant user's password that you recorded in "Preparing for the lab."

When you are logged in, the vSphere Management Assistant Command Prompt window is displayed.

### <span id="page-7-1"></span>**Task 5: Add the vSphere Management Assistant instance to an AD domain**

In this task, you will join your vSphere Management Assistant instance to the class Active Directory domain. Student A and student B must work together to perform this task.

### **NOTE**

All commands are case-sensitive. Type all commands in a single line unless otherwise instructed. (For readability, commands might be displayed on two lines instead of one.)

1. Join the vSphere Management Assistant instance to the class Active Directory domain by running the following command:

```
sudo domainjoin-cli join domain-name domain-username
```
Replace *domain-name* with the Active Directory Domain name that you recorded in "Preparing for the lab." Replace *domain-username* with the domain user name that you recorded in "Preparing for the lab."

- 2. When prompted for the vSphere Management Assistant user's password, type the vSphere Management Assistant user's password that you recorded in "Preparing for the lab."
- 3. When prompted for the domain administrator password, type the password that you recorded in "Preparing for the lab."

For help with the sudo command, type **sudo -h**.

- 4. Verify that the command successfully completes. If a warning is displayed recommending that you reboot the system, do not reboot the system.
- 5. Verify that the vSphere Management Assistant instance is part of an Active Directory domain.

```
sudo domainjoin-cli query
```
6. If prompted for the vSphere Management Assistant user's password, type the vSphere Management Assistant user's password that you recorded in "Preparing for the lab."

### <span id="page-8-0"></span>**Task 6: Remove the vSphere Management Assistant instance from the AD domain**

In this task, you will remove the vSphere Management Assistant instance from the Active Directory vSphere Management Assistant. Student A and student B must work together to perform this task.

1. Remove the vSphere Management Assistant instance from the Active Directory domain.

**sudo domainjoin-cli leave**

2. Verify that the vSphere Management Assistant instance is no longer part of an Active Directory domain.

**sudo domainjoin-cli query**

- 3. When prompted for the vSphere Management Assistant user's password, type the vSphere Management Assistant user's password that you recorded in "Preparing for the lab."
- 4. Leave the vSphere Management Assistant window open for other labs.

# <span id="page-10-1"></span><span id="page-10-0"></span>*Lab 2* Using the Command Line to Review **Configuration**

## **Objective: Use the command line to review the vSphere configuration**

- 1. [Configure the target server](#page-11-0)
- 2. [Experiment with the more and less commands](#page-13-0)
- 3. [Use the esxcli command to determine the host hardware](#page-14-0)
- 4. [Use the esxcli command to display storage information](#page-14-1)
- 5. [Use the esxcli and vicfg-\\* commands to determine virtual switch information](#page-15-0)
- 6. [Use the vmware-cmd command to determine virtual machine information](#page-16-0)
- 7. [Access the ESXi host's DCUI remotely](#page-16-1)
- 8. [\(For vClass users only\) Access the ESXi host's DCUI locally](#page-17-0)

### **Preparing for the lab**

Record the following information.

vSphere Management Assistant system name

vSphere Management Assistant user name

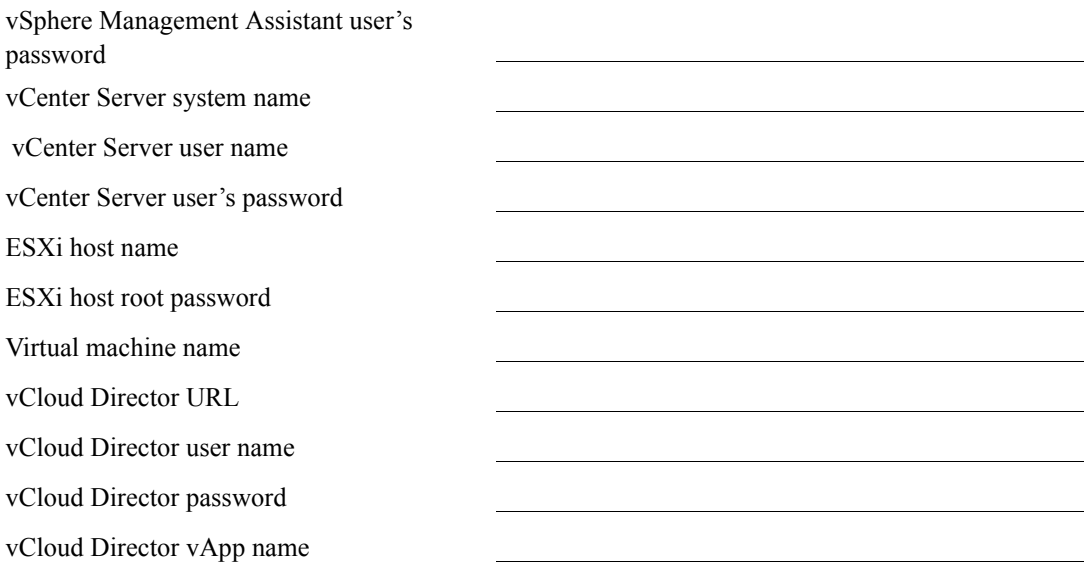

You will use the lab environment worksheet to record important information about your lab configuration.

### <span id="page-11-0"></span>**Task 1: Configure the target server**

In this task, you will log in to the VMware vSphere® Management Assistant system and you will configure the target server. Students do the steps in this task individually.

### **NOTE**

All commands are case-sensitive. Type all commands in a single line unless otherwise instructed. (For readability, commands might be displayed on two lines instead of one.)

- 1. If you are not logged in to the vSphere Management Assistant system, perform the following steps:
	- a. On your VMware® vCenter Server™ desktop, start a PuTTY session by double-clicking the **PuTTy** icon.
	- b. In the **Host Name (or IP address)** text box, type the vSphere Management Assistant system name that you recorded in "Preparing for the lab."
	- c. Click **Open**. If a PuTTY Security Alert window is displayed, click **Yes**.
	- d. At the login prompt, type the vSphere Management Assistant user name and user's password that you recorded in "Preparing for the lab."
- 2. Add your vCenter Server system as a target server.
	- a. Run the following command:

#### **vifp addserver** *server* **--authpolicy fpauth --username** *user*

*server* and *user* are the vCenter Server system name and user name that you recorded in "Preparing for the lab."

- b. Type the vCenter Server user's password that you recorded in "Preparing for the lab."
- c. Type **yes**.
- 3. Repeat step 2 but replace *server* with the VMware® ESXi™ host name that you recorded in "Preparing for the lab." Also replace *user* with **root**.
	- a. When prompted for the password, type the ESXi host root password that you recorded in "Preparing for the lab."
- 4. Verify that the target servers were added properly:

```
vifp listservers
```
- 5. Verify that your vCenter Server system and your ESXi host are in the list.
- 6. Set the target server for commands:

```
vifptarget -s server
```
*server* is the ESXi host name that you recorded in "Preparing for the lab."

- 7. After running the command, verify that the name of the ESXi host is displayed as part of the command prompt.
- 8. For help with vSphere Management Assistant commands, use the --help option.

```
esxcli --help
vifp --help
vifptarget --help
```
### <span id="page-13-0"></span>**Task 2: Experiment with the more and less commands**

In this task, you will use the more and less commands. You can use these commands at the command line to page through a command's output. Students do the steps in this task individually.

### **NOTE**

All commands are case-sensitive. Type all commands in a single line unless otherwise instructed. (For readability, commands might be displayed on two lines instead of one.)

1. Display help information for the esxcli command.

```
esxcli --help
```
Notice that the command does not pause after each screen of information.

2. Display help information for the esxcli command with the more command.

```
esxcli --help | more
```
a. Use the more command to scroll down.

The more command scrolls down only.

- b. Press the space bar to scroll one screen at a time.
- c. Press Enter to advance one line at a time.
- 3. Display help information for the esxcli command with the less command.

```
esxcli --help | less
```
- a. Use the less command to scroll up and down in the input.
- b. Press Ctrl+F to go forward in the output.
- c. Press Ctrl+B to go backward in the output.
- d. Use the up and down arrow keys to navigate backward and forward one line at a time.
- e. Press **q** to quit the less command and return to the command line.
- 4. Display help information for the vifp command.

```
vifp --help
```
5. Display help information for the vifptarget command.

**vifptarget --help**

### <span id="page-14-0"></span>**Task 3: Use the esxcli command to determine the host hardware**

In this task, you will use the command line interface to answer questions about the hardware configuration of the VMware vSphere® environment. Answers are at the end of the lab. Students do the steps in this task individually.

 $\mathcal{L}_\mathcal{L}$  , and the set of the set of the set of the set of the set of the set of the set of the set of the set of

 $\mathcal{L}_\mathcal{L}$  , and the set of the set of the set of the set of the set of the set of the set of the set of the set of

 $\mathcal{L}_\mathcal{L}$  , and the set of the set of the set of the set of the set of the set of the set of the set of the set of

 $\mathcal{L}_\mathcal{L}$  , and the set of the set of the set of the set of the set of the set of the set of the set of the set of

- 1. Which command lines do you use to answer the following questions?
	- a. What is the time and date on the host?
	- b. How many CPUs are on the host?
	- c. How much memory does the host have?
	- d. What is the PCI address of vmnic5?

### <span id="page-14-1"></span>**Task 4: Use the esxcli command to display storage information**

In this task, you will use the command line to answer questions about the storage configuration of the vSphere environment. Answers are at the end of the lab. Students do the steps in this task individually.

- 1. Which command lines do you use to answer the following questions?
	- a. How many VMware vSphere® VMFS extents are available to the host?
	- b. List the SCSI host bus adapters.
	- c. List SCSI path statistics.
	- d. List datastores available to the host.

In the lab environment worksheet provided by your instructor, record the names of the datastores on the host.

e. List information about the NFS datastores available to the host.

In the lab environment worksheet, record the NFS datastore name, NFS server name, and NFS directory (also known as NFS share).

### <span id="page-15-0"></span>**Task 5: Use the esxcli and vicfg-\* commands to determine virtual switch information**

In this task, you will use the command line to answer questions about the virtual switch configuration of your vSphere environment. Answers are at the end of the lab. Students do the steps in this task individually.

- 1. Which command lines do you use to answer the following questions?
	- a. What is the IP address of the DNS server?
	- b. List the physical NICs on the host.
	- c. Is a distributed switch available to the host?
	- d. List the available standard switch port groups.

In the lab environment worksheet, record the virtual switch name (vSwitch#) associated with each port group.

e. How many standard virtual switches are available?

In the lab environment worksheet, record the uplink name (vmnic#) associated with each port group.

f. List the VMkernel interfaces on the host.

In the lab environment worksheet, record the VMkernel port name (vmk#) associated with each port group.

g. List the IP address and subnet mask of the VMkernel interfaces on the host.

In the lab environment worksheet, record the IP address and subnet mask associated with each VMkernel interface.

h. List the default gateway address for the VMkernel interfaces on the host.

In the lab environment worksheet, record the default gateway associated with each VMkernel interface.

### <span id="page-16-0"></span>**Task 6: Use the vmware-cmd command to determine virtual machine information**

In this task, you will use the command line to answer questions concerning the virtual machines in the vSphere environment. Answers are at the end of the lab. Students do the steps in this task individually.

- 1. Which command lines do you use to answer the following questions?
	- a. How many virtual machines are on the host?
	- b. Does the virtual machine that you recorded in "Preparing for the lab" have a snapshot?
	- c. How can I get state information about the virtual machine?
	- d. What is the uptime for the virtual machine whose name you recorded in "Preparing for the lab?"
- 2. Verify that the lab environment worksheet is filled in completely. If the worksheet has missing values, use VMware vSphere® Client™ or the VMware vSphere® Web Client to find the missing information.

### <span id="page-16-1"></span>**Task 7: Access the ESXi host's DCUI remotely**

In this task, you will access your ESXi host's DCUI from a PuTTY session. Being able to access the DCUI remotely is a useful skill to have when troubleshooting vSphere problems. Students do the steps in this task individually.

- 1. On your desktop system, start a PuTTY session by double-clicking the **PuTTy** icon.
- 2. In the **Host Name (or IP address)** text box, type the ESXi host name that you recorded in "Preparing for the lab."
- 3. Click **Open**. If a PuTTY Security Alert window is displayed, click **Yes**.
- 4. At the login prompt, type **root** for the user name and type the ESXi host root password that you recorded in "Preparing for the lab."
- 5. At the command prompt, type **dcui**.
- 6. Press F2 to display the login screen, and log in as user root, using the ESXi host password that you recorded in "Preparing for the lab."
- 7. View the default gateway for your ESXi host.
	- a. Using the down arrow key, select **Configure Management Network** and press Enter.
	- b. Select **IP Configuration** and view the IP configuration in the right pane.
	- c. Press Escape twice to return to the main menu.
- 8. Using the up and down arrow keys, view the other menu selections. Do not change anything. Familiarize yourself with the interface.
- 9. Press the Escape key until you are logged out of the DCUI.
- 10. Press Ctrl+C to exit the DCUI window.

### <span id="page-17-0"></span>**Task 8: (For vClass users only) Access the ESXi host's DCUI locally**

In this task, you will directly access the ESXi host's DCUI. Being able to access the DCUI directly is useful when troubleshooting vSphere problems. Students do the steps in this task individually.

#### **CAUTION**

The steps in this task are specific to the vClass lab environment. If you are using a vClass lab environment, perform this task. If you are not using a vClass environment, skip this task. Ask the instructor how to access the ESXi host's DCUI in your lab environment.

- 1. Open the Internet Explorer Web browser and type the vCloud Director URL that you recorded in "Preparing for the lab."
- 2. Log in to VMware® vCloud Director® by using the vCloud Director user name and password that you recorded in "Preparing for the lab."
- 3. In the vCloud Director UI, find your classroom vApp and click the **Open** link.
- 4. Verify that you see only a single vApp.
- 5. In the center pane, click the **Virtual Machines** tab.
- 6. Click the console thumbnail image for your ESXi host.
- 7. Press F2 to log in to the ESXi host as user root and type root's password, which you recorded in "Preparing for the lab."
- 8. Using the up and down arrow keys, view the menu selections to become familiar with the interface, but do not make any changes.
- 9. Press the Escape key until you are logged out of the DCUI.
- 10. Press the Ctrl+Alt key to release the insertion point from the ESXi console window.

### **Answer Key for Tasks 3 Through 6**

Use the answer key to compare to the command lines that you ran in tasks 3 through 6.

1. What is the time and date on the host?

**esxcli hardware clock get**

- 2. How many CPUs are on the host? **esxcli hardware cpu list**
- 3. How much memory does the host have?

#### **esxcli hardware memory get**

- 4. What is the PCI address of vmnic5? **esxcli hardware pci list**
- 5. How many VMFS extents are available to the host?

**esxcli storage vmfs extent list**

6. List the SCSI host bus adapters.

**esxcli storage core adapter list**

7. List SCSI path statistics.

#### **esxcli storage core path stats get**

8. List datastores available to the host.

**esxcli storage filesystem list**

- 9. List information about the NFS datastores available to the host. **esxcli storage nfs list**
- 10. What is the IP address of the DNS server?

#### **esxcli network ip dns server list**

- 11. List the physical NICs on the host. **esxcli network nic list**
- 12. Is a distributed switch available to the host?

#### **esxcli network vswitch dvs vmware list**

13. List the standard virtual switch port groups. **esxcli network vswitch standard portgroup list** 14. How many standard virtual switches are available?

**esxcli network vswitch standard list**

To display a screen of output at a time, type the following command:

**esxcli network vswitch standard list | less**

15. List the VMkernel interfaces on the host.

**esxcli network ip interface list**

To display a screen of output at a time, type the following command:

**esxcli network ip interface list | less**

16. List the IP address and subnet mask of the VMkernel interfaces on the host.

**vicfg-vmknic -l**

or

**esxcli network ip interface ipv4 get**

17. List the default gateway address for the VMkernel interfaces on the host.

**vicfg-route -l** or

**esxcli network ip route ipv4 list**

18. How many virtual machines are on the host?

**vmware-cmd -l**

19. Does the recorded virtual machine have a snapshot?

**vmware-cmd** *path to the .vmx file* **hassnapshot**

For example, if the virtual machine name is Win01A and is located on the datastore named Local01, then the command line is the following:

```
vmware-cmd /vmfs/volumes/Local01/Win01A/Win01A.vmx hassnapshot
```
If the command returns with has expanded () = 0, the virtual machine has no snapshots. If the command returns with has expanded () = 1, the virtual machine has at least one snapshot.

20. How can I get state information about a virtual machine?

**vmware-cmd** *path to the .vmx file* **getstate**

For example, if the virtual machine name is Win01A and is located on the datastore named Local01, then the command line is the following:

```
vmware-cmd /vmfs/volumes/Local01/Win01A/Win01A.vmx getstate
```
21. What is the uptime for the virtual machine whose name you recorded in "Preparing for the lab?"

#### **vmware-cmd** *path to the .vmx file* **getuptime**

For example, if the virtual machine name is Win01A and is located on the datastore named Local01, then the command line is the following:

#### **vmware-cmd /vmfs/volumes/Local01/Win01A/Win01A.vmx getuptime**

**2**

# <span id="page-22-1"></span><span id="page-22-0"></span>*Lab 3* Searching Log Files

### **Objective: Search log files for events**

- 1. [Make changes to the vSphere environment](#page-23-0)
- 2. [Extract log files from vCenter Server](#page-24-0)
- 3. [Search log files for event information](#page-25-0)
- 4. [Clean up for the next lab](#page-26-0)

### **Preparing for the lab**

Record the following information:

vCenter Server system name vCenter Server user name vCenter Server user's password ESXi host name

LUN for task 1

<u>لىك</u>

### <span id="page-23-0"></span>**Task 1: Make changes to the vSphere environment**

In this task, you will log in to the VMware vSphere® Web Client and make changes to the VMware vSphere® environment. Students do the steps in this task individually.

- 1. Open the Web browser and navigate to the vSphere Web Client home page at https://*vCenter Server system name*:9443.
- 2. Log in to your VMware® vCenter Server<sup>™</sup> system. You recorded the vCenter Server system name, user name, and password in "Preparing for the lab."
- 3. Select **vCenter** > **Hosts and Clusters**.
- 4. Select the vCenter Server system that you recorded and select **Manage**.
- 5. Verify that **Settings** is selected and click **Edit**.
- 6. Click **Logging settings** in the Edit vCenter Server Settings dialog box.
- 7. In the **Logging options** drop-down box, change the logging level to **verbose**.
- 8. Click **OK** to close the Edit vCenter Server Settings dialog box.
- 9. Right-click the ESXi host name that you recorded in "Preparing for the lab" and select **All vCenter Actions > Add Networking**.
- 10. When prompted by the Add Networking wizard, perform the following actions.

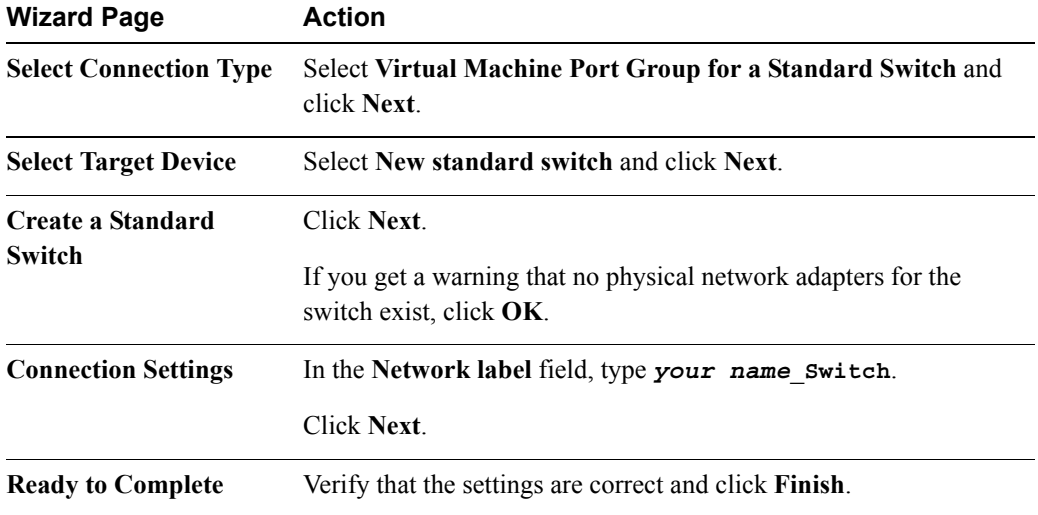

- 11. Click the **Related Objects** tab, then click **Networks**.
- 12. Verify that the network you created appears in the list.
- 13. Right-click the VMware® ESXi™ host and select **New Datastore**.
- 14. When prompted by the New Datastore wizard, perform the following actions.

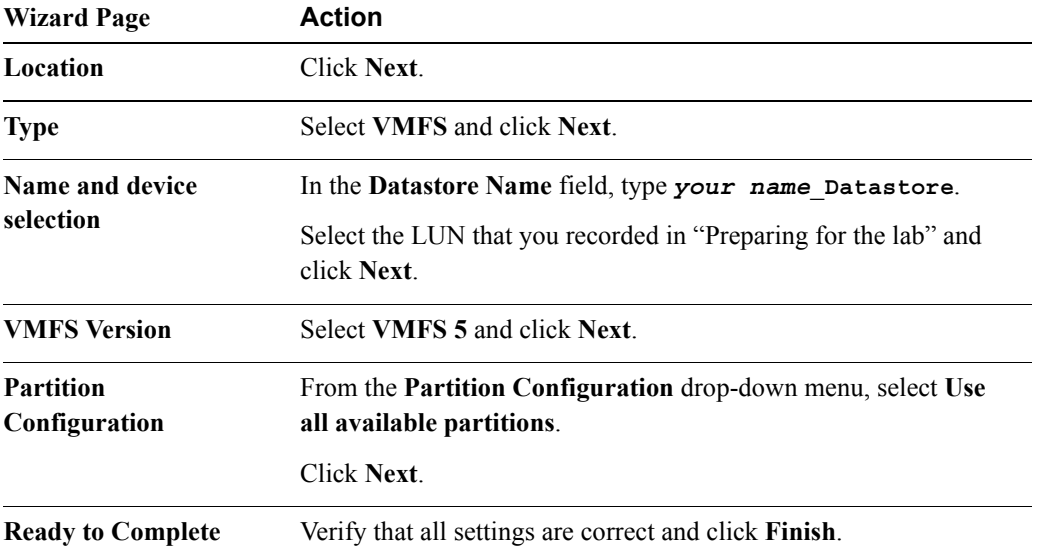

- 15. In the left pane, double-click the ESXi host.
- 16. Click the **Related Objects** tab, then click **Datastores**.
- 17. Verify that the datastore you created appears in the list.

### <span id="page-24-0"></span>**Task 2: Extract log files from vCenter Server**

In this task, you will collect log files from your ESXi host and vCenter Server system and save them to your desktop by using the vSphere Web Client. Students do the steps in this task individually.

- 1. Click the **Home** icon at the top of the window.
- 2. Select **vCenter** and **vCenter Servers**.
- 3. Select your vCenter Server system and click the **Monitor** tab.
- 4. Click **System Logs**.
- 5. Click **Export System Logs**.

6. When prompted by the Export Logs wizard, perform the following actions.

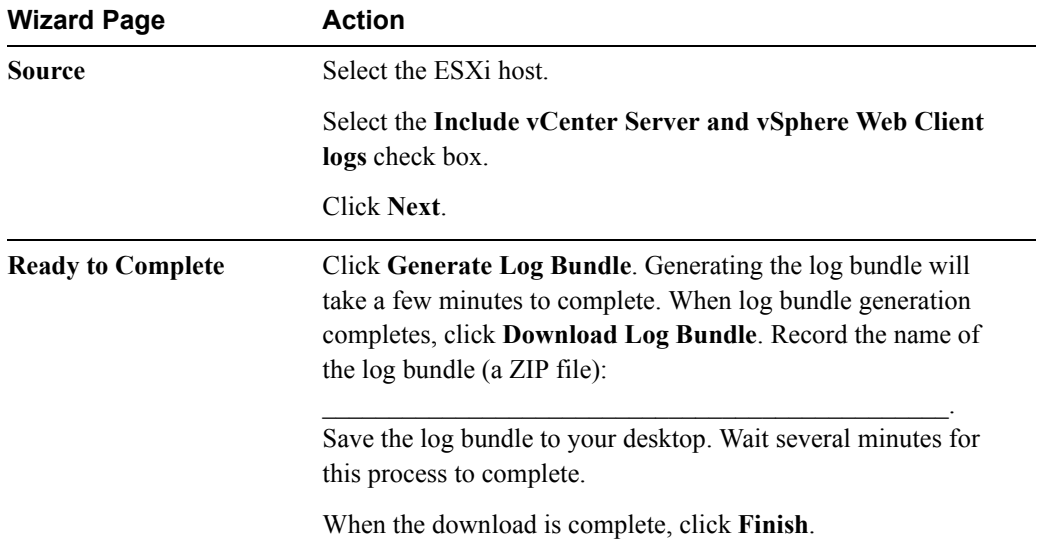

### <span id="page-25-0"></span>**Task 3: Search log files for event information**

In this task, you will search the log files for the time that you performed the system changes in task 1. Students do the steps in this task individually.

- 1. On your desktop, double-click the ZIP file that you downloaded in task 2, step 6.
- 2. Double-click the file named *vCenter Server name*-vcsupport-*date/time stamp*.zip, where *vCenter Server name* is the name of your vCenter Server system.
- 3. Double-click the directory named vcsupport-*date/time stamp*.
- 4. Double-click the directory named Logs, then double-click the directory named vpxd.
- 5. Double-click the log file named vpxd-*##*.log, where *##* correlates to the current version of the vpxd.log file.

By default, the current log file is in .  $log$  format. Older log files are compressed and have a .  $qz$ extension.

6. In the Notepad window, press Ctrl+F.

- 7. Use the Find function to answer the following questions:
	- a. Are there any errors noted in the file? If the answer is yes, when was the last error noted?\_\_\_\_\_\_\_\_\_\_\_\_\_\_\_\_\_
	- b. When did the *your name* Switch creation process complete?
	- c. Did the *your name* Switch process report any errors?
	- d. When did the *your name* Datastore process complete?
	- e. Did the *your name* Datastore process report any errors?
- 8. Close Notepad and return to the vSphere Web Client.

### <span id="page-26-0"></span>**Task 4: Clean up for the next lab**

In this task, you will delete the datastore that you created in task 1. Students do the steps in this task individually.

- 1. Click the **Home** icon at the top of the window.
- 2. Select **vCenter**, then select **Hosts**.
- 3. Select the ESXi host and click the **Related Objects** tab.
- 4. Click **Datastores**.
- 5. Right-click *your name* **Datastore** and select **All vCenter Actions** > **Delete Datastore**.
- 6. Click **Yes** to confirm the datastore deletion.

# <span id="page-28-1"></span><span id="page-28-0"></span>*Lab 4* Configuring SSL Certificates

### **Objective: Configure SSL certificates for vSphere**

- 1. [Generate certificate requests for vCenter components](#page-29-0)
- 2. [Generate certificates](#page-30-0)
- 3. [Create the PEM chain files](#page-32-0)
- 4. [Configure parameters in ssl-environment.bat](#page-33-0)
- 5. [Plan the execution for updating certificates](#page-34-0)
- 6. [Update the vCenter Single Sign-On certificate](#page-35-0)
- 7. [Update the Inventory Service certificate](#page-35-1)
- 8. [Update the vCenter Server certificate](#page-36-0)
- 9. [Update the vSphere Web Client certificate](#page-37-0)
- 10. [Verify that the vCenter SSL certificates work properly](#page-38-0)
- 11. [Generate a certificate request for the ESXi host](#page-39-0)
- 12. [Generate a certificate for the ESXi host](#page-40-0)
- 13. [Install the certificate on the ESXi host](#page-40-1)
- 14. [Verify that the ESXi certificate is working properly](#page-42-0)

### **Preparing for the lab**

Record the following information:

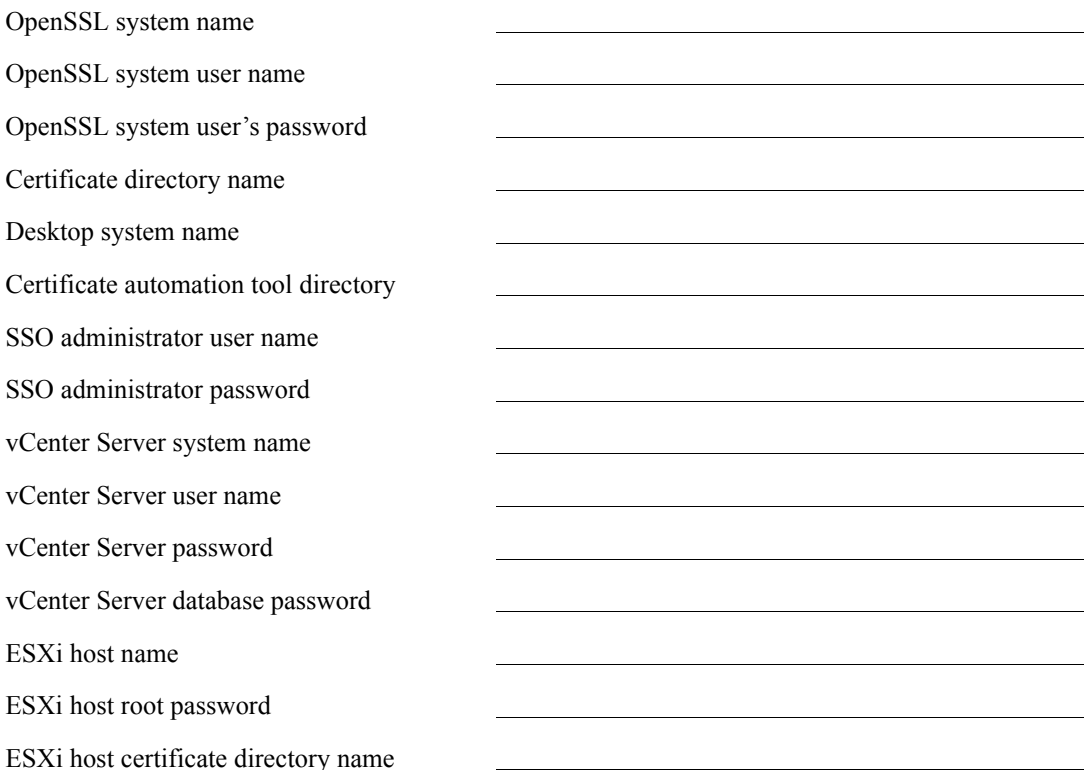

### <span id="page-29-0"></span>**Task 1: Generate certificate requests for vCenter components**

In this task, you will open a Windows command prompt and generate certificate requests for the different VMware® vCenter™ components. The sso.cfg, inventoryservice.cfg, vcenter.cfg, and webclient.cfg configuration files have been preconfigured for you. Students do the steps in this task individually.

- 1. Ask the instructor how to connect to the OpenSSL system. For example, the instructor might have you use Remote Desktop Connection to connect to the OpenSSL system. You recorded the OpenSSL system name, user name, and password in "Preparing for the lab."
- 2. On the OpenSSL desktop, select **Start > Command Prompt.**
- 3. At the command line, run the following command:

**cd C:\OpenSSL-Win32\bin**

- 4. Generate certificate requests for VMware® vCenter™ Single Sign-On™ by running the following commands:
	- a. **openssl req -new -nodes -out** *Your cert dir***\sso\rui.csr -keyout** *Your cert dir***\sso\rui-orig.key -config** *Your cert dir***\sso\sso.cfg**
	- b. **openssl rsa -in** *Your cert dir***\sso\rui-orig.key -out** *Your cert dir***\sso\rui.key**
- 5. Generate certificate requests for the Inventory Service by running the following commands:
	- a. **openssl req -new -nodes -out** *Your cert dir***\InventoryService\rui.csr -keyout** *Your cert dir***\InventoryService\rui-orig.key -config** *Your cert dir***\InventoryService\inventoryservice.cfg**
	- b. **openssl rsa -in** *Your cert dir***\InventoryService\rui-orig.key -out**  *Your cert dir***\InventoryService\rui.key**
- 6. Generate certificate requests for VMware® vCenter Server™ by running the following commands:
	- a. **openssl req -new -nodes -out** *Your cert dir***\vCenter\rui.csr -keyout** *Your cert dir***\vCenter\rui-orig.key -config** *Your cert dir***\vCenter\vcenter.cfg**
	- b. **openssl rsa -in** *Your cert dir***\vCenter\rui-orig.key -out** *Your cert dir***\vCenter\rui.key**
- 7. Generate certificate requests for the VMware vSphere® Web Client by running the following commands:
	- a. **openssl req -new -nodes -out** *Your cert dir***\WebClient\rui.csr -keyout** *Your cert dir***\WebClient\rui-orig.key -config** *Your cert dir***\WebClient\webclient.cfg**
	- b. **openssl rsa -in** *Your cert dir***\WebClient\rui-orig.key -out** *Your cert dir***\WebClient\rui.key**

### <span id="page-30-0"></span>**Task 2: Generate certificates**

In this task, you will generate SSL certificates from the certificate requests. Students do the steps in this task individually.

- 1. On the OpenSSL desktop, open the Internet Explorer Web browser and type **http:// localhost/CertSrv** to go to the Microsoft CA certificate authority Web Interface.
- 2. Click the **Request a certificate** link, then click **advanced certificate request**.
- 3. Click the **Submit a certificate request by using a base-64-encoded CMC or PKCS #10 file, or submit a renewal request by using a base-64--encoded PKCS #7 file** link.
- 4. Open a Windows Explorer window and navigate to the *Your cert dir*\sso directory.
- 5. Right-click the rui.csr file and open the file with Notepad.
- 6. Copy and paste the contents of the file to the **Saved Request** box of the Web page. To select all the contents in the file in Notepad, click **Edit** > **Select All**.

### **CAUTION**

Do not use Wordpad to modify files. Use Notepad only. Wordpad uses formatting that might cause errors in subsequent steps.

7. From the **Certificate Template** drop-down menu, select the **Web Server VMW** template and click the **Submit** button.

The Web Server VMW is a copy of the Web Server Template that has Allow Encryption of User Data selected.

- 8. Select the **Base 64 encoded** option, then click the **Download Certificate** link.
- 9. Select **Save**.
- 10. In **Save as type**, select **All Files**, save the certificate as *Your cert dir*\sso\rui.crt, and click the **Close** button.
- 11. Click the **Home** link, located in the upper-right corner.
- 12. Perform steps 2 through 11 for the Inventory Service, the vCenter Server Service, and the vSphere Web Client service. Save the .crt file to the appropriate directories:

```
Your cert dir\InventoryService\rui.crt
Your cert dir\vCenter\rui.crt
Your cert dir\WebClient\rui.crt
```
- 13. Click the **Home** link, located in the upper-right corner.
- 14. Click **Download a CA certificate, certificate chain or CRL**.
- 15. Select the **Base 64** option, then click the **Download CA Certificate chain** link.
- 16. Click **Save** and save the file as *Your cert dir*\cachain.p7b and click **Close**.
- 17. In a Windows Explorer window, double-click the cachain.p7b file you just created.
- 18. In the certificate manager window, expand the folder hierarchy and select the **Certificates** folder.
- 19. Right-click the certificate listed and select **All Tasks** > **Export**.
- 20. Click **Next**.
- 21. Select **Base-64 encoded X.509 (.CER)** and click **Next**.
- 22. Save the export file as *Your cert dir*\root64.cer and click **Next**.
- 23. When the export finishes, select **Finish**.
- 24. Click **OK** when the pop-up window displays a successful export message, then close the certificate manager window.
- 25. Close the Web browser.
- 26. Close Notepad.
- 27. Copy the certificate directory from the OpenSSL system to the vCenter Server system. You recorded your certificate directory name in "Preparing for the lab."
	- a. From the OpenSSL system, click **Start** > **Run**.
	- b. In the **Open** field, type **\\***desktop system name***\c\$**. You recorded your desktop system name in "Preparing for the lab." Click **OK**.
	- c. Copy the certificate directory on the OpenSSL system to the C: drive on the vCenter Server system.
	- d. Close all Windows Explorer windows.

28. Log out of the OpenSSL machine and return to the vCenter Server system.

#### <span id="page-32-0"></span>**Task 3: Create the PEM chain files**

In this task, you will create a PEM certificate chain for vCenter Single Sign-On, Inventory Service, vCenter Server, and the vSphere Web Client. Students do the steps in this task individually.

- 1. Verify that you are logged in to the vCenter Server system.
- 2. From the vCenter Server desktop, create a file named chain.pem for each service.
	- a. Using Windows Explorer, go to the *Your cert dir*\SSO directory.
	- b. Make a copy of the rui.crt file.
	- c. Rename the copy to **chain.pem**.
	- d. Open the chain.pem file with Notepad.
	- e. In a second Notepad instance, open *Your cert dir*\Root64.cer.
	- f. Copy and paste the contents of the  $Root64$ .cer file into chain.pem after the certificate section.
	- g. Verify that no whitespace is between the certificates in the file. After the changes are complete, the file resembles the following screenshot.

-----BEGIN CERTIFICATE----gicVCgQOMAwwCgYIKwYBBQUHAwEwDQYJKoZIhvcNAQEFBQADggEBAI82L rzq8x1vEUMK0bRnVqD3bx8L0m0UpETk6EseiCUkCLu3Px2YfRamh677zc 6x4z8mNUrkht190uA4QbuCvo21E4iPvvnXiIrEw2nNtoFchGcdE1857Uc x/IwAI3zlFH0ATm9zcTNiu5mEbcX5LV/QvTMr0ZvNh1lt/Q4Khh+izZhs /xHw0xjy0KJZ9EwvQEvww6As80Tw9c0lv093qUKTF36nTyoPH4IhbKyGZ PHPiHrHqBucZ1nD8qYaerQX7YqDvc6most+8pAuvzImIMAy9urKHzk8uD l6I4Ix5ihzE= -----END CERTIFICATE----------BEGIN CERTIFICATE----iKokCHEmZkI04x8Q/FZ5Zmt7ZcUXxwMc+339ENU0GOI5yUNbnrMeVbnNs5 t2Qamq/AuF8ZRVc+Luc6DiB3v6fFiLQuY3tKHYMSftsOV2KtLqOPOdOnc 3nt+DŽeNybnxmcOJD0u4p09BbcLXDQyj+k65HYrxUvYBejCOL6PnXDxSk x/ccTBjqlqIIzpv9K×ZQDt0eluxRlfYK853jMKMYyY+wkpH51yzx5Z/Cs Nl7FiKihzIENAi2RtNfVJ6TZiA64z9BSz5FVD/vx9nlwvaoJxmrdowqIm lgzmF/IGRLRyIŠA=

- h. Save the chain.pem file and exit Notepad.
- i. Repeat steps a through h to create a chain.pem file for the Inventory Service, the vCenter Server service, and the vSphere Web Client service. The rui.crt file for each service is located in the following directories:

```
Your cert dir\InventoryService
Your cert dir\vCenter
Your cert dir\WebClient
```
j. Exit Notepad.

### <span id="page-33-0"></span>**Task 4: Configure parameters in ssl-environment.bat**

In this task, you will set the values of parameters in the ssl-environment.bat file. Students do the steps in this task individually.

- 1. Using the Windows Explorer window, navigate to the certificate automation tool directory, whose name you recorded in "Preparing for the lab."
- 2. Open the ssl-environment.bat file with Notepad. Modify the following entries as follows:

```
set sso_cert_chain=Your cert dir\SSO\chain.pem
```
Replace *Your cert dir* with the certificate directory name that you recorded in "Preparing for the lab."

```
set sso_private_key=Your cert dir\SSO\rui.key
set sso_node_type=Single
set is_cert_chain=Your cert dir\InventoryService\chain.pem
```

```
set is private key new=Your cert dir\InventoryService\rui.key
set vc cert chain=Your cert dir\vCenter\chain.pem
set vc_private_key=Your cert dir\vCenter\rui.key
set ngc cert chain=Your cert dir\WebClient\chain.pem
set ngc_private_key=Your cert dir\WebClient\rui.key
set sso_admin_user=SSO administrator user. You recorded the SSO administrator 
user name in "Preparing for the lab."
```

```
set vc_username=vCenter Server user. You recorded the vCenter Server user name in 
"Preparing for the lab."
```
3. Save and exit the file.

### <span id="page-34-0"></span>**Task 5: Plan the execution for updating certificates**

In this task, you will use the Certificate Update Automation Tool to create a plan of execution for updating the certificates for vCenter Single Sign-On, Inventory Service, vCenter Server, and vSphere Web Client. Students do the steps in this task individually.

- 1. On the vCenter Server desktop, select **Start > Command Prompt.**
- 2. At the command prompt, type the following command line:

#### **cd** *path name of SSL certificate updater tool*

You recorded the certificate automation tool directory in "Preparing for the lab."

3. Start the SSL updater by typing the following command:

#### **ssl-updater**

- 4. At the main menu, type **1** to plan the steps to update SSL certificates.
- 5. Type **1,2,3,5** to update the certificates for vCenter Single Sign-On, Inventory Service, vCenter Server, and vSphere Web Client.
- 6. Scroll up to view the plan that the tool created for you.
- 7. Type **9** to return to the main menu.
- 8. Leave the tool open for another task.

### <span id="page-35-0"></span>**Task 6: Update the vCenter Single Sign-On certificate**

In this task, you will use the Certificate Update Automation Tool to update the vCenter Single Sign-On certificate. You will perform all actions on the vCenter Server system, where the vCenter Single Sign-On service is installed. Students do the steps in this task individually.

- 1. In the main menu, type **3** to update vCenter Single Sign-On.
- 2. Type **1** to update the vCenter Single Sign-On SSL certificate. Answer the prompts as follows:
	- a. Press Enter to accept the default location to the new Single Sign-On SSL chain.

ssl-updater reads the default values from the ssl-environment.bat file.

- b. Press Enter to accept the default location to the new Single Sign-On SSL private key.
- c. Type the Single Sign-On administrator password. You recorded the SSO administrator password in "Preparing for the lab."
- d. Type **no** when asked if you have a load balancer installed.
- e. Verify that the task completes successfully.
- 3. Type **3** to return to the main menu.
- 4. In the main menu, type **4** to update the Inventory Service.
- 5. Type **1** to update the Inventory Service Trust to Single Sign-On.
- 6. Verify that the task completes successfully.

### <span id="page-35-1"></span>**Task 7: Update the Inventory Service certificate**

In this task, you will use the Certificate Update Automation Tool to update the Inventory Service certificate. You will perform all actions on the vCenter Server system, where the Inventory Service is installed. Students do the steps in this task individually.

- 1. In the Update Inventory Service menu, type **3** to update the Inventory Service SSL certificate.
- 2. Answer the prompts as follows:
	- a. Press Enter to accept the default location to the new Inventory Service SSL chain file.
	- b. Press Enter to accept the default location to the new Inventory Service private key.
	- c. Press Enter to accept the default Single Sign-On administrator user.
	- d. Type the Single Sign-On administrator password.

You recorded the SSO administrator password in "Preparing for the lab."

- e. Verify that the task completes successfully.
- 3. Type **5** to return to the main menu.
#### **Task 8: Update the vCenter Server certificate**

In this task, you will use the Certificate Update Automation Tool to update the vCenter Server Trust to vCenter Sign-On. You will also update the vCenter Server certificate. You will perform all actions on the vCenter Server system. Students do the steps in this task individually.

- 1. In the main menu, type **5** to update vCenter Server.
- 2. Type **1** to update the vCenter Server Trust to Single Sign-On.
	- a. Press Enter to accept the default location to the new vCenter Single Sign-On SSL chain.
	- b. Verify that the task completes successfully.
- 3. In the main menu, type **2** to update the vCenter Server SSL certificate. Answer the prompts as follows:
	- a. Press Enter to accept the default location to the new vCenter Server SSL chain.
	- b. Press Enter to accept the default location to the new vCenter Server private key.
	- c. Press Enter to accept the default vCenter Server administrator user.
	- d. Type the vCenter Server administrator password that you recorded in "Preparing for the lab."
	- e. Type the vCenter Server database password that you recorded in "Preparing for the lab."
	- f. Press Enter to accept the default Single Sign-On administrator user.
	- g. Type the Single Sign-On administrator password that you recorded in "Preparing for the lab."
	- h. Verify that the task completes successfully.
- 4. Type **3** to update the vCenter Server Trust to Inventory Service.
- 5. Verify that the task completes successfully.
- 6. Type **5** to return to the main menu.
- 7. In the main menu, type **4** to update the Inventory Service.
- 8. Type **2** to update the Inventory Service Trust to vCenter Server.
- 9. Verify that the task completes successfully.
- 10. Type **5** to return to the main menu.

## **Task 9: Update the vSphere Web Client certificate**

In this task, you will use the Certificate Update Automation Tool to update the vSphere Web Client Trust to vCenter Single Sign-On. You will also update the vSphere Web Client certificate. You will perform all actions on the vCenter Server system, where the vSphere Web Client is installed. Students do the steps in this task individually.

- 1. In the main menu, type **7** to update the vSphere Web Client.
- 2. Type **1** to update the vSphere Web Client Trust to Single Sign-On.
	- a. Press Enter to accept the default Single Sign-On administrator user.
	- b. Type the Single Sign-On administrator password that you recorded in "Preparing for the lah"
	- c. Verify that the task completes successfully.
- 3. Type **2** to update the vSphere Web Client Trust to Inventory Service.
- 4. Verify that the task completes successfully.
- 5. Type **3** to update the vSphere Web Client Trust to vCenter Server.
- 6. Verify that the task completes successfully.
- 7. Type **4** to update the vSphere Web Client SSL certificate.
- 8. Answer the prompts as follows:
	- a. Press Enter to accept the default location to the new Web Client SSL chain.
	- b. Press Enter to accept the default location to the new Web Client private key.
	- c. Press Enter to accept the default Single Sign-On administrator user.
	- d. Type the Single Sign-On administrator password that you recorded in "Preparing for the lah"
	- e. Verify that the task completes successfully.
- 9. Type **9** to return to the main menu.
- 10. Type **9** to exit the tool.

## **Task 10: Verify that the vCenter SSL certificates work properly**

In this task, you will verify that the SSL certificates for the vCenter components work properly. If the SSL certificates for the vCenter components do not work properly, you will roll back the SSL certificates in task 11. Students do the steps in this task individually.

- 1. If you are logged in to the vSphere Web Client, log out now.
- 2. Log back in to the vSphere Web Client. Use the vCenter Server user name and password that you recorded in "Preparing for the lab."
- 3. Verify that you can access the vCenter Server inventory and go to task 12.
- 4. If you receive certificate errors or authentication errors, recheck your work.
- 5. If after verifying your work, the SSL certificates still do not work properly, go to task 11.

#### **Task 11: (Optional) Roll back the system to use the original certificates**

Perform the following steps only if the SSL certificates do not work properly. If the SSL certificates work properly, go to task 12.

1. In the command prompt window, restart the SSL updater:

#### **ssl-updater**

- 2. Type **7** to update the vSphere Web Client.
- 3. Type **7** to roll back to the previous vSphere Web Client SSL certificate.
- 4. Press Enter to accept the default Single Sign-On administrator user.
- 5. Type the Single Sign-On administrator password that you recorded in "Preparing for the lab."
- 6. Verify that the rollback of the vSphere Web Client certificate is successful.
- 7. Type **9** to return to the main menu.
- 8. Type **5** to update vCenter Server.
- 9. Type **4** to roll back to the previous vCenter Server SSL certificate.
- 10. Press Enter to accept the default vCenter Server administrator user.
- 11. Type the vCenter Server administrator password that you recorded in "Preparing for the lab."
- 12. Type the vCenter Server database password that you recorded in "Preparing for the lab."
- 13. Press Enter to accept the default Single Sign-On administrator user.
- 14. Type the Single Sign-On administrator password that you recorded in "Preparing for the lab."
- 15. Verify that the rollback of the vCenter Server certificate is successful.
- 16. Type **5** to return to the main menu.
- **Lab 4** Configuring SSL Certificates **35**
- 17. Type **4** to update the Inventory Service.
- 18. Type **4** to roll back to the previous Inventory Service SSL certificate.
- 19. Press Enter to accept the default Single Sign-On administrator user.
- 20. Type the Single Sign-On administrator password that you recorded in "Preparing for the lab."
- 21. Verify that the rollback of the Inventory Service certificate is successful.
- 22. Type **5** to return to the main menu.
- 23. Type **3** to update the Single Sign-On.
- 24. Type **2** to roll back to the previous Single Sign-On SSL certificate.
- 25. Verify that the rollback is successful.
- 26. Type **3** to return to the main menu.
- 27. Type **9** to exit the tool.

## **Task 12: Generate a certificate request for the ESXi host**

In this task, you will generate a certificate request for the VMware® ESXi™ host. Students do the steps in this task individually.

- 1. On the OpenSSL system's desktop, select **Start > Command Prompt.**
- 2. Navigate to the OpenSSL directory:

```
cd C:\OpenSSL-Win32\bin
```
- 3. Generate certificate requests for the ESXi host by running the following commands:
	- a. **openssl req -new -nodes -out** *ESXi cert dir***\rui.csr -keyout** *ESXi cert dir***\rui-orig.key -config** *ESXi cert dir***\esxi.cfg**

*ESXi cert dir* is the ESXi host certificate directory name that you recorded in "Preparing for the lab."

- b. **openssl rsa -in** *ESXi cert dir***\rui-orig.key -out** *ESXi cert dir***\rui.key**
- 4. Verify that the rui.csr and rui.key files are created in the *ESXi cert dir* directory.

### **Task 13: Generate a certificate for the ESXi host**

In this task, you will generate a certificate for the ESXi host. Students do the steps in this task individually.

- 1. On the OpenSSL system, to open a Web browser and access the Microsoft CA certificate authority Web interface, go to http://localhost/CertSrv.
- 2. Select **Request a certificate** and click **advanced certificate request**.
- 3. Click the **Submit a certificate request by using a base-64-encoded CMC or PKCS #10 file, or submit a renewal request by using a base-64-encoded PKCS #7 file** link.
- 4. In a Windows Explorer window, navigate to *ESXi cert dir*.
- 5. Open the rui.csr file with Notepad.
- 6. Copy the contents of the file starting with the line -----BEGIN CERTIFICATE REQUEST---- - and ending with the line  $---END$  CERTIFICATE REQUEST-----.
- 7. Paste the contents to the **Saved Request** box in the Web browser.
- 8. From the **Certificate Template** drop-down menu, click the **Web Server VMW** link and select **Submit**.
- 9. Select the **Base 64 encoded** option and click the **Download certificate** link.
- 10. Click the **Save** button.
- 11. In the **Save as type** text box, select **All Files** and save the certificate as *ESXi cert dir*\rui.crt.
- 12. Exit the Web browser.
- 13. Exit Notepad.

#### **Task 14: Install the certificate on the ESXi host**

In this task, you will install the certificate on the ESXi host. Students do the steps in this task individually.

1. On your student desktop system, use the VMware vSphere® Client™ to log in to the vCenter Server system.

You recorded your vCenter Server system name, user name, and password in "Preparing for the lah"

2. Select **Home** > **Inventory** > **Hosts and Clusters**. Expand the inventory until you see the ESXi host and its virtual machines.

You recorded the ESXi host name in "Preparing for the lab."

- 3. Verify that the virtual machines are powered off.
- 4. Right-click the ESXi host and select **Enter Maintenance Mode**.
- 5. Click **Yes** to confirm entering maintenance mode.

When the process completes, the ESXi host icon displays a yellow and black stripe.

- 6. Minimize the vSphere Client window.
- 7. Log in to the ESXi host command line:
	- a. On the OpenSSL system's desktop, to start a PuTTY session, double-click the **PuTTy** icon.
	- b. In the **Host Name (or IP address)** text box, type the ESXi host name and click **Open**.
	- c. If a PuTTY Security Alert window is displayed, click **Yes**.
	- d. At the login prompt, type **root** for the user name and the ESXi host root password that you recorded in "Preparing for the lab."

When you are logged in, you are placed at the ESXi host command prompt.

- 8. Back up the existing SSL certificate files.
	- a. At the ESXi command line, to create a backup directory for the current ssl files, type the following command:

#### **mkdir /backupcerts**

b. To move the current certificate files to the backup directory, type the following command:

```
mv /etc/vmware/ssl/* /backupcerts
```
c. To verify that the current certificate files were moved to the backup directory, type the following command:

#### **ls /backupcerts**

- d. Minimize the PuTTY session window. You will use this window in another step.
- 9. Copy the ESXi host's certificate files from the OpenSSL system to the ESXi host.
	- a. On the OpenSSL system's desktop, double-click the **WinSCP** icon.
	- b. To log in to the ESXi host, use WinSCP. Type the ESXi host name, root for the user name, and the root password that you recorded in "Preparing for the lab."
	- c. On the left pane of the WinSCP window, navigate to the ESXi host certificate directory, whose name you recorded in "Preparing for the lab."
	- d. On the right pane of the WinSCP window, navigate to the  $/etc/vmware/ssl$  directory.
- e. To copy the rui.crt and rui.key files from the ESXi certificate directory on the OpenSSL system to the SSL directory on the ESXi host, drag the two files from *ESXi cert dir* to the /etc/vmware/ssl directory on the ESXi host.
- f. Close the WinSCP window.
- 10. Restart the management agents on the ESXi host.
	- a. Maximize the PuTTY session window.

If you logged out of PuTTY, perform task 14, step 7 to log back in to the ESXi host with PuTTY.

- b. At the root command prompt, type **dcui** to access the ESXi host's DCUI.
- c. Press F2 to display the login screen, and log in as user root, using the ESXi host password that you recorded in "Preparing for the lab."
- d. Using the up and down arrow keys, select **Troubleshooting Options** and press Enter.
- e. Select **Restart Management Agents** and press Enter.
- f. When prompted, to restart the agents, press F11.
- g. Wait for the agents to restart.
- h. To log out of the DCUI, press and hold the Escape key.
- 11. Take the ESXi host out of maintenance mode.
	- a. Maximize the vSphere Client window.
	- b. Right-click the ESXi host and select **Exit Maintenance Mode**.
	- c. Verify that you can access the ESXi host successfully.

#### **Task 15: Verify that the ESXi certificate is working properly**

In this task, you will verify that the ESXi certificate was installed correctly. Students do the steps in this task individually.

- 1. Using the vSphere Client, remove the ESXi host from the vCenter Server inventory.
- 2. Add the ESXi host to the vCenter Server inventory.
- 3. Type connection values in the Add Host wizard.

4. Verify that you *do not* see a security alert that resembles the following:

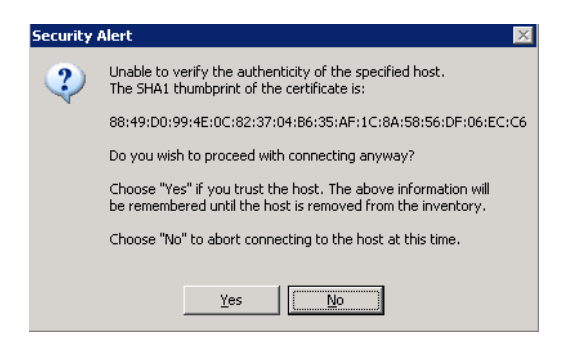

If you do not see this security alert, you have properly installed the ESXi SSL certificate.

# *Lab 5* Virtual Network Scenario (1)

## **Objective: Identify, diagnose, and resolve a virtual networking problem**

- 1. [Run the break-5-1.ps1 script](#page-45-0)
- 2. [Verify that the system is not functioning properly](#page-45-1)
- 3. [Troubleshoot and repair the problem](#page-46-1)
- 4. [Verify that the virtual network is repaired](#page-46-0)

#### **Preparing for the lab**

Record the following information:

Desktop user name

Desktop password

vSphere Web Client address

vCenter Server system name

vCenter Server user name

vCenter Server password

Virtual machine name

Virtual machine user name

Virtual machine password

Virtual machine gateway address

## <span id="page-45-0"></span>**Task 1: Run the break-5-1.ps1 script**

In this task, you will use VMware vSphere® PowerCLI™ to run the break-5-1 script. Students do the steps in this task individually.

### **NOTE**

Type all commands in a single line unless otherwise instructed. (For readability, commands might be displayed on two lines instead of one.)

- 1. Double-click the **VMware vSphere PowerCLI** icon on the desktop system to start a vSphere PowerCLI session.
- 2. In the vSphere PowerCLI window, type **cd \scripts\mod5**.
- 3. Type **.\break-5-1.ps1**. If you get a security warning, type **R** then press Enter.

Verify that you see the You Are Ready to Start the Lab message.

- 4. If you see the Action Is Required Before You Start the Lab message, follow the instructions displayed in the vSphere PowerCLI window.
- 5. Leave the vSphere PowerCLI window open for another task.

## <span id="page-45-1"></span>**Task 2: Verify that the system is not functioning properly**

In this task, a user has reported to you that a virtual machine cannot access resources on the network. Immediately after discussing the issue with the user, you receive another call from another user reporting similar issues. The network team reports that the network has no issues and that they can ping the default gateway from the physical switch. In addition to fixing the issue for the users, verify that the virtual environment is sound. If you can ping the default gateway of the virtual machine, ask the instructor for help.

- 1. In the desktop system, double-click the Web browser.
- 2. Type the address of the VMware vSphere® Web Client that you recorded in "Preparing for the lah"
- 3. Using the VMware® vCenter Server<sup>™</sup> user name and password that you recorded in "Preparing for the lab," log in to the vSphere Web Client.
- 4. Select **vCenter** > **VMs and Templates**.
- 5. Expand the inventory. Right-click the virtual machine name that you recorded in "Preparing for the lab" and select **Power On**.

If you are powering on a virtual machine for the first time, you might get the following error:

This virtual machine might have been moved or copied. In order to configure certain management and networking features, VMware ESX needs to know if this virtual machine was moved or copied. If you don't know, answer "I copied it." If this is the case, go to the virtual machine's **Summary** tab and select **I copied it**. The virtual machine then powers on.

- 6. Right-click the virtual machine name that you recorded and select **Open Console**.
- 7. Log in to the virtual machine with the user name and password that you recorded in "Preparing for the lab."
- 8. Open a command prompt window in the virtual machine.
- 9. Ping the virtual machine's default gateway that you recorded in "Preparing for the lab."

The ping command is unsuccessful.

10. If the ping command is successful, ask the instructor for help.

## <span id="page-46-1"></span>**Task 3: Troubleshoot and repair the problem**

In this task, you will use the techniques and tools explained in the lecture to troubleshoot and repair the problem with the network.

- 1. Use the available techniques and tools to troubleshoot and repair the problem.
	- Lecture manual for this course
	- The lab environment worksheet

This worksheet contains important information about the network, storage, and virtual machine configuration.

• Virtual machine, vCenter Server, and VMware® ESXi™ host log files

See module 3, lesson 2, in the lecture manual for information about log files.

- VMware® knowledge base articles, available at http://kb.vmware.com
- The Internet

## <span id="page-46-0"></span>**Task 4: Verify that the virtual network is repaired**

In this task, you will verify that the virtual network is repaired. Students do the steps in this task individually.

1. In the vSphere PowerCLI window, type **.\verify-5-1.ps1** and press Enter.

- 2. If you see the Pass: You Fixed the Fault message, go to the next lab.
- 3. If you see the Fail: You Did Not Fix the Fault message, work on the problem until you can run the .\verify-5-3.ps1 script and see a pass message.
- 4. If you see the Unexpected Error message, or you fixed the problem and did not see a pass message, ask the instructor for help.

# *Lab 6* Virtual Network Scenario (2)

## **Objective: Identify, diagnose, and resolve a virtual networking problem**

- 1. [Run the break-5-2.ps1 script](#page-49-0)
- 2. [Verify that the system is not functioning properly](#page-49-1)
- 3. [Troubleshoot and repair the problem](#page-50-0)
- 4. [Verify that the virtual network is repaired](#page-50-1)

#### **Preparing for the lab**

Record the following information:

vSphere Web Client address vCenter Server system name vCenter Server user name vCenter Server password

Virtual machine name

Virtual machine user name

Virtual machine password

### <span id="page-49-0"></span>**Task 1: Run the break-5-2.ps1 script**

In this task, you will use VMware vSphere® PowerCLI™ to run the break-5-2 script. Students do the steps in this task individually.

#### **NOTE**

Type all commands in a single line unless otherwise instructed. (For readability, commands might be displayed on two lines instead of one.)

- 1. Double-click the **VMware vSphere PowerCLI** icon on the desktop system to start a vSphere PowerCLI session.
- 2. In the vSphere PowerCLI window, type **cd \scripts\mod5**.
- 3. Type **.\break-5-2.ps1**. If you see a security warning, type **R** and press Enter.

Verify that you see the You Are Ready to Start the Lab message.

- 4. If you see the Action Is Required Before You Start the Lab message, follow the instructions displayed in the vSphere PowerCLI window.
- 5. Leave the vSphere PowerCLI window open for another task.

## <span id="page-49-1"></span>**Task 2: Verify that the system is not functioning properly**

In this task, virtual machine administrators are reporting that they cannot open a console to the virtual machine. You will verify that the problem exists. If you can open a virtual machine console, ask the instructor for help.

- 1. In the desktop system, double-click the Web browser.
- 2. Type the address of the VMware vSphere® Web Client that you recorded in "Preparing for the lah"
- 3. Using the VMware® vCenter Server<sup>™</sup> user name and password that you recorded in "Preparing for the lab," log in to the vSphere Web Client.
- 4. Select **vCenter** > **VMs and Templates**.
- 5. Right-click the virtual machine name that you recorded in "Preparing for the lab" and select **Open Console**.

The console opens but you cannot access the virtual machine with its console.

6. If you can access the virtual machine with its console, ask the instructor for help.

### <span id="page-50-0"></span>**Task 3: Troubleshoot and repair the problem**

In this task, you will use the techniques and tools explained in the lecture to troubleshoot and repair the problem with the virtual machine.

- 1. Use the available techniques and tools to troubleshoot and repair the problem.
	- Lecture manual for this course
	- The lab environment worksheet

This worksheet contains important information about the network, storage, and virtual machine configuration.

• Virtual machine, vCenter Server, and VMware® ESXi<sup>™</sup> host log files

See module 3, lesson 2, in the lecture manual for information about log files.

- VMware® knowledge base articles, available at http://kb.vmware.com
- The Internet

#### <span id="page-50-1"></span>**Task 4: Verify that the virtual network is repaired**

In this task, you will verify that the virtual network is repaired. Students do the steps in this task individually.

1. In the vSphere PowerCLI window, type **.\verify-5-2.ps1** and press Enter.

- 2. If you see the Pass: You Fixed the Fault message, go to the next lab.
- 3. If you see the Fail: You Did Not Fix the Fault message, work on the problem until you can run the .  $\verity-5-2.psl script and see a pass message.$
- 4. If you see the Unexpected Error message, or you fixed the problem and did not see a pass message, ask the instructor for help.

# *Lab 7* Virtual Network Scenario (3)

# **Objective: Identify, diagnose, and resolve a virtual networking problem**

- 1. [Run the break-5-3.ps1 script](#page-53-0)
- 2. [Verify that the system is not functioning properly](#page-53-1)
- 3. [Troubleshoot and repair the problem](#page-54-0)
- 4. [Verify that the virtual network is repaired](#page-54-1)

#### **Preparing for the lab**

Record the following information:

vSphere Web Client address vCenter Server system name vCenter Server user name vCenter Server password ESXi host name

### <span id="page-53-0"></span>**Task 1: Run the break-5-3.ps1 script**

In this task, you will use VMware vSphere® PowerCLI™ to run the break-5-3 script. Students do the steps in this task individually.

#### **NOTE**

Type all commands in a single line unless otherwise instructed. (For readability, commands might be displayed on two lines instead of one.)

- 1. Double-click the **VMware vSphere PowerCLI** icon on the desktop system to start a vSphere PowerCLI session.
- 2. In the vSphere PowerCLI window, type **cd \scripts\mod5**.
- 3. Type **.\break-5-3.ps1**.

Verify that you see the You Are Ready to Start the Lab message.

- 4. If you see the Action Is Required Before You Start the Lab message, follow the instructions displayed in the vSphere PowerCLI window.
- 5. Leave the vSphere PowerCLI window open for another task.

## <span id="page-53-1"></span>**Task 2: Verify that the system is not functioning properly**

In this task, an administrator who supports vCenter Server is reporting that the vCenter Server system lost contact with a VMware® ESXi<sup>™</sup> host. You will verify that the problem exists. If you see the ESXi host connected in vCenter Server, ask the instructor for help.

- 1. In the desktop system, double-click the Web browser.
- 2. Type the address of the vSphere Web Client that you recorded in "Preparing for the lab."
- 3. Using the vCenter Server user name and password that you recorded in "Preparing for the lab," log in to the vSphere Web Client.
- 4. Select **vCenter** > **Hosts and Clusters**.
- 5. Verify that your assigned ESXi host has a status of "Not Responding."
- 6. If the host does not display this status, refresh the window or wait for 60 seconds.
- 7. If the ESXi host remains connected, ask the instructor for help.

## <span id="page-54-0"></span>**Task 3: Troubleshoot and repair the problem**

In this task, you will use the techniques and tools explained in the lecture to troubleshoot and repair the problem with the network.

- 1. Use the available techniques and tools to troubleshoot and repair the problem.
	- Lecture manual for this course
	- The lab environment worksheet

This worksheet contains important information about the network, storage, and virtual machine configuration.

• Virtual machine, vCenter Server, and ESXi host log files

See module 3, lesson 2, in the lecture manual for information about log files.

- VMware® knowledge base articles at http://kb.vmware.com
- The Internet

#### <span id="page-54-1"></span>**Task 4: Verify that the virtual network is repaired**

In this task, you will verify that the virtual network is repaired. Students do the steps in this task individually.

1. In the vSphere PowerCLI window, type **.\verify-5-3.ps1** and press Enter.

- 2. If you see the Pass: You Fixed the Fault message, go to the next lab.
- 3. If you see the Fail: You Did Not Fix the Fault message, work on the problem until you can run the . \verify-5-3.ps1 script and see a pass message.
- 4. If you see the Unexpected Error message, or you fixed the problem and did not see a pass message, ask the instructor for help.

# *Lab 8* Creating a Distributed Switch

# **Objective: Create a distributed switch**

- 1. [Create a distributed switch](#page-57-0)
- 2. [Verify that the distributed switch was created properly](#page-57-1)

#### **Preparing for the lab**

Record the following information:

vSphere Web Client address

vCenter Server system name

vCenter Server user name

vCenter Server password

## <span id="page-57-0"></span>**Task 1: Create a distributed switch**

In this task, you will run a script that creates a distribute switch. Students do the steps in this task individually.

#### **NOTE**

Type all commands in a single line unless otherwise instructed. (For readability, commands might be displayed on two lines instead of one.)

- 1. Double-click the **VMware vSphere PowerCLI** icon on your desktop system to start a VMware vSphere® PowerCLI™ session.
- 2. In the vSphere PowerCLI window, type **cd \scripts\mod5**.
- 3. Type **.\build-dvs.ps1**.
- 4. Leave the vSphere PowerCLI window open for another task.

## <span id="page-57-1"></span>**Task 2: Verify that the distributed switch was created properly**

In this task, you will verify that the distributed switch is listed in the networking inventory. Students do the steps in this task individually.

- 1. In the desktop system, double-click the Web browser.
- 2. Type the address of the VMware vSphere® Web Client that you recorded in "Preparing for the lah"
- 3. Using the VMware® vCenter Server™ user name and password that you recorded in "Preparing for the lab," log in to the vSphere Web Client.
- 4. Select **vCenter**.
- 5. In the left pane, select **Distributed Switches**.
- 6. Verify that the distributed switch is listed in the inventory.
- 7. Exit the vSphere Web Client.

# *Lab 9* Virtual Network Scenario (4)

# **Objective: Identify, diagnose, and resolve a virtual networking problem**

- 1. [Run the break-5-4.ps1 script](#page-59-1)
- 2. [Verify that the system is not functioning properly](#page-59-0)
- 3. [Troubleshoot and repair the problem](#page-60-0)
- 4. [Verify that the virtual network is repaired](#page-60-1)

#### **Preparing for the lab**

Record the following information:

vSphere Web Client address vCenter Server system name vCenter Server user name vCenter Server password

First virtual machine name

Second virtual machine name

Virtual machine user name

Virtual machine password

**9**

### <span id="page-59-1"></span>**Task 1: Run the break-5-4.ps1 script**

In this task, you will use VMware vSphere® PowerCLI™ to run the break-5-4 script. Students do the steps in this task individually.

#### **NOTE**

Type all commands in a single line unless otherwise instructed. (For readability, commands might be displayed on two lines instead of one.)

- 1. Double-click the **VMware vSphere PowerCLI** icon on your desktop system to start a vSphere PowerCLI session.
- 2. In the vSphere PowerCLI window, type **cd \scripts\mod5**.
- 3. Type **.\break-5-4.ps1**.

Verify that you see the You Are Ready to Start the Lab message.

- 4. If you see the Action Is Required Before You Start the Lab message, follow the instructions displayed in the vSphere PowerCLI window.
- 5. Leave the vSphere PowerCLI window open for another task.

#### <span id="page-59-0"></span>**Task 2: Verify that the system is not functioning properly**

In this task, a virtual machine administrator reports that two virtual machines on a distributed switch cannot communicate with one another. You will verify that the problem exists. If you find that the virtual machines can communicate with each other, ask the instructor for help.

- 1. In the desktop system, double-click the Web browser.
- 2. Type the address of the VMware vSphere® Web Client that you recorded in "Preparing for the lah"
- 3. Using the vCenter Server user name and password that you recorded in "Preparing for the lab," log in to the vSphere Web Client.
- 4. Click **vCenter** > **VMs and Templates**.
- 5. Expand the inventory and locate the second virtual machine, whose name you recorded in "Preparing for the lab." Record its IP address here:
- 6. Right-click the first virtual machine name that you recorded in "Preparing for the lab" and select **Open Console**.
- 7. Log in to the first virtual machine with the virtual machine user name and password that you recorded in "Preparing for the lab."
- 8. Open a command prompt window and ping the second virtual machine's IP address that you recorded in step 5.

You are unable to ping the virtual machine.

9. If you are able to ping the second virtual machine, ask the instructor for help.

### <span id="page-60-0"></span>**Task 3: Troubleshoot and repair the problem**

In this task, you will use the techniques and tools explained in the lecture to troubleshoot and repair the problem with the network.

- 1. Use the available techniques and tools to troubleshoot and repair the problem.
	- Lecture manual for this course
	- The lab environment worksheet

This worksheet contains important information about the network, storage, and virtual machine configuration.

- Virtual machine, VMware® vCenter Server™, and VMware® ESXi™ host log files See module 3, lesson 2, in the lecture manual for information about log files.
- VMware® knowledge base articles at http://kb.vmware.com
- The Internet

#### <span id="page-60-1"></span>**Task 4: Verify that the virtual network is repaired**

In this task, you will verify that the virtual network is repaired. Students do the steps in this task individually.

1. In the vSphere PowerCLI window, type **.\verify-5-4.ps1** and press Enter.

- 2. If you see the Pass: You Fixed the Fault message, go to the next lab.
- 3. If you see the Fail: You Did Not Fix the Fault message, work on the problem until you can run the .  $\verity-5-4.ps1$  script and see a pass message.
- 4. If you see the Unexpected Error message, or you fixed the problem and did not see a pass message, ask the instructor for help.

# *Lab 10* Virtual Network Scenario (5)

# **Objective: Identify, diagnose, and resolve a virtual networking problem**

- 1. [Run the break-5-5.ps1 script](#page-63-0)
- 2. [Verify that the system is not functioning properly](#page-63-1)
- 3. [Troubleshoot and repair the problem](#page-64-0)
- 4. [Verify that the virtual network is repaired](#page-64-1)

## **Preparing for the lab**

Record the following information:

vSphere Web Client address vCenter Server system name vCenter Server user name vCenter Server password Virtual machine name Virtual machine user name Virtual machine password

**10**

### <span id="page-63-0"></span>**Task 1: Run the break-5-5.ps1 script**

In this task, you will use VMware vSphere® PowerCLI™ to run the break-5-5 script. Students do the steps in this task individually.

#### **NOTE**

Type all commands in a single line unless otherwise instructed. (For readability, commands might be displayed on two lines instead of one.)

- 1. Double-click the **VMware vSphere PowerCLI** icon on your desktop system to start a vSphere PowerCLI session.
- 2. In the vSphere PowerCLI window, type **cd \scripts\mod5**.
- 3. Type **.\break-5-5.ps1**.

Verify that you see the You Are Ready to Start the Lab message.

- 4. If you see the Action Is Required Before You Start the Lab message, follow the instructions displayed in the vSphere PowerCLI window.
- 5. Leave the vSphere PowerCLI window open for another task.

## <span id="page-63-1"></span>**Task 2: Verify that the system is not functioning properly**

In this task, a virtual machine administrator reports that a virtual machine cannot access resources on the Internet. If you find that the virtual machine can access the Internet, ask the instructor for help.

- 1. In the desktop system, double-click the Web browser.
- 2. Type the address of the VMware vSphere® Web Client that you recorded in "Preparing for the lah"
- 3. Using the VMware® vCenter Server<sup>™</sup> user name and password that you recorded in "Preparing for the lab," log in to the vSphere Web Client.
- 4. Click **vCenter** > **VMs and Templates**.
- 5. Right-click the virtual machine name that you recorded in "Preparing for the lab" and select **Open Console**.
- 6. Log in to the virtual machine with the virtual machine user name and password that you recorded in "Preparing for the lab."
- 7. Open a Web browser and browse to http://www.vmware.com.

You cannot browse the Web site.

8. If you can browse the Web site, ask the instructor for help.

## <span id="page-64-0"></span>**Task 3: Troubleshoot and repair the problem**

In this task, you will use the techniques and tools explained in the lecture to troubleshoot and repair the problem with the network.

- 1. Use the available techniques and tools to troubleshoot and repair the problem.
	- Lecture manual for this course
	- The lab environment worksheet

This worksheet contains important information about the network, storage, and virtual machine configuration.

• Virtual machine, vCenter Server, and VMware® ESXi<sup>™</sup> host log files

See module 3, lesson 2, in the lecture manual for information about log files.

- VMware® knowledge base articles at http://kb.vmware.com
- The Internet

#### <span id="page-64-1"></span>**Task 4: Verify that the virtual network is repaired**

In this task, you will verify that the virtual network is repaired. Students do the steps in this task individually.

1. In the vSphere PowerCLI window, type **.\verify-5-5.ps1** and press Enter.

- 2. If you see the Pass: You Fixed the Fault message, go to the next lab.
- 3. If you see the Fail: You Did Not Fix the Fault message, work on the problem until you can run the . \verify-5-5.ps1 script and see a pass message.
- 4. If you see the Unexpected Error message, or you fixed the problem and did not see a pass message, ask the instructor for help.

# *Lab 11* Virtual Network Scenario (6)

# **Objective: Identify, diagnose, and resolve a virtual networking problem**

- 1. [Run the break-5-6.ps1 script](#page-67-0)
- 2. [Verify that the system is not functioning properly](#page-67-1)
- 3. [Troubleshoot and repair the problem](#page-68-0)
- 4. [Verify that the virtual network is repaired](#page-68-1)

## **Preparing for the lab**

Record the following information:

vSphere Web Client address vCenter Server system name

vCenter Server user name

vCenter Server password

vSphere Web Client address

Virtual machine name

Virtual machine user name

Virtual machine password

### <span id="page-67-0"></span>**Task 1: Run the break-5-6.ps1 script**

In this task, you will use VMware vSphere® PowerCLI™ to run the break-5-6 script. Students do the steps in this task individually.

#### **NOTE**

Type all commands in a single line unless otherwise instructed. (For readability, commands might be displayed on two lines instead of one.)

- 1. Double-click the **VMware vSphere PowerCLI** icon on your desktop system to start a vSphere PowerCLI session.
- 2. In the vSphere PowerCLI window, type **cd \scripts\mod5**.
- 3. Type **.\break-5-6.ps1**.

Verify that you see the You Are Ready to Start the Lab message.

- 4. If you see the Action Is Required Before You Start the Lab message, follow the instructions displayed in the vSphere PowerCLI window.
- 5. Leave the vSphere PowerCLI window open for another task.

## <span id="page-67-1"></span>**Task 2: Verify that the system is not functioning properly**

In this task, a virtual machine administrator cannot connect a virtual machine to a port on a distributed switch. You will verify that the problem exists. If you can connect a virtual machine to a port on the distributed switch, ask the instructor for help.

- 1. In the desktop system, double-click the Web browser.
- 2. Type the address of the VMware vSphere® Web Client that you recorded in "Preparing for the lab."
- 3. Using the VMware® vCenter Server™ user name and password that you recorded in "Preparing for the lab," log in to the vSphere Web Client.
- 4. Click **vCenter** > **VMs and Templates**.
- 5. Right-click the virtual machine name that you recorded in "Preparing for the lab" and select **Edit Settings**.
- 6. Select the drop-down menu for **Network Adapter 1** and change the connection to a port on the distributed switch.

You cannot connect to the distributed switch.

7. If you can connect to the distributed switch, ask the instructor for help.

## <span id="page-68-0"></span>**Task 3: Troubleshoot and repair the problem**

In this task, you will use the techniques and tools explained in the lecture to troubleshoot and repair the problem with the network.

- 1. Use the available techniques and tools to troubleshoot and repair the problem.
	- Lecture manual for this course
	- The lab environment worksheet

This worksheet contains important information about the network, storage, and virtual machine configuration.

• Virtual machine, vCenter Server, and VMware® ESXi<sup>™</sup> host log files

See module 3, lesson 2, in the lecture manual for information about log files.

- VMware® knowledge base articles at http://kb.vmware.com
- The Internet

#### <span id="page-68-1"></span>**Task 4: Verify that the virtual network is repaired**

In this task, you will verify that the virtual network is repaired. Students do the steps in this task individually.

1. In the vSphere PowerCLI window, type **.\verify-5-6.ps1** and press Enter.

- 2. If you see the Pass: You Fixed the Fault message, go to the next lab.
- 3. If you see the Fail: You Did Not Fix the Fault message, work on the problem until you can run the .  $\verity-5-6.ps1$  script and see a pass message.
- 4. If you see the Unexpected Error message, or you fixed the problem and did not see a pass message, ask the instructor for help.

# *Lab 12* Virtual Network Scenario (7)

# **Objective: Identify, diagnose, and resolve a virtual networking problem**

- 1. [Back up the distributed switch configuration](#page-71-0)
- 2. [Run the break-5-7.ps1 script](#page-71-1)
- 3. [Verify that the system is not functioning properly](#page-72-1)
- 4. [Troubleshoot and repair the problem](#page-72-2)
- 5. [Verify that the virtual network is repaired](#page-72-0)

#### **Preparing for the lab**

Record the following information:

vSphere Web Client address

vCenter Server system name

vCenter Server user name

vCenter Server password

## <span id="page-71-0"></span>**Task 1: Back up the distributed switch configuration**

In this task, you will back up the distributed switch configuration using the VMware vSphere® Web Client. Students do the steps in this task individually.

- 1. In the desktop system, double-click the Web browser.
- 2. Type the address of the vSphere Web Client that you recorded in "Preparing for the lab."
- 3. Using the VMware® vCenter Server™ user name and password that you recorded in "Preparing for the lab," log in to the vSphere Web Client.
- 4. Select **vCenter**.
- 5. In the left pane, select **Distributed Switches**.
- 6. Verify that the distributed switch is listed in the inventory.
- 7. Right-click the distributed switch and select **All vCenter Actions** > **Export Configuration**.
- 8. Select the **Distributed switch and all port groups** menu item.
- 9. Click **OK**.
- 10. Click **Yes** to save the exported file.
- 11. Select a location to save the file and make a note of the location:
- 12. Click **Save**.
- 13. Leave the vSphere Web Client window open for another task.

#### <span id="page-71-1"></span>**Task 2: Run the break-5-7.ps1 script**

In this task, you will use VMware vSphere® PowerCLI™ to run the break-5-7 script. Students do the steps in this task individually.

#### **NOTE**

Type all commands in a single line unless otherwise instructed. (For readability, commands might be displayed on two lines instead of one.)

- 1. Double-click the **VMware vSphere PowerCLI** icon on your desktop system to start a vSphere PowerCLI session.
- 2. In the vSphere PowerCLI window, type **cd \scripts\mod5**.
- 3. Type **.\break-5-7.ps1**.

Verify that you see the You Are Ready to Start the Lab message.
- 4. If you see the Action Is Required Before You Start the Lab message, follow the instructions displayed in the vSphere PowerCLI window.
- 5. Leave the vSphere PowerCLI window open for another task.

### **Task 3: Verify that the system is not functioning properly**

In this task, a VMware® vCenter<sup>™</sup> administrator was cleaning up the test and development environment and accidentally deleted the distributed switch. You will verify that the problem exists. If you see that the distributed switch has not been deleted, ask the instructor for help.

- 1. In the vSphere Web Client window, click the **Home** icon at the top of the window.
- 2. Select **vCenter** > **Distributed Switches**.

No distributed switches are listed.

3. If a distributed switch is listed, ask the instructor for help.

## **Task 4: Troubleshoot and repair the problem**

In this task, you will use the techniques and tools explained in the lecture to troubleshoot and repair the problem with the network.

- 1. Use the available techniques and tools to troubleshoot and repair the problem.
	- Lecture manual for this course
	- The lab environment worksheet

This worksheet contains important information about the network, storage, and virtual machine configuration.

• Virtual machine, vCenter Server, and VMware® ESXi<sup>™</sup> host log files

See module 3, lesson 2, in the lecture manual for information about log files.

- VMware® knowledge base articles at http://kb.vmware.com
- The Internet

### **Task 5: Verify that the virtual network is repaired**

In this task, you will verify that the virtual network is repaired. Students do the steps in this task individually.

1. In the vSphere PowerCLI window, type **.\verify-5-7.ps1** and press Enter.

If you closed the window, go to steps 1 and 2 in task 1.

2. If you see the Pass: You Fixed the Fault message, go to the next lab.

- 3. If you see the Fail: You Did Not Fix the Fault message, work on the problem until you can run the .\verify-5-7.ps1 script and see a pass message.
- 4. If you see the Unexpected Error message, or you fixed the problem and did not see a pass message, ask the instructor for help.

# *Lab 13* Virtual Network Scenario (8)

## **Objective: Identify, diagnose, and resolve a virtual networking problem**

- 1. [Run the break-5-8.ps1 script](#page-75-0)
- 2. [Verify that the system is not functioning properly](#page-75-1)
- 3. [Troubleshoot and repair the problem](#page-76-0)
- 4. [Verify that the virtual network is repaired](#page-76-1)

#### **Preparing for the lab**

Record the following information:

vSphere Web Client address

vCenter Server system name

vCenter Server user name

vCenter Server password

### <span id="page-75-0"></span>**Task 1: Run the break-5-8.ps1 script**

In this task, you will use VMware vSphere® PowerCLI™ to run the break-5-8 script. Students do the steps in this task individually.

#### **NOTE**

Type all commands in a single line unless otherwise instructed. (For readability, commands might be displayed on two lines instead of one.)

- 1. Double-click the **VMware vSphere PowerCLI** icon on your desktop system to start a vSphere PowerCLI session.
- 2. In the vSphere PowerCLI window, type **cd \scripts\mod5**.
- 3. Type **.\break-5-8.ps1**.

Verify that you see the You Are Ready to Start the Lab message.

- 4. If you see the Action Is Required Before You Start the Lab message, follow the instructions displayed in the vSphere PowerCLI window.
- 5. Leave the vSphere PowerCLI window open for another task.

## <span id="page-75-1"></span>**Task 2: Verify that the system is not functioning properly**

In this task, a VMware® vCenter Server™ administrator reports that the vCenter Server system lost contact with a VMware® ESXi<sup>™</sup> host. You will verify that the problem exists. If you see the ESXi host connected in the vCenter Server system, ask the instructor for help.

- 1. In the desktop system, double-click the Web browser.
- 2. Type the address of the VMware vSphere® Web Client that you recorded in "Preparing for the lah"
- 3. Using the vCenter Server user name and password that you recorded in "Preparing for the lab," log in to the vSphere Web Client.
- 4. Click **vCenter** > **Hosts and Clusters**.
- 5. Verify that your assigned ESXi host has a status of Not Responding.
- 6. If the host does not display this status, refresh the window or wait for 60 seconds.
- 7. If the ESXi host remains connected, ask the instructor for help.

<span id="page-76-0"></span>In this task, you will use the techniques and tools explained in the lecture to troubleshoot and repair the problem with the network.

- 1. Use the available techniques and tools to troubleshoot and repair the problem.
	- Lecture manual for this course
	- The lab environment worksheet

This worksheet contains important information about the network, storage, and virtual machine configuration.

• Virtual machine, vCenter Server, and ESXi host log files

See module 3, lesson 2, in the lecture manual for information about log files.

- VMware® knowledge base articles at http://kb.vmware.com
- The Internet

#### <span id="page-76-1"></span>**Task 4: Verify that the virtual network is repaired**

In this task, you will verify that the virtual network is repaired. Students do the steps in this task individually.

1. In the vSphere PowerCLI window, type **.\verify-5-8.ps1** and press Enter.

If you closed the window, go to steps 1 and 2 in task 1.

- 2. If you see the Pass: You Fixed the Fault message, go to the next lab.
- 3. If you see the Fail: You Did Not Fix the Fault message, work on the problem until you can run the .  $\verity-5-8.ps1$  script and see a pass message.
- 4. If you see the Unexpected Error message, or you fixed the problem and did not see a pass message, ask the instructor for help.

# *Lab 14* Storage Scenario (1)

## **Objective: Identify, diagnose, and resolve a storage problem**

- 1. [Run the break-6-1.ps1 script](#page-79-0)
- 2. [Verify that the system is not functioning properly](#page-79-1)
- 3. [Troubleshoot and repair the problem](#page-80-0)
- 4. [Verify that the system is repaired](#page-80-1)

#### **Preparing for the lab**

Record the following information:

ESXi host name ESXi host root password vSphere Web Client address vCenter Server system name vCenter Server user name vCenter Server password Virtual machine name Virtual machine user name Virtual machine password

### <span id="page-79-0"></span>**Task 1: Run the break-6-1.ps1 script**

In this task, you will use VMware vSphere® PowerCLI™ to run the break-6-1 script. Students do the steps in this task individually.

#### **NOTE**

Type all commands in a single line unless otherwise instructed. (For readability, commands might be displayed on two lines instead of one.)

- 1. Double-click the **VMware vSphere PowerCLI** icon on your desktop system to start a vSphere PowerCLI session.
- 2. In the vSphere PowerCLI window, type **cd \scripts\mod6**.
- 3. Type **.\break-6-1.ps1**.

Verify that you see the You Are Ready to Start the Lab message.

- 4. If you see the Action Is Required Before You Start the Lab message, follow the instructions displayed in the vSphere PowerCLI window.
- 5. Leave the vSphere PowerCLI window open for another task.

## <span id="page-79-1"></span>**Task 2: Verify that the system is not functioning properly**

In this task, a user cannot create or move a virtual machine stored on the NFS datastore. You will verify that the problem exists. If you can create or move a virtual machine stored on the NFS datastore, ask the instructor for help.

- 1. In the desktop system, double-click the Web browser.
- 2. Type the address of the VMware vSphere® Web Client that you recorded in "Preparing for the lah"
- 3. Using the VMware® vCenter Server<sup>™</sup> user name and password that you recorded in "Preparing for the lab," log in to the vSphere Web Client.
- 4. Select **vCenter** > **VMs and Templates**.
- 5. Right-click the virtual machine whose name you recorded in "Preparing for the lab."
- 6. Select **All vCenter Actions** > **Migrate**. Migrate the virtual machine to the NFS datastore. You cannot perform the migration.
- 7. If you can migrate the virtual machine to the NFS datastore, ask the instructor for help.

<span id="page-80-0"></span>In this task, you will use the techniques and tools explained in the lecture to troubleshoot and repair the problem with the NFS datastore.

- 1. Use the available techniques and tools to troubleshoot and repair the problem.
	- Lecture manual for this course
	- The lab environment worksheet
	- This worksheet contains important information about the network, storage, and virtual machine configuration.
	- Virtual machine, vCenter Server, and VMware® ESXi<sup>™</sup> host log files
	- See module 3, lesson 2, in the lecture manual for information about log files.
	- VMware® knowledge base articles at http://kb.vmware.com
	- The Internet

#### <span id="page-80-1"></span>**Task 4: Verify that the system is repaired**

In this task, you will verify that storage is repaired and you will migrate the virtual machine back to its original datastore. Students do the steps in this task individually.

1. In the vSphere PowerCLI window, type **.\verify-6-1.ps1** and press Enter.

If you closed the window, go to steps 1 to 3 in task 1.

- 2. If you see the Pass: You Fixed the Fault message, go to the next lab.
- 3. If you see the Fail: You Did Not Fix the Fault message, work on the problem until you can run the .  $\verity-6-1.psl$  script and see a pass message.
- 4. If you see the Unexpected Error message, or you fixed the problem and did not see a pass message, ask the instructor for help.
- 5. If you migrated your virtual machine to the NFS datastore, migrate the virtual machine back to its original datastore.

# *Lab 15* Storage Scenario (2)

## **Objective: Identify, diagnose, and resolve a storage problem**

- 1. [Run the break-6-2.ps1 script](#page-83-0)
- 2. [Verify that the system is not functioning properly](#page-83-1)
- 3. [Troubleshoot and repair the problem](#page-84-0)
- 4. [Verify that the system is repaired](#page-84-1)

#### **Preparing for the lab**

Record the following information:

ESXi host name ESXi host root password vSphere Web Client address vCenter Server system name vCenter Server user name vCenter Server password Virtual machine name Virtual machine user name Virtual machine password

**Lab 15** Storage Scenario (2) **79**

#### <span id="page-83-0"></span>**Task 1: Run the break-6-2.ps1 script**

In this task, you will use VMware vSphere® PowerCLI™ to run the break-6-2 script. Students do the steps in this task individually.

#### **NOTE**

Type all commands in a single line unless otherwise instructed. (For readability, commands might be displayed on two lines instead of one.)

- 1. Double-click the **VMware vSphere PowerCLI** icon on your desktop system to start a vSphere PowerCLI session.
- 2. In the vSphere PowerCLI window, type **cd \scripts\mod6**.
- 3. Type **.\break-6-2.ps1**.

Verify that you see the You Are Ready to Start the Lab message.

- 4. If you see the Action Is Required Before You Start the Lab message, follow the instructions displayed in the vSphere PowerCLI window.
- 5. Leave the vSphere PowerCLI window open for another task.

## <span id="page-83-1"></span>**Task 2: Verify that the system is not functioning properly**

In this task, a user cannot access virtual machines that are located on iSCSI datastores. You will verify that the problem exists. If you can access the virtual machines located on iSCSI datastores, ask the instructor for help.

- 1. In the desktop system, double-click the Web browser.
- 2. Type the address of the VMware vSphere® Web Client that you recorded in "Preparing for the lab."
- 3. Using the VMware® vCenter Server™ user name and password that you recorded in "Preparing for the lab," log in to the vSphere Web Client.
- 4. Select **vCenter** > **VMs and Templates**.
- 5. Right-click the virtual machine name that you recorded in "Preparing for the lab" and select **Open Console**.

The console opens but you cannot access the virtual machine with its console.

6. If you can access the virtual machine with its console, ask the instructor for help.

<span id="page-84-0"></span>In this task, you will use the techniques and tools explained in the lecture to troubleshoot and repair the problem with the iSCSI LUNs.

- 1. Use the available techniques and tools to troubleshoot and repair the problem.
	- Lecture manual for this course
	- The lab environment worksheet

This worksheet contains important information about the network, storage, and virtual machine configuration.

• Virtual machine, vCenter Server, and VMware® ESXi<sup>™</sup> host log files

See module 3, lesson 2, in the lecture manual for information about log files.

- VMware® knowledge base articles at http://kb.vmware.com
- The Internet

#### <span id="page-84-1"></span>**Task 4: Verify that the system is repaired**

In this task, you will verify that the iSCSI LUNs are accessible. Students do the steps in this task individually.

1. In the vSphere PowerCLI window, type **.\verify-6-2.ps1** and press Enter.

If you closed the window, go to steps 1 to 3 in task 1.

- 2. If you see the Pass: You Fixed the Fault message, go to the next lab.
- 3. If you see the Fail: You Did Not Fix the Fault message, work on the problem until you can run the .\verify-6-2.ps1 script and see a pass message.
- 4. If you see the Unexpected Error message, or you fixed the problem and did not see a pass message, ask the instructor for help.

# *Lab 16* Storage Scenario (3)

## **Objective: Identify, diagnose, and resolve a storage problem**

- 1. [Run the break-6-3.ps1 script](#page-87-0)
- 2. [Verify that the system is not functioning properly](#page-87-1)
- 3. [Troubleshoot and repair the problem](#page-88-0)
- 4. [Verify that the system is repaired](#page-88-1)

## **Preparing for the lab**

Record the following information:

ESXi host name ESXi host root password vSphere Web Client address vCenter Server system name vCenter Server user name vCenter Server password Virtual machine name Virtual machine user name Virtual machine password

**Lab 16** Storage Scenario (3) **83**

### <span id="page-87-0"></span>**Task 1: Run the break-6-3.ps1 script**

In this task, you will use VMware vSphere® PowerCLI™ to run the break-6-3 script. Students do the steps in this task individually.

#### **NOTE**

Type all commands in a single line unless otherwise instructed. (For readability, commands might be displayed on two lines instead of one.)

- 1. Double-click the **VMware vSphere PowerCLI** icon on your desktop system to start a vSphere PowerCLI session.
- 2. In the vSphere PowerCLI window, type **cd \scripts\mod6**.
- 3. Type **.\break-6-3.ps1**.

Verify that you see the You Are Ready to Start the Lab message.

- 4. If you see the Action Is Required Before You Start the Lab message, follow the instructions displayed in the vSphere PowerCLI window.
- 5. Leave the vSphere PowerCLI window open for another task.

## <span id="page-87-1"></span>**Task 2: Verify that the system is not functioning properly**

In this task, a user cannot access virtual machines that are located on iSCSI datastores. You will verify that the problem exists. If you can access the virtual machines that are located on iSCSI datastores, ask the instructor for help.

- 1. In the desktop system, double-click the Web browser.
- 2. Type the address of the VMware vSphere® Web Client that you recorded in "Preparing for the lab."
- 3. Using the VMware® vCenter Server™ user name and password that you recorded in "Preparing for the lab," log in to the vSphere Web Client.
- 4. Select **vCenter** > **VMs and Templates.**
- 5. Right-click the virtual machine name that you recorded in "Preparing for the lab" and select **Open Console**.

The console opens but you cannot access the virtual machine with its console.

6. If you can access the virtual machine with its console, ask the instructor for help.

<span id="page-88-0"></span>In this task, you will use the techniques and tools explained in the lecture to troubleshoot and repair the problem with the iSCSI LUNs.

- 1. Use the available techniques and tools to troubleshoot and repair the problem.
	- Lecture manual for this course
	- The lab environment worksheet
	- This worksheet contains important information about the network, storage, and virtual machine configuration.
	- Virtual machine, vCenter Server, and VMware® ESXi<sup>™</sup> host log files
	- See module 3, lesson 2, in the lecture manual for information about log files.
	- VMware® knowledge base articles at http://kb.vmware.com
	- The Internet

#### <span id="page-88-1"></span>**Task 4: Verify that the system is repaired**

In this task, you will verify that the iSCSI LUNs are accessible. Students do the steps in this task individually.

1. In the vSphere PowerCLI window, type **.\verify-6-3.ps1** and press Enter.

If you closed the window, go to steps 1 to 3 in task 1.

- 2. If you see the Pass: You Fixed the Fault message, go to the next lab.
- 3. If you see the Fail: You Did Not Fix the Fault message, work on the problem until you can run the .  $\verity-6-3.psl$  script and see a pass message.
- 4. If you see the Unexpected Error message, or you fixed the problem and did not see a pass message, ask the instructor for help.

# *Lab 17* Storage Scenario (4)

## **Objective: Identify, diagnose, and resolve a storage problem**

- 1. [Run the break-6-4.ps1 script](#page-91-0)
- 2. [Verify that the system is not functioning properly](#page-91-1)
- 3. [Troubleshoot and repair the problem](#page-92-0)
- 4. [Verify that the system is repaired](#page-92-1)

#### **Preparing for the lab**

Record the following information:

**Lab 17** Storage Scenario (4) **87** ESXi host name ESXi host root password vSphere Web Client address vCenter Server system name vCenter Server user name vCenter Server password Virtual machine name Virtual machine user name Virtual machine password

#### <span id="page-91-0"></span>**Task 1: Run the break-6-4.ps1 script**

In this task, you will use VMware vSphere® PowerCLI™ to run the break-6-4 script. Students do the steps in this task individually.

#### **NOTE**

Type all commands in a single line unless otherwise instructed. (For readability, commands might be displayed on two lines instead of one.)

- 1. Double-click the **VMware vSphere PowerCLI** icon on your desktop system to start a vSphere PowerCLI session.
- 2. In the vSphere PowerCLI window, type **cd \scripts\mod6**.
- 3. Type **.\break-6-4.ps1**.

Verify that you see the You Are Ready to Start the Lab message.

- 4. If you see the Action Is Required Before You Start the Lab message, follow the instructions displayed in the vSphere PowerCLI window.
- 5. Leave the vSphere PowerCLI window open for another task.

## <span id="page-91-1"></span>**Task 2: Verify that the system is not functioning properly**

In this task, a user cannot access virtual machines that are located on iSCSI datastores. You will verify that the problem exists. If you can access the virtual machines that are located on iSCSI datastores, ask the instructor for help.

- 1. In the desktop system, double-click the Web browser.
- 2. Type the address of the VMware vSphere® Web Client that you recorded in "Preparing for the lab."
- 3. Using the VMware® vCenter Server™ user name and password that you recorded in "Preparing for the lab," log in to the vSphere Web Client.
- 4. Select **vCenter** > **VMs and Templates**.
- 5. Right-click the virtual machine name that you recorded in "Preparing for the lab" and select **Open Console**.

The console opens but you cannot access the virtual machine with its console.

6. If you can access the virtual machine with its console, ask the instructor for help.

<span id="page-92-0"></span>In this task, you will use the techniques and tools explained in the lecture to troubleshoot and repair the problem with the iSCSI LUNs.

- 1. Use the available techniques and tools to troubleshoot and repair the problem.
	- Lecture manual for this course
	- The lab environment worksheet

This worksheet contains important information about the network, storage, and virtual machine configuration.

• Virtual machine, vCenter Server, and VMware® ESXi<sup>™</sup> host log files

See module 3, lesson 2, in the lecture manual for information about log files.

- VMware® knowledge base articles at http://kb.vmware.com
- The Internet

#### <span id="page-92-1"></span>**Task 4: Verify that the system is repaired**

In this task, you will verify that the iSCSI LUNs are accessible. Students do the steps in this task individually.

1. In the vSphere PowerCLI window, type **.\verify-6-4.ps1** and press Enter.

If you closed the window, go to steps 1 through 3 in task 1.

- 2. If you see the Pass: You Fixed the Fault message, go to the next lab.
- 3. If you see the Fail: You Did Not Fix the Fault message, work on the problem until you can run the .  $\vert \text{verify-6-4.psl} \text{ script and see a pass message.}$
- 4. If you see the Unexpected Error message, or you fixed the problem and did not see a pass message, ask the instructor for help.

# *Lab 18* Storage Scenario (5)

## **Objective: Identify, diagnose, and resolve a storage problem**

- 1. [Run the break-6-5.ps1 script](#page-95-0)
- 2. [Verify that the system is not functioning properly](#page-95-1)
- 3. [Troubleshoot and repair the problem](#page-96-0)
- 4. [Verify that the system is repaired](#page-96-1)

## **Preparing for the lab**

Record the following information:

ESXi host name ESXi host root password vSphere Web Client address vCenter Server system name vCenter Server user name vCenter Server password Virtual machine name Virtual machine user name Virtual machine password

### <span id="page-95-0"></span>**Task 1: Run the break-6-5.ps1 script**

In this task, you will use VMware vSphere® PowerCLI™ to run the break-6-5 script. Students do the steps in this task individually.

#### **NOTE**

Type all commands in a single line unless otherwise instructed. (For readability, commands might be displayed on two lines instead of one.)

- 1. Double-click the **VMware vSphere PowerCLI** icon on your desktop system to start a vSphere PowerCLI session.
- 2. In the PowerCLI window, type **cd \scripts\mod6**.
- 3. Type **.\break-6-5.ps1**.

Verify that you see the You Are Ready to Start the Lab message.

- 4. If you see the Action Is Required Before You Start the Lab message, follow the instructions displayed in the vSphere PowerCLI window.
- 5. Leave the vSphere PowerCLI window open for another task.

## <span id="page-95-1"></span>**Task 2: Verify that the system is not functioning properly**

In this task, a user cannot access virtual machines that are located on iSCSI datastores. You will verify that the problem exists. If you can access the virtual machines that are located on iSCSI datastores, ask the instructor for help.

- 1. In the desktop system, double-click the Web browser.
- 2. Type the address of the VMware vSphere® Web Client that you recorded in "Preparing for the lab."
- 3. Using the VMware® vCenter Server™ user name and password that you recorded in "Preparing for the lab," log in to the vSphere Web Client.
- 4. Select **vCenter** > **VMs and Templates**.
- 5. Right-click the virtual machine name that you recorded in "Preparing for the lab" and select **Open Console**.

The console opens but you cannot access the virtual machine with its console.

6. If you can access the virtual machine with its console, ask the instructor for help.

<span id="page-96-0"></span>In this task, you will use the techniques and tools explained in the lecture to troubleshoot and repair the problem with the iSCSI LUNs.

- 1. Use the available techniques and tools to troubleshoot and repair the problem.
	- Lecture manual for this course
	- The lab environment worksheet

This worksheet contains important information about the network, storage, and virtual machine configuration.

• Virtual machine, vCenter Server, and VMware® ESXi<sup>™</sup> host log files

See module 3, lesson 2, in the lecture manual for information about log files.

- VMware® knowledge base articles at http://kb.vmware.com
- The Internet

#### <span id="page-96-1"></span>**Task 4: Verify that the system is repaired**

In this task, you will verify that the iSCSI LUNs are accessible. Students do the steps in this task individually.

1. In the vSphere PowerCLI window, type **.\verify-6-5.ps1** and press Enter.

If you closed the window, go to steps 1 to 3 in task 1.

- 2. If you see the Pass: You Fixed the Fault message, go to the next lab.
- 3. If you see the Fail: You Did Not Fix the Fault message, work on the problem until you can run the .\verify-6-5.ps1 script and see a pass message.
- 4. If you see the Unexpected Error message, or you fixed the problem and did not see a pass message, ask the instructor for help.

# *Lab 19* Storage Scenario (6)

## **Objective: Identify, diagnose, and resolve a storage problem**

- 1. [Run the break-6-6.ps1 script](#page-99-0)
- 2. [Verify that the system is not functioning properly](#page-99-1)
- 3. [Troubleshoot and repair the problem](#page-100-1)
- 4. [Verify that the system is repaired](#page-100-0)

#### **Preparing for the lab**

Record the following information:

ESXi host name ESXi host root password vSphere Web Client address vCenter Server system name vCenter Server user name vCenter Server password Affected datastore

### <span id="page-99-0"></span>**Task 1: Run the break-6-6.ps1 script**

In this task, you will use VMware vSphere® PowerCLI™ to run the break-6-6 script. Students do the steps in this task individually.

#### **NOTE**

Type all commands in a single line unless otherwise instructed. (For readability, commands might be displayed on two lines instead of one.)

- 1. Double-click the **VMware vSphere PowerCLI** icon on your desktop system to start a vSphere PowerCLI session.
- 2. In the vSphere PowerCLI window, type **cd \scripts\mod6**.
- 3. Type **.\break-6-6.ps1**.

Verify that you see the You Are Ready to Start the Lab message.

- 4. If you see the Action Is Required Before You Start the Lab message, follow the instructions displayed in the vSphere PowerCLI window.
- 5. Leave the vSphere PowerCLI window open for another task.

## <span id="page-99-1"></span>**Task 2: Verify that the system is not functioning properly**

In this task, a user notices that storage performance is slow. After investigating the problem, the user determines that the affected datastore has only one path. If you find that the affected datastore has more than one path, ask the instructor for help.

- 1. In the desktop system, double-click the Web browser.
- 2. Type the address of the VMware vSphere® Web Client that you recorded in "Preparing for the lab."
- 3. Using the VMware® vCenter Server™ user name and password that you recorded in "Preparing for the lab," log in to the vSphere Web Client.
- 4. Select **vCenter** > **Datastores**.
- 5. Select the affected datastore whose name you recorded in "Preparing for the lab."
- 6. Click the **Manage** tab.
- 7. Click the **Settings** tab and select **Connectivity and Multipathing**.
- 8. Select your VMware® ESXi™ host.

9. Expand the view for paths by clicking the arrow to the left of **Paths**.

Only half of the total number of expected paths is displayed. For example, if you expect to see two paths, then only one path is displayed.

10. If all expected paths are displayed, ask the instructor for help.

#### <span id="page-100-1"></span>**Task 3: Troubleshoot and repair the problem**

In this task, you will use the techniques and tools explained in the lecture to troubleshoot and repair the problem with the iSCSI LUNs.

- 1. Use the available techniques and tools to troubleshoot and repair the problem.
	- Lecture manual for this course
	- The lab environment worksheet

This worksheet contains important information about the network, storage, and virtual machine configuration.

• Virtual machine, vCenter Server, and ESXi host log files

See module 3, lesson 2, in the lecture manual for information about log files.

- VMware® knowledge base articles at http://kb.vmware.com
- The Internet

#### <span id="page-100-0"></span>**Task 4: Verify that the system is repaired**

In this task, you will verify that the iSCSI LUNs are accessible. Students do the steps in this task individually.

1. In the vSphere PowerCLI window, type **.\verify-6-6.ps1** and press Enter.

If you closed the window, go to steps 1 through 3 in task 1.

- 2. If you see the Pass: You Fixed the Fault message, go to the next lab.
- 3. If you see the Fail: You Did Not Fix the Fault message, work on the problem until you can run the .\verify-6-6.ps1 script and see a pass message.
- 4. If you see the Unexpected Error message, or you fixed the problem and did not see a pass message, ask the instructor for help.

# *Lab 20* Storage Scenario (7)

## **Objective: Identify, diagnose, and resolve a storage problem**

- 1. [Run the break-6-7.ps1 script](#page-103-0)
- 2. [Verify that the system is not functioning properly](#page-103-1)
- 3. [Troubleshoot and repair the problem](#page-104-0)
- 4. [Verify that the system is repaired](#page-104-1)

## **Preparing for the lab**

Record the following information:

VMware ESXi™ host name ESXi host root password VMware vSphere® Web Client address VMware® vCenter Server™ system name vCenter Server user name vCenter Server password Affected datastore

### <span id="page-103-0"></span>**Task 1: Run the break-6-7.ps1 script**

In this task, you will use VMware vSphere® PowerCLI™ to run the break-6-7 script. Students do the steps in this task individually.

#### **NOTE**

Type all commands in a single line unless otherwise instructed. (For readability, commands might be displayed on two lines instead of one.)

- 1. Double-click the **VMware vSphere PowerCLI** icon on your desktop system to start a vSphere PowerCLI session.
- 2. In the vSphere PowerCLI window, type **cd \scripts\mod6**.
- 3. Type **.\break-6-7.ps1**.

Verify that you see the You Are Ready to Start the Lab message.

- 4. If you see the Action Is Required Before You Start the Lab message, follow the instructions displayed in the vSphere PowerCLI window.
- 5. Leave the vSphere PowerCLI window open for another task.

## <span id="page-103-1"></span>**Task 2: Verify that the system is not functioning properly**

In this task, a user notices that storage performance is slow. After investigating the problem, the user determines that the affected datastore has only one path. If you find that the affected datastore has more than one path, ask the instructor for help.

- 1. In the desktop system, double-click the Web browser.
- 2. Type the address of the VMware vSphere® Web Client that you recorded in "Preparing for the lah"
- 3. Using the VMware® vCenter Server<sup>™</sup> user name and password that you recorded in "Preparing for the lab," log in to the vSphere Web Client.
- 4. Select **vCenter** > **Datastores**.
- 5. In the left pane, select the affected datastore whose name you recorded in "Preparing for the lah"
- 6. Click the **Manage** tab and select **Connectivity and Multipathing**.
- 7. Select your VMware® ESXi™ host.

8. Expand the view for paths by clicking the arrow to the left of **Paths** (you might have to scroll down to see the path details.)

You see only one path displayed.

9. If you see two or more paths displayed, ask your instructor for help.

## <span id="page-104-0"></span>**Task 3: Troubleshoot and repair the problem**

In this task, you will use the techniques and tools explained in the lecture to troubleshoot and repair the problem with the iSCSI LUNs.

- 1. Use the available techniques and tools to troubleshoot and repair the problem.
	- Lecture manual for this course
	- The lab environment worksheet

This worksheet contains important information about the network, storage, and virtual machine configuration.

• Virtual machine, vCenter Server, and ESXi host log files

See module 3, lesson 2, in the lecture manual for information about log files.

- VMware® knowledge base articles at http://kb.vmware.com
- The Internet

### <span id="page-104-1"></span>**Task 4: Verify that the system is repaired**

In this task, you will verify that the iSCSI LUNs are accessible. Students do the steps in this task individually.

1. In the vSphere PowerCLI window, type **.\verify-6-7.ps1** and press Enter.

If you closed the window, go to steps 1 to 3 in task 1.

- 2. If you see the Pass: You Fixed the Fault message, go to the next lab.
- 3. If you see the Fail: You Did Not Fix the Fault message, work on the problem until you can run the . \verify-6-7.ps1 script and see a pass message.
- 4. If you see the Unexpected Error message, or you fixed the problem and did not see a pass message, ask the instructor for help.

# *Lab 21* Storage Scenario (8)

## **Objective: Identify, diagnose, and resolve a storage problem**

- 1. [Run the break-6-8.ps1 script](#page-107-0)
- 2. [Verify that the system is not functioning properly](#page-107-1)
- 3. [Troubleshoot and repair the problem](#page-108-0)
- 4. [Verify that the system is repaired](#page-108-1)

## **Preparing for the lab**

Record the following information:

**Lab 21** Storage Scenario (8) **103** ESXi host name ESXi host root password vSphere Web Client address vCenter Server system name vCenter Server user name vCenter Server password Virtual machine name Virtual machine user name Virtual machine password

#### <span id="page-107-0"></span>**Task 1: Run the break-6-8.ps1 script**

In this task, you will use VMware vSphere® PowerCLI™ to run the break-6-8 script. Students do the steps in this task individually.

#### **NOTE**

Type all commands in a single line unless otherwise instructed. (For readability, commands might be displayed on two lines instead of one.)

- 1. Double-click the **VMware vSphere PowerCLI** icon on your desktop system to start a vSphere PowerCLI session.
- 2. In the vSphere PowerCLI window, type **cd \scripts\mod6**.
- 3. Type **.\break-6-8.ps1**.

Verify that you see the You Are Ready to Start the Lab message.

- 4. If you see the Action Is Required Before You Start the Lab message, follow the instructions displayed in the vSphere PowerCLI window.
- 5. Leave the vSphere PowerCLI window open for another task.

## <span id="page-107-1"></span>**Task 2: Verify that the system is not functioning properly**

In this task, a user cannot access virtual machines that are located on iSCSI datastores. You will verify that the problem exists. If you can access the virtual machines that are located on iSCSI datastores, ask the instructor for help.

- 1. In the desktop system, double-click the Web browser.
- 2. Type the address of the VMware vSphere® Web Client that you recorded in "Preparing for the lah"
- 3. Using the VMware® vCenter Server<sup>™</sup> user name and password that you recorded in "Preparing for the lab," log in to the vSphere Web Client.
- 4. Select **vCenter** > **VMs and Templates.**
- 5. Right-click the virtual machine name that you recorded in "Preparing for the lab" and select **Open Console**.

The console opens but you cannot access the virtual machine with its console.

6. If you can access the virtual machine with its console, ask the instructor for help.
In this task, you will use the techniques and tools explained in the lecture to troubleshoot and repair the problem with the iSCSI LUNs.

- 1. Use the available techniques and tools to troubleshoot and repair the problem.
	- Lecture manual for this course
	- The lab environment worksheet

This worksheet contains important information about the network, storage, and virtual machine configuration.

• Virtual machine, vCenter Server, and VMware® ESXi<sup>™</sup> host log files

See module 3, lesson 2, in the lecture manual for information about log files.

- VMware® knowledge base articles at http://kb.vmware.com
- The Internet

### **Task 4: Verify that the system is repaired**

In this task, you will verify that the iSCSI LUNs are accessible. Students do the steps in this task individually.

1. In the vSphere PowerCLI window, type **.\verify-6-8.ps1** and press Enter.

If you closed the window, go to steps 1 to 3 in task 1.

- 2. If you see the Pass: You Fixed the Fault message, go to the next lab.
- 3. If you see the Fail: You Did Not Fix the Fault message, work on the problem until you can run the .\verify-6-8.ps1 script and see a pass message.
- 4. If you see the Unexpected Error message, or you fixed the problem and did not see a pass message, ask the instructor for help.

# *Lab 22* Storage Scenario (9)

# **Objective: Identify, diagnose, and resolve a storage problem**

- 1. [Run the break-6-9.ps1 script](#page-111-0)
- 2. [Verify that the system is not functioning properly](#page-111-1)
- 3. [Troubleshoot and repair the problem](#page-112-0)
- 4. [Verify that the system is repaired](#page-112-1)

## **Preparing for the lab**

Record the following information:

ESXi host name ESXi host root password vSphere Web Client address vCenter Server system name vCenter Server user name vCenter Server password Virtual machine name Virtual machine user name Virtual machine password

### <span id="page-111-0"></span>**Task 1: Run the break-6-9.ps1 script**

In this task, you will use VMware vSphere® PowerCLI™ to run the break-6-9 script. Students do the steps in this task individually.

### **NOTE**

Type all commands in a single line unless otherwise instructed. (For readability, commands might be displayed on two lines instead of one.)

- 1. Double-click the **VMware vSphere PowerCLI** icon on your desktop system to start a vSphere PowerCLI session.
- 2. In the vSphere PowerCLI window, type **cd \scripts\mod6**.
- 3. Type **.\break-6-9.ps1**.

Verify that you see the You Are Ready to Start the Lab message.

- 4. If you see the Action Is Required Before You Start the Lab message, follow the instructions displayed in the vSphere PowerCLI window.
- 5. Leave the vSphere PowerCLI window open for another task.

### <span id="page-111-1"></span>**Task 2: Verify that the system is not functioning properly**

In this task, a user cannot access virtual machines that are located on iSCSI datastores. You will verify that the problem exists. If you can access the virtual machines that are located on iSCSI datastores, ask the instructor for help.

- 1. In the desktop system, double-click the Web browser.
- 2. Type the address of the VMware vSphere® Web Client that you recorded in "Preparing for the lab."
- 3. Using the VMware® vCenter Server™ user name and password that you recorded in "Preparing for the lab," log in to the vSphere Web Client.
- 4. Select **vCenter** > **VMs and Templates**.
- 5. Right-click the virtual machine name that you recorded in "Preparing for the lab" and select **Open Console**.

The console opens but you cannot access the virtual machine with its console.

6. If you can access the virtual machine with its console, ask the instructor for help.

<span id="page-112-0"></span>In this task, you will use the techniques and tools explained in the lecture to troubleshoot and repair the problem with the iSCSI LUNs.

- 1. Use the available techniques and tools to troubleshoot and repair the problem.
	- Lecture manual for this course
	- The lab environment worksheet

This worksheet contains important information about the network, storage, and virtual machine configuration.

• Virtual machine, vCenter Server, and VMware® ESXi<sup>™</sup> host log files

See module 3, lesson 2, in the lecture manual for information about log files.

- VMware® knowledge base articles at http://kb.vmware.com
- The Internet

### <span id="page-112-1"></span>**Task 4: Verify that the system is repaired**

In this task, you will verify that the iSCSI LUNs are accessible. Students do the steps in this task individually.

1. In the vSphere PowerCLI window, type **.\verify-6-9.ps1** and press Enter.

If you closed the window, go to steps 1 to 3 in task 1.

- 2. If you see the Pass: You Fixed the Fault message, go to the next lab.
- 3. If you see the Fail: You Did Not Fix the Fault message, work on the problem until you can run the .  $\verity-6-9.ps1$  script and see a pass message.
- 4. If you see the Unexpected Error message, or you fixed the problem and did not see a pass message, ask the instructor for help.

# *Lab 23* Creating a vSphere Cluster

## **Objective: Create a vSphere cluster**

- 1. [Create a vSphere HA and vSphere DRS cluster](#page-115-1)
- 2. [Verify that the vSphere cluster was created](#page-115-0)

#### **Preparing for the lab**

Record the following information:

ESXi host name ESXi host root password Team vCenter Server system name Team vCenter Server user name Team vCenter Server password

## <span id="page-115-1"></span>**Task 1: Create a vSphere HA and vSphere DRS cluster**

In this task, you will run a script that creates a cluster configured for VMware vSphere® High Availability and VMware vSphere® Distributed Resource Scheduler™ (DRS). For all the cluster lab scenarios, you will work as a team. Only student A performs the steps in this task.

### **NOTE**

Type all commands in a single line unless otherwise instructed. (For readability, commands might be displayed on two lines instead of one.)

- 1. Double-click the **VMware vSphere PowerCLI** icon on your desktop system to start a VMware vSphere® PowerCLI™ session.
- 2. In the vSphere PowerCLI window, type **cd \scripts\mod7**.
- 3. Type **.\ClusterLab00.ps1**.
- 4. Leave the vSphere PowerCLI window open for the next lab.

### <span id="page-115-0"></span>**Task 2: Verify that the vSphere cluster was created**

In this task, you will view the VMware vSphere® cluster and you will verify that the cluster was created properly. Each student in the team can do this task individually.

1. Use VMware vSphere® Client™ to log in to your *team vCenter Server system*.

You recorded the team vCenter Server system name, user name, and password in "Preparing for the lab."

- 2. Select **Home** > **Inventory** > **Hosts and Clusters**.
- 3. Verify that you have a cluster named Lab Cluster, which has the following configuration:
	- Two ESXi hosts (your host and your partner's host)
	- A resource pool named Production that contains two virtual machines
	- A resource pool named Test that contains two virtual machines
- 4. Leave the vSphere Client window open for the next lab.

# *Lab 24* Cluster Scenario (1)

## **Objective: Identify, diagnose, and resolve a cluster problem**

- 1. [Run the break-7-1.ps1 script](#page-117-1)
- 2. [Verify that the system is not functioning properly](#page-117-0)
- 3. [Troubleshoot and repair the problem](#page-118-1)
- 4. [Verify that the system is repaired](#page-118-0)

### **Preparing for the lab**

Record the following information:

ESXi host name

ESXi host root password

Team vCenter Server system name

Team vCenter Server user name

Team vCenter Server password

Virtual machines name

Virtual machine user name

Virtual machine password

**24**

### <span id="page-117-1"></span>**Task 1: Run the break-7-1.ps1 script**

In this task, you will use VMware vSphere® PowerCLI™ to run the break-7-1 script. Only student A performs the steps in this task.

### **NOTE**

Type all commands in a single line unless otherwise instructed. (For readability, commands might be displayed on two lines instead of one.)

- 1. Double-click the **VMware vSphere PowerCLI** icon on your desktop system to start a vSphere PowerCLI session.
- 2. In the vSphere PowerCLI window, type **cd \scripts\mod7**.
- 3. Type **.\break-7-1.ps1**.

Verify that you see the You Are Ready to Start the Lab message.

- 4. If you see the Action Is Required Before You Start the Lab message, follow the instructions displayed in the vSphere PowerCLI window.
- 5. Leave the vSphere PowerCLI window open for another task.

## <span id="page-117-0"></span>**Task 2: Verify that the system is not functioning properly**

In this task, a user cannot power on a virtual machine in either the Test or Production resource pools. You will verify that the problem exists. If you can power on a virtual machine in one of the resource pools, ask the instructor for help. Each student in the team can do this task individually.

- 1. Use the VMware vSphere® Client™ to log in to your *team vCenter Server system*. You recorded the team VMware® vCenter Server™ system name, user name, and password in "Preparing for the lab."
- 2. Select **Home** > **Inventory > Hosts and Clusters**.
- 3. Right-click the virtual machine name that you recorded in "Preparing for the lab" and select **Power on**.

You cannot power on the virtual machine.

You must work only with the virtual machines located in the Test and Production resource pools.

4. If the virtual machine powers on, ask the instructor for help.

<span id="page-118-1"></span>In this task, you will use the techniques and tools explained in the lecture to troubleshoot and repair the problem with the cluster.

#### **NOTE**

Students in a team can troubleshoot the problem individually. However, once the problem is identified, students in a team must work together to fix the problem.

- 1. Use the available techniques and tools to troubleshoot and repair the problem.
	- Lecture manual for this course
	- The lab environment worksheet

This worksheet contains important information about the network, storage, and virtual machine configuration.

• Virtual machine, vCenter Server, and VMware® ESXi<sup>™</sup> host log files

See module 3, lesson 2, in the lecture manual for information about log files.

- VMware® knowledge base articles at http://kb.vmware.com
- The Internet

### <span id="page-118-0"></span>**Task 4: Verify that the system is repaired**

In this task, you will verify that the virtual machine is repaired. Each student in the team can do this task individually.

1. In the vSphere PowerCLI window, type **.\verify-7-1.ps1** and press Enter.

If you closed the window, go to steps 1 through 3 in task 1.

- 2. If you see the Pass: You Fixed the Fault message, go to the next lab.
- 3. If you see the Fail: You Did Not Fix the Fault message, work on the problem until you can run the .\verify-7-1.ps1 script and see a pass message.
- 4. If you see the Unexpected Error message, or you fixed the problem and did not see a pass message, ask the instructor for help.

# *Lab 25* Cluster Scenario (2)

## **Objective: Identify, diagnose, and resolve a cluster problem**

- 1. [Run the break-7-2.ps1 script](#page-121-0)
- 2. [Verify that the system is not functioning properly](#page-121-1)
- 3. [Troubleshoot and repair the problem](#page-122-0)
- 4. [Verify that the system is repaired](#page-122-1)

### **Preparing for the lab**

Record the following information:

ESXi host name

ESXi host root password

Team vCenter Server system name

Team vCenter Server user name

Team vCenter Server password

Virtual machine name

Virtual machine user name

Virtual machine password

### <span id="page-121-0"></span>**Task 1: Run the break-7-2.ps1 script**

In this task, you will use VMware vSphere® PowerCLI™ to run the break-7-2 script. Only student A performs the steps in this task.

### **NOTE**

Type all commands in a single line unless otherwise instructed. (For readability, commands might be displayed on two lines instead of one.)

- 1. Double-click the **VMware vSphere PowerCLI** icon on your desktop system to start a vSphere PowerCLI session.
- 2. In the vSphere PowerCLI window, type **cd \scripts\mod7**.
- 3. Type **.\break-7-2.ps1**.

Verify that you see the You Are Ready to Start the Lab message.

- 4. If you see the Action Is Required Before You Start the Lab message, follow the instructions displayed in the vSphere PowerCLI window.
- 5. Leave the vSphere PowerCLI window open for another task.

### <span id="page-121-1"></span>**Task 2: Verify that the system is not functioning properly**

In this task, a user cannot migrate a powered-on virtual machine. You will verify that the problem exists. If you can migrate a powered-on virtual machine, ask the instructor for help. Each student in the team can do this task individually.

- 1. Use the VMware vSphere® Client™ to log in to your *team vCenter Server system*. You recorded the team VMware® vCenter Server™ system name, user name, and password in "Preparing for the lab."
- 2. Select **Home > Inventory > Hosts and Clusters**.
- 3. Find the virtual machine name that you recorded in "Preparing for the lab." Verify that this virtual machine is powered on.
- 4. Right-click the virtual machine and select **Migrate**. Migrate the virtual machine to the other ESXi host in the cluster.

You cannot migrate the virtual machine to the other VMware® ESXi™ host.

5. If you can migrate the virtual machine, ask the instructor for help.

<span id="page-122-0"></span>In this task, you will use the techniques and tools explained in the lecture to troubleshoot and repair the problem with the cluster.

#### **NOTE**

Students in a team can troubleshoot the problem individually. However, after the problem is identified, students in a team must work together to fix the problem.

- 1. Use the available techniques and tools to troubleshoot and repair the problem.
	- Lecture manual for this course
	- The lab environment worksheet

This worksheet contains important information about the network, storage, and virtual machine configuration.

• Virtual machine, vCenter Server, and ESXi host log files

See module 3, lesson 2, in the lecture manual for information about log files.

- VMware® knowledge base articles at http://kb.vmware.com
- The Internet

### <span id="page-122-1"></span>**Task 4: Verify that the system is repaired**

In this task, you will verify that the system is repaired and you will migrate your virtual machine back to your ESXi host. Each student in the team can do this task individually.

1. In the vSphere PowerCLI window, type **.\verify-7-2.ps1** and press Enter.

If you closed the window, go to steps 1 through 3 in task 1.

- 2. If you see the Pass: You Fixed the Fault message, go to the next lab.
- 3. If you see the Fail: You Did Not Fix the Fault message, work on the problem until you can run the .\verify-7-2.ps1 script and see a pass message.
- 4. If you see the Unexpected Error message, or you fixed the problem and did not see a pass message, ask the instructor for help.
- 5. Migrate your virtual machine back to your ESXi host.

# *Lab 26* Cluster Scenario (3)

# **Objective: Identify, diagnose, and resolve a cluster problem**

- 1. [Run the break-7-3.ps1 script](#page-125-0)
- 2. [Verify that the system is not functioning properly](#page-125-1)
- 3. [Troubleshoot and repair the problem](#page-126-0)
- 4. [Verify that the system is repaired](#page-126-1)

## **Preparing for the lab**

Record the following information:

ESXi host name

ESXi host root password

Team vCenter Server system name

Team vCenter Server user name

Team vCenter Server password

### <span id="page-125-0"></span>**Task 1: Run the break-7-3.ps1 script**

In this task, you will use VMware vSphere® PowerCLI™ to run the break-7-3 script. Only student A performs the steps in this task.

### **NOTE**

Type all commands in a single line unless otherwise instructed. (For readability, commands might be displayed on two lines instead of one.)

- 1. Double-click the **VMware vSphere PowerCLI** icon on your desktop system to start a vSphere PowerCLI session.
- 2. In the vSphere PowerCLI window, type **cd \scripts\mod7**.
- 3. Type **.\break-7-3.ps1**.

Verify that you see the You Are Ready to Start the Lab message.

- 4. If you see the Action Is Required Before You Start the Lab message, follow the instructions displayed in the vSphere PowerCLI window.
- 5. Leave the vSphere PowerCLI window open for another task.

## <span id="page-125-1"></span>**Task 2: Verify that the system is not functioning properly**

In this task, you will respond to VMware vSphere® High Availability issues that are reported by the system. You will verify that the problem exists. If you do not notice any vSphere HA issues, ask the instructor for help. Each student in the team can do this task individually.

1. Use the VMware vSphere® Client™ to log in to your *team vCenter Server system*.

You recorded the team vCenter Server system name, user name, and password in "Preparing for the lab"

- 2. Select **Home** > **Inventory** > **Hosts and Clusters**.
- 3. Select your lab cluster in the inventory and click the **Summary** tab.
- 4. Click the **Configuration Issues** link.

One or more configuration issues are displayed. Resolve only the vSphere HA issues.

5. If no vSphere HA issues are listed, ask the instructor for help.

<span id="page-126-0"></span>In this task, you will use the techniques and tools explained in the lecture to troubleshoot and repair the problem with the cluster.

#### **NOTE**

Students in a team can troubleshoot the problem individually. However, once the problem is identified, students in a team must work together to fix the problem.

- 1. Use the available techniques and tools to troubleshoot and repair the problem.
	- Lecture manual for this course
	- The lab environment worksheet

This worksheet contains important information about the network, storage, and virtual machine configuration.

• Virtual machine, VMware® vCenter Server™, and VMware® ESXi™ host log files

See module 3, lesson 2, in the lecture manual for information about log files.

- VMware® knowledge base articles at http://kb.vmware.com
- The Internet

### <span id="page-126-1"></span>**Task 4: Verify that the system is repaired**

In this task, you will verify that the virtual machine is repaired. Each student in the team can do this task individually.

1. In the vSphere PowerCLI window, type **.\verify-7-3.ps1** and press Enter.

If you closed the window, go to steps 1 through 3 in task 1.

- 2. If you see the Pass: You Fixed the Fault message, go to the next lab.
- 3. If you see the Fail: You Did Not Fix the Fault message, work on the problem until you can run the .\verify-7-3.ps1 script and see a pass message.
- 4. If you see the Unexpected Error message, or you fixed the problem and did not see a pass message, ask the instructor for help.

# *Lab 27* Cluster Scenario (4)

## **Objective: Identify, diagnose, and resolve a cluster problem**

- 1. [Run the break-7-4.ps1 script](#page-129-0)
- 2. [Verify that the system is not functioning properly](#page-129-1)
- 3. [Troubleshoot and repair the problem](#page-130-0)
- 4. [Verify that the system is repaired](#page-130-1)

## **Preparing for the lab**

Record the following information:

ESXi host name ESXi host root password Team vCenter Server system name Team vCenter Server user name Team vCenter Server password

### <span id="page-129-0"></span>**Task 1: Run the break-7-4.ps1 script**

In this task, you will use the 32-bit version of VMware vSphere® PowerCLI™ to run the break-7-4 script. Only student A performs the steps in this task.

### **NOTE**

Type all commands in a single line unless otherwise instructed. (For readability, commands might be displayed on two lines instead of one.)

- 1. Double-click the **VMware vSphere PowerCLI (32-Bit)** icon on your desktop system to start a vSphere PowerCLI session.
- 2. In the vSphere PowerCLI window, type **cd \scripts\mod7**.
- 3. Type **.\break-7-4.ps1**.
- 4. Verify that you see the You Are Ready to Start the Lab message.
- 5. If you see the Action Is Required Before You Start the Lab message, follow the instructions displayed in the vSphere PowerCLI window.
- 6. Leave the vSphere PowerCLI window open for another task.

## <span id="page-129-1"></span>**Task 2: Verify that the system is not functioning properly**

In this task, you receive complaints about the performance of some virtual machines that reside in a VMware vSphere® cluster. You will verify that the problem exists. If you do not notice performance problems with the virtual machines in the cluster, ask the instructor for help. Each student in the team can do this task individually.

1. Use VMware vSphere® Client™ to log in to your *team vCenter Server system*.

You recorded the team vCenter Server system name, user name, and password in "Preparing for the lab."

- 2. Select **Home** > **Inventory** > **Hosts and Clusters**.
- 3. Select your lab cluster in the inventory, then click the **Summary** tab.
- 4. In the vSphere DRS pane1, click the **View Resource Distribution Chart** link. CPU utilization is displayed. Determine whether the CPU resources of the hosts are utilized evenly.
- 5. Click **Memory**.

Determine whether the memory resources of the hosts are utilized evenly.

6. Close the DRS Resource Distribution window.

7. If the hosts are not utilized evenly, click the **DRS** tab. In the Recommendations pane, click the **Run DRS** link.

You do not see any recommendations. Determine why host utilization is not balanced.

8. If VMware vSphere® Distributed Resource Scheduler™ successfully balances host utilization, ask the instructor for help.

### <span id="page-130-0"></span>**Task 3: Troubleshoot and repair the problem**

In this task, you will use the techniques and tools explained in the lecture to troubleshoot and repair the problem with the cluster.

#### **NOTE**

Students in a team can troubleshoot the problem individually. However, once the problem is identified, students in a team must work together to fix the problem.

- 1. Use the available techniques and tools to troubleshoot and repair the problem.
	- Lecture manual for this course
	- The lab environment worksheet

This worksheet contains important information about the network, storage, and virtual machine configuration.

- Virtual machine, VMware® vCenter Server™, and VMware® ESXi™ host log files See module 3, lesson 2, in the lecture manual for information about log files.
- VMware® knowledge base articles at http://kb.vmware.com
- The Internet

### <span id="page-130-1"></span>**Task 4: Verify that the system is repaired**

In this task, you will verify that the system is repaired. Each student in the team can do this task individually.

1. In the vSphere PowerCLI window, type **.\verify-7-4.ps1** and press Enter.

If you closed the window, go to steps 1 through 3 in task 1.

- 2. If you see the Pass: You Fixed the Fault message, go to the next lab.
- 3. If you see the Fail: You Did Not Fix the Fault message, work on the problem until you can run the .\verify-7-4.ps1 script and see a pass message.
- 4. If you see the Unexpected Error message, or you fixed the problem and did not see a pass message, ask the instructor for help.

**27**

# *Lab 28* Cluster Scenario (5)

## **Objective: Identify, diagnose, and resolve a cluster problem**

- 1. [Run the break-7-5.ps1 script](#page-133-0)
- 2. [Verify that the system is not functioning properly](#page-133-1)
- 3. [Troubleshoot and repair the problem](#page-134-0)
- 4. [Verify that the system is repaired](#page-134-1)

### **Preparing for the lab**

Record the following information:

ESXi host name ESXi host root password Team vCenter Server system name Team vCenter Server user name Team vCenter Server password Virtual machine names Virtual machine user name Virtual machine password

### <span id="page-133-0"></span>**Task 1: Run the break-7-5.ps1 script**

In this task, you will use VMware vSphere® PowerCLI™ to run the break-7-5 script. Only student A performs the steps in this task.

### **NOTE**

Type all commands in a single line unless otherwise instructed. (For readability, commands might be displayed on two lines instead of one.)

- 1. Double-click the **VMware vSphere PowerCLI** icon on your desktop system to start a vSphere PowerCLI session.
- 2. In the vSphere PowerCLI window, type **cd \scripts\mod7**.
- 3. Type **.\break-7-5.ps1**.
- 4. Verify that you see the You Are Ready to Start the Lab message.
- 5. If you see the Action Is Required Before You Start the Lab message, follow the instructions displayed in the vSphere PowerCLI window.
- 6. Leave the vSphere PowerCLI window open for another task.

## <span id="page-133-1"></span>**Task 2: Verify that the system is not functioning properly**

In this task, a user reports that a virtual machine will not start in either the Test or Production resource pools. You will verify that the problem exists. If can start the virtual machine, ask the instructor for help. Each student in the team can do this task individually.

1. Use the VMware vSphere® Client™ to log in to your *team vCenter Server system*.

You recorded the team vCenter Server system name, user name, and password in "Preparing for the lab."

- 2. Select **Home** > **Inventory** > **Hosts and Clusters**.
- 3. Right-click the virtual machines names that you recorded in "Preparing for the lab" and select **Power on**.

You cannot power on the virtual machines.

You must work with only the virtual machines located in the Test and Production resource pools.

4. If the virtual machines power on, ask the instructor for help.

<span id="page-134-0"></span>In this task, you will use the techniques and tools explained in the lecture to troubleshoot and repair the problem with the cluster.

#### **NOTE**

Students in a team can troubleshoot the problem individually. However, after the problem is identified, students in a team must work together to fix the problem.

- 1. Use the available techniques and tools to troubleshoot and repair the problem.
	- Lecture manual for this course
	- The lab environment worksheet

This worksheet contains important information about the network, storage, and virtual machine configuration.

• Virtual machine, VMware® vCenter Server™, and VMware® ESXi™ host log files

See module 3, lesson 2, in the lecture manual for information about log files.

- VMware® knowledge base articles at http://kb.vmware.com
- The Internet

### <span id="page-134-1"></span>**Task 4: Verify that the system is repaired**

In this task, you will verify that the system is repaired. Each student in the team can do this task individually.

1. In the vSphere PowerCLI window, type **.\verify-7-5.ps1** and press Enter.

If you closed the window, go to steps 1 through 3 in task 1.

- 2. If you see the Pass: You Fixed the Fault message, go to the next lab.
- 3. If you see the Fail: You Did Not Fix the Fault message, work on the problem until you can run the .\verify-7-5.ps1 script and see a pass message.
- 4. If you see the Unexpected Error message, or you fixed the problem and did not see a pass message, ask the instructor for help.

**28**

# *Lab 29* Cluster Scenario (6)

# **Objective: Identify, diagnose, and resolve a cluster problem**

- 1. [Run the break-7-6.ps1 script](#page-137-0)
- 2. [Verify that the system is not functioning properly](#page-137-1)
- 3. [Troubleshoot and repair the problem](#page-138-0)
- 4. [Verify that the system is repaired](#page-138-1)

### **Preparing for the lab**

Record the following information:

ESXi host name ESXi host root password Team vCenter Server system name Team vCenter Server user name Team vCenter Server password Virtual machines name Virtual machine user name Virtual machine password

### <span id="page-137-0"></span>**Task 1: Run the break-7-6.ps1 script**

In this task, you will use VMware vSphere® PowerCLI™ to run the break-7-6 script. Only student A performs the steps in this task.

### **NOTE**

Type all commands in a single line unless otherwise instructed. (For readability, commands might be displayed on two lines instead of one.)

- 1. Double-click the **VMware vSphere PowerCLI** icon on your desktop system to start a vSphere PowerCLI session.
- 2. In the vSphere PowerCLI window, type **cd \scripts\mod7**.
- 3. Type **.\break-7-6.ps1**.
- 4. Verify that you see the You Are Ready to Start the Lab message.
- 5. If you see the Action Is Required Before You Start the Lab message, follow the instructions displayed in the vSphere PowerCLI window.
- 6. Leave the vSphere PowerCLI window open for another task.

## <span id="page-137-1"></span>**Task 2: Verify that the system is not functioning properly**

In this task, a user cannot migrate a powered-on virtual machine. You will verify that the problem exists. If you can migrate a powered-on virtual machine, ask the instructor for help. Each student in the team can do this task individually.

1. Use the VMware vSphere® Client™ to log in to your *team vCenter Server system*.

You recorded the team vCenter Server system name, user name, and password in "Preparing for the lab."

- 2. Select **Home** > **Inventory** > **Hosts and Clusters**.
- 3. Find the virtual machine name that you recorded in "Preparing for the lab."
- 4. Verify that this virtual machine is powered on.
- 5. Right-click the virtual machine and select **Migrate**. Migrate the virtual machine to the other VMware® ESXi™ host in the cluster.

You cannot migrate the virtual machine to the other ESXi host.

6. If you can migrate the virtual machine, ask the instructor for help.

<span id="page-138-0"></span>In this task, you will use the techniques and tools explained in the lecture to troubleshoot and repair the problem with the cluster.

### **NOTE**

Students in a team can troubleshoot the problem individually. However, after the problem is identified, students in a team must work together to fix the problem.

- 1. Use the available techniques and tools to troubleshoot and repair the problem.
	- Lecture manual for this course
	- The lab environment worksheet

This worksheet contains important information about the network, storage, and virtual machine configuration.

• Virtual machine, VMware® vCenter Server™, and ESXi host log files

See module 3, lesson 2, in the lecture manual for information about log files.

- VMware® knowledge base articles at http://kb.vmware.com
- The Internet

### <span id="page-138-1"></span>**Task 4: Verify that the system is repaired**

In this task, you will verify that the system is repaired. Each student in the team can do this task individually.

1. In the vSphere PowerCLI window, type **.\verify-7-6.ps1** and press Enter.

If you closed the window, go to steps 1 through 3 in task 1.

- 2. If you see the Pass: You Fixed the Fault message, go to the next lab.
- 3. If you see the Fail: You Did Not Fix the Fault message, work on the problem until you can run the .\verify-7-6.ps1 script and see a pass message.
- 4. If you see the Unexpected Error message, or you fixed the problem and did not see a pass message, ask the instructor for help.

# *Lab 30* Cluster Scenario (7)

## **Objective: Identify, diagnose, and resolve a cluster problem**

- 1. [Run the break-7-7.ps1 script](#page-141-0)
- 2. [Verify that the system is not functioning properly](#page-141-1)
- 3. [Troubleshoot and repair the problem](#page-142-0)
- 4. [Verify that the system is repaired](#page-142-1)

## **Preparing for the lab**

Record the following information:

ESXi host name ESXi host root password Team vCenter Server system name Team vCenter Server user name Team vCenter Server password

### <span id="page-141-0"></span>**Task 1: Run the break-7-7.ps1 script**

In this task, you will use the 32-bit version of VMware vSphere® PowerCLI™ to run the break-7-7 script. Only student A performs the steps in this task.

### **NOTE**

Type all commands in a single line unless otherwise instructed. (For readability, commands might be displayed on two lines instead of one.)

- 1. Double-click the **VMware vSphere PowerCLI (32-Bit)** icon on your desktop system to start a vSphere PowerCLI session.
- 2. In the vSphere PowerCLI window, type **cd \scripts\mod7**.
- 3. Type **.\break-7-7.ps1**.
- 4. Verify that you see the You Are Ready to Start the Lab message.
- 5. If you see the Action Is Required Before You Start the Lab message, follow the instructions displayed in the vSphere PowerCLI window.
- 6. Leave the vSphere PowerCLI window open for another task.

### <span id="page-141-1"></span>**Task 2: Verify that the system is not functioning properly**

In this task, you receive complaints about the performance of some virtual machines that reside in a vSphere cluster. You will verify that the problem exists. If you do not notice performance problems with the virtual machines in the cluster, ask the instructor for help. Each student in the team can do this task individually.

1. Use the VMware vSphere Client to log in to your *team vCenter Server system*.

You recorded the team vCenter Server system name, user name, and password in "Preparing for the lab"

- 2. Select **Home** > **Inventory** > **Hosts and Clusters**.
- 3. Select your lab cluster in the inventory, then click the **Summary** tab.
- 4. In the vSphere DRS pane1 view the vSphere DRS chart.

Determine whether the memory resources of the hosts are utilized evenly.

- 5. If the hosts are not utilized evenly, click the **Monitor** tab.
- 6. Click the **vSphere DRS** tab.
- 7. In the Recommendations pane, click the **Run DRS** link.

You do not see any recommendations. Determine why host utilization is not balanced.

8. If VMware vSphere® Distributed Resource Scheduler™ successfully balances host utilization, ask the instructor for help.

### <span id="page-142-0"></span>**Task 3: Troubleshoot and repair the problem**

In this task, you will use the techniques and tools explained in the lecture to troubleshoot and repair the problem with the cluster.

#### **NOTE**

Students in a team can troubleshoot the problem individually. However, once the problem is identified, students in a team must work together to fix the problem.

- 1. Use the available techniques and tools to troubleshoot and repair the problem.
	- Lecture manual for this course
	- The lab environment worksheet

This worksheet contains important information about the network, storage, and virtual machine configuration.

• Virtual machine, VMware® vCenter Server™, and VMware® ESXi™ host log files

See module 3, lesson 2, in the lecture manual for information about log files.

- VMware® knowledge base articles at http://kb.vmware.com
- The Internet

### <span id="page-142-1"></span>**Task 4: Verify that the system is repaired**

In this task, you will verify that the system is repaired. Each student in the team can do this task individually.

1. In the vSphere PowerCLI window, type **.\verify-7-7.ps1** and press Enter.

If you closed the window, go to steps 1 through 3 in task 1.

- 2. If you see the Pass: You Fixed the Fault message, go to the next lab.
- 3. If you see the Fail: You Did Not Fix the Fault message, work on the problem until you can run the .\verify-7-7.ps1 script and see a pass message.
- 4. If you see the Unexpected Error message, or you fixed the problem and did not see a pass message, ask the instructor for help.
# *Lab 31* Cluster Scenario (8)

# **Objective: Identify, diagnose, and resolve a cluster problem**

- 1. [Run the break-7-8.ps1 script](#page-145-0)
- 2. [Verify that the system is not functioning properly](#page-145-1)
- 3. [Troubleshoot and repair the problem](#page-146-0)
- 4. [Verify that the system is repaired](#page-146-1)

# **Preparing for the lab**

Record the following information:

ESXi host name ESXi host root password Team vCenter Server system name Team vCenter Server user name Team vCenter Server password Virtual machines name Virtual machine user name

Virtual machine password

## <span id="page-145-0"></span>**Task 1: Run the break-7-8.ps1 script**

In this task, you will use VMware vSphere® PowerCLI™ to run the break-7-8 script. Only student A performs the steps in this task.

#### **NOTE**

Type all commands in a single line unless otherwise instructed. (For readability, commands might be displayed on two lines instead of one.)

- 1. Double-click the **VMware vSphere PowerCLI** icon on your desktop system to start a vSphere PowerCLI session.
- 2. In the vSphere PowerCLI window, type **cd \scripts\mod7**.
- 3. Type **.\break-7-8.ps1**.
- 4. Verify that you see the You Are Ready to Start the Lab message.
- 5. If you see the Action Is Required Before You Start the Lab message, follow the instructions displayed in the vSphere PowerCLI window.
- 6. Leave the vSphere PowerCLI window open for another task.

# <span id="page-145-1"></span>**Task 2: Verify that the system is not functioning properly**

In this task, a user cannot migrate a powered-on virtual machine. You will verify that the problem exists. If you can migrate a powered-on virtual machine, ask the instructor for help. Each student in the team can do this task individually.

1. Use the VMware vSphere® Client™ to log in to your *team vCenter Server system*.

You recorded the team vCenter Server system name, user name, and password in "Preparing for the lab."

- 2. Select **Home** > **Inventory** > **Hosts and Clusters**.
- 3. Find the virtual machine name that you recorded in "Preparing for the lab."
- 4. Verify that this virtual machine is powered on.
- 5. Right-click the virtual machine and select **Migrate**. Migrate the virtual machine to the other VMware® ESXi™ host in the cluster.

You cannot migrate the virtual machine to the other ESXi host.

6. If you can migrate the virtual machine, ask the instructor for help.

## <span id="page-146-0"></span>**Task 3: Troubleshoot and repair the problem**

In this task, you will use the techniques and tools explained in the lecture to troubleshoot and repair the problem with the cluster.

#### **NOTE**

Students in a team can troubleshoot the problem individually. However, once the problem is identified, students in a team must work together to fix the problem.

- 1. Use the available techniques and tools to troubleshoot and repair the problem.
	- Lecture manual for this course
	- The lab environment worksheet

This worksheet contains important information about the network, storage, and virtual machine configuration.

• Virtual machine, VMware® vCenter Server™, and ESXi host log files

See module 3, lesson 2, in the lecture manual for information about log files.

- VMware® knowledge base articles at http://kb.vmware.com
- The Internet

#### <span id="page-146-1"></span>**Task 4: Verify that the system is repaired**

In this task, you will verify that the system is repaired. Each student in the team can do this task individually.

1. In the vSphere PowerCLI window, type **.\verify-7-8.ps1** and press Enter.

- 2. If you see the Pass: You Fixed the Fault message, go to the next lab.
- 3. If you see the Fail: You Did Not Fix the Fault message, work on the problem until you can run the .\verify-7-8.ps1 script and see a pass message.
- 4. If you see the Unexpected Error message, or you fixed the problem and did not see a pass message, ask the instructor for help.
- 5. Migrate your virtual machine back to your ESXi host.

# *Lab 32* Cluster Scenario (9)

# **Objective: Identify, diagnose, and resolve a cluster problem**

- 1. [Run the break-7-9.ps1 script](#page-149-0)
- 2. [Verify that the system is not functioning properly](#page-149-1)
- 3. [Troubleshoot and repair the problem](#page-150-0)
- 4. [Verify that the system is repaired](#page-150-1)

# **Preparing for the lab**

Record the following information:

ESXi host name ESXi host root password Team vCenter Server system name Team vCenter Server user name

Team vCenter Server password

## <span id="page-149-0"></span>**Task 1: Run the break-7-9.ps1 script**

In this task, you will use the 32-bit version of VMware vSphere® PowerCLI™ to run the break-7-9 script. Only student A performs the steps in this task.

#### **NOTE**

Type all commands in a single line unless otherwise instructed. (For readability, commands might be displayed on two lines instead of one.)

- 1. Double-click the **VMware vSphere PowerCLI (32-Bit)** icon on your desktop system to start a vSphere PowerCLI session.
- 2. In the vSphere PowerCLI window, type **cd \scripts\mod7**.
- 3. Type **.\break-7-9.ps1**.
- 4. Verify that you see the You Are Ready to Start the Lab message.
- 5. If you see the Action Is Required Before You Start the Lab message, follow the instructions displayed in the vSphere PowerCLI window.
- 6. Leave the vSphere PowerCLI window open for another task.

# <span id="page-149-1"></span>**Task 2: Verify that the system is not functioning properly**

In this task, you receive complaints about some virtual machines performance that reside in a VMware vSphere® cluster. You will verify that the problem exists. If you do not notice performance problems with the virtual machines in the cluster, ask the instructor for help. Each student in the team can do this task individually.

1. Use the VMware vSphere® Client™ to log in to your *team vCenter Server system*.

You recorded the team vCenter Server system name, user name, and password in "Preparing for the lab"

- 2. Select **Home** > **Inventory** > **Hosts and Clusters**.
- 3. Select your lab cluster in the inventory, then click the **Summary** tab.
- 4. In the vSphere DRS pane1, view the vSphere DRS chart.

Determine whether the memory resources of the hosts are utilized evenly.

- 5. If the hosts are not utilized evenly, click the **Monitor** tab.
- 6. Click the **vSphere DRS** tab.
- 7. In the Recommendations pane, click the **Run DRS** link.

You do not see any recommendations. Determine why host utilization is not balanced.

8. If VMware vSphere® Distributed Resource Scheduler™ successfully balances host utilization, ask the instructor for help.

# <span id="page-150-0"></span>**Task 3: Troubleshoot and repair the problem**

In this task, you will use the techniques and tools explained in the lecture to troubleshoot and repair the problem with the cluster.

#### **NOTE**

Students in a team can troubleshoot the problem individually. However, once the problem is identified, students in a team must work together to fix the problem.

- 1. Use the available techniques and tools to troubleshoot and repair the problem.
	- Lecture manual for this course
	- The lab environment worksheet

This worksheet contains important information about your network, storage, and virtual machine configuration.

• Virtual machine, VMware® vCenter Server™, and VMware® ESXi™ host log files

See module 3, lesson 2, in your lecture manual for information about log files.

- VMware® knowledge base articles at http://kb.vmware.com
- The Internet

# <span id="page-150-1"></span>**Task 4: Verify that the system is repaired**

In this task, you will verify that the system is repaired. Each student in the team can do this task individually.

1. In the vSphere PowerCLI window, type **.\verify-7-9.ps1** and press Enter.

- 2. If you see the Pass: You Fixed the Fault message, go to the next lab.
- 3. If you see the Fail: You Did Not Fix the Fault message, work on the problem until you can run the . \verify-7-9.ps1 script and see a pass message.
- 4. If you see the Unexpected Error message, or you fixed the problem and did not see a pass message, ask the instructor for help.

# *Lab 33* Cluster Scenario (10)

# **Objective: Identify, diagnose, and resolve a cluster problem**

- 1. [Run the break-7-10.ps1 script](#page-153-0)
- 2. [Verify that the system is not functioning properly](#page-153-1)
- 3. [Troubleshoot and repair the problem](#page-154-0)
- 4. [Verify that the system is repaired](#page-154-1)
- 5. [\(Student A only\) Prepare for the ESXi/vCenter Server labs](#page-155-0)
- 6. [\(Student B only\) Prepare for the ESXi/vCenter Server labs](#page-155-1)

#### **Preparing for the lab**

Record the following information:

**Lab 33** Cluster Scenario (10) **149** ESXi host name ESXi host root password Team vCenter Server system name Team vCenter Server user name Team vCenter Server password Virtual machines name Virtual machine user name Virtual machine password

# <span id="page-153-0"></span>**Task 1: Run the break-7-10.ps1 script**

In this task, you will use VMware vSphere® PowerCLI™ to run the break-7-10 script. Only student A performs the steps in this task.

#### **NOTE**

Type all commands in a single line unless otherwise instructed. (For readability, commands might be displayed on two lines instead of one.)

- 1. Double-click the **VMware vSphere PowerCLI** icon on your desktop system to start a vSphere PowerCLI session.
- 2. Type **Invoke-SSH -Computer <ESXi host name> -Username root -Password <ESXi host root password> -ScriptText pwd**.

You recorded the ESXi host name and root password in "Preparing for the lab."

- 3. If prompted to store the server's host key in cache, type **y**.
- 4. In the vSphere PowerCLI window, type **cd \scripts\mod7**.
- 5. Type **.\break-7-10.ps1**.
- 6. Verify that you see the You Are Ready to Start the Lab message.
- 7. If you see the Action Is Required Before You Start the Lab message, follow the instructions displayed in the vSphere PowerCLI window.
- 8. Leave the vSphere PowerCLI window open for another task.

#### <span id="page-153-1"></span>**Task 2: Verify that the system is not functioning properly**

In this task, a user cannot migrate a powered-on virtual machine. You will verify that the problem exists. If you can migrate a powered-on virtual machine, ask the instructor for help. Each student in the team can do this task individually.

1. Use VMware vSphere® Client™ to log in to your *team vCenter Server system*.

You recorded the team vCenter Server system name, user name, and password in "Preparing for the lab."

- 2. Select **Home** > **Inventory** > **Hosts and Clusters**.
- 3. Find the virtual machine name that you recorded in "Preparing for the lab."
- 4. Verify that this virtual machine is powered on.

5. Right-click the virtual machine and select **Migrate**. Migrate the virtual machine to the other ESXi host in the cluster.

You cannot migrate the virtual machine to the other ESXi host.

6. If you can migrate the virtual machine, ask the instructor for help.

### <span id="page-154-0"></span>**Task 3: Troubleshoot and repair the problem**

In this task, you will use the techniques and tools explained in the lecture to troubleshoot and repair the problem with the cluster.

#### **NOTE**

Students in a team can troubleshoot the problem individually. However, after the problem is identified, students in a team must work together to fix the problem.

- 1. Use the available techniques and tools to troubleshoot and repair the problem.
	- Lecture manual for this course
	- The lab environment worksheet

This worksheet contains important information about the network, storage, and virtual machine configuration.

- Virtual machine, VMware® vCenter Server™, and VMware® ESXi™ host log files See module 3, lesson 2, in the lecture manual for information about log files.
- VMware® knowledge base articles at http://kb.vmware.com
- The Internet

#### <span id="page-154-1"></span>**Task 4: Verify that the system is repaired**

In this task, you will verify that the system is repaired. Each student in the team can do this task individually.

1. In the vSphere PowerCLI window, type **.\verify-7-10.ps1** and press Enter.

- 2. If you see the Pass: You Fixed the Fault message, go to the next lab.
- 3. If you see the Fail: You Did Not Fix the Fault message, work on the problem until you can run the .  $\vert \text{verify-7-10.psl} \text{ }\text{ }\text{ and } \text{ see a pass message.}$
- 4. If you see the Unexpected Error message, or you fixed the problem and did not see a pass message, ask the instructor for help.
- 5. Migrate your virtual machine back to your ESXi host.
- **Lab 33** Cluster Scenario (10) **151**

# <span id="page-155-0"></span>**Task 5: (Student A only) Prepare for the ESXi/vCenter Server labs**

In this task, you will remove your ESXi host from the lab cluster. Only Student A performs this task.

- 1. In vSphere Client, remove your ESXi host from the lab cluster.
	- a. Shut down all the virtual machines on your ESXi host.
	- b. Place your ESXi host in maintenance mode.
	- c. Drag and drop your ESXi host from the lab cluster to the Training datacenter.

# <span id="page-155-1"></span>**Task 6: (Student B only) Prepare for the ESXi/vCenter Server labs**

In this task, you will remove your ESXi host from the lab cluster and add the host back to your vCenter Server system. Only Student B performs this task.

- 1. In vSphere Client, remove your ESXi host from the lab cluster.
	- a. Shut down all the virtual machines on your ESXi host.
	- b. Place your ESXi host in maintenance mode.
	- c. Remove the ESXi host from your lab cluster.
- 2. Exit the vSphere Client session.
- 3. Use vSphere Client to log in to your assigned vCenter Server system.
- 4. Add your ESXi host to your vCenter Server inventory.

# *Lab 34* ESXi/vCenter Scenario (1)

# **Objective: Identify, diagnose, and resolve an ESXi host or vCenter Server problem**

- 1. [Verify that your ESXi host is in the Training data center](#page-157-0)
- 2. [Run the break-8-1.ps1 script](#page-157-1)
- 3. [Verify that the system is not functioning properly](#page-157-2)
- 4. [Troubleshoot and repair the problem](#page-158-0)
- 5. [Verify that the system is repaired](#page-158-1)

#### **Preparing for the lab**

Record the following information:

vCenter Server system name

vCenter Server user name

vCenter Server password

ESXi host name

ESXi host root password

vSphere Web Client address

# <span id="page-157-0"></span>**Task 1: Verify that your ESXi host is in the Training data center**

In this task, you will verify that your ESXi host is in the Training data center and not in the lab cluster. Students do the steps in this task individually.

1. Using VMware vSphere® Client™, log in to your VMware® vCenter Server™ system.

You recorded your vCenter Server system name, user name, and password in "Preparing for the lab."

- 2. Verify that your ESXi host is located directly in your Training data center and not in the lab cluster.
- 3. Exit vSphere Client.

# <span id="page-157-1"></span>**Task 2: Run the break-8-1.ps1 script**

In this task, you will use VMware vSphere® PowerCLI™ to run the break-8-1 script. Students do the steps in this task individually.

#### **NOTE**

Type all commands in a single line unless otherwise instructed. (For readability, commands might be displayed on two lines instead of one.)

- 1. Double-click the **VMware vSphere PowerCLI** icon on your desktop system to start a vSphere PowerCLI session.
- 2. In the vSphere PowerCLI window, type **cd \scripts\mod8**.
- 3. Type **.\break-8-1.ps1**.
- 4. Verify that you see the You Are Ready to Start the Lab message.
- 5. If you see the Action Is Required Before You Start the Lab message, follow the instructions displayed in the vSphere PowerCLI window.
- 6. Leave the vSphere PowerCLI window open for another task.

# <span id="page-157-2"></span>**Task 3: Verify that the system is not functioning properly**

In this task, a user cannot log in to the VMware® vCenter Server™ system. You will verify that the problem exists. If you can log in to the vCenter Server system, ask the instructor for help.

- 1. In the desktop system, double-click the Web browser.
- 2. Type the address of the VMware vSphere® Web Client that you recorded in "Preparing for the lab."
- 3. Using the vCenter Server user name and password that you recorded in "Preparing for the lab," log in to the vSphere Web Client.
- 4. Verify that you cannot access your vCenter Server system from within the vSphere Web Client.
- 5. If you can access your vCenter Server system from within the vSphere Web Client, ask the instructor for help.

#### <span id="page-158-0"></span>**Task 4: Troubleshoot and repair the problem**

In this task, you will use the techniques and tools explained in the lecture to troubleshoot and repair the problem with the vCenter Server system.

- 1. Use the available techniques and tools to troubleshoot and repair the problem.
	- Lecture manual for this course
	- The lab environment worksheet

This worksheet contains important information about the network, storage, and virtual machine configuration.

• Virtual machine, vCenter Server, and ESXi host log files

See module 3, lesson 2, in the lecture manual for information about log files.

- VMware® knowledge base articles at http://kb.vmware.com
- The Internet

#### <span id="page-158-1"></span>**Task 5: Verify that the system is repaired**

In this task, you will verify that the system is repaired. Students do the steps in this task individually.

1. In the vSphere PowerCLI window, type **.\verify-8-1.ps1** and press Enter.

- 2. If you see the Pass: You Fixed the Fault message, go to the next lab.
- 3. If you see the Fail: You Did Not Fix the Fault message, work on the problem until you can run the .  $\verity-8-1.psl$  script and see a pass message.
- 4. If you see the Unexpected Error message, or you fixed the problem and did not see a pass message, ask the instructor for help.
- 5. Exit the vSphere Web Client.

# *Lab 35* ESXi/vCenter Scenario (2)

# **Objective: Identify, diagnose, and resolve an ESXi host or vCenter Server problem**

- 1. [Run the break-8-2.ps1 script](#page-161-0)
- 2. [Verify that the system is not functioning properly](#page-161-1)
- 3. [Troubleshoot and repair the problem](#page-161-2)
- 4. [Verify that the system is repaired](#page-162-0)

#### **Preparing for the lab**

Record the following information:

ESXi host name

ESXi host root password

## <span id="page-161-0"></span>**Task 1: Run the break-8-2.ps1 script**

In this task, you will use VMware vSphere® PowerCLI™ to run the break-8-2 script. Students do the steps in this task individually.

#### **NOTE**

Type all commands in a single line unless otherwise instructed. (For readability, commands might be displayed on two lines instead of one.)

- 1. Double-click the **VMware vSphere PowerCLI** icon on your desktop system to start a vSphere PowerCLI session.
- 2. In the vSphere PowerCLI window, type **cd \scripts\mod8**.
- 3. Type **.\break-8-2.ps1**.
- 4. Verify that you see the You Are Ready to Start the Lab message.
- 5. If you see the Action Is Required Before You Start the Lab message, follow the instructions displayed in the vSphere PowerCLI window.
- 6. Leave the vSphere PowerCLI window open for another task.

# <span id="page-161-1"></span>**Task 2: Verify that the system is not functioning properly**

In this task, a user cannot log in to the VMware®  $ESXi^{TM}$  host. You will verify that the problem exists. If you can log in to the ESXi host, ask the instructor for help.

1. Use VMware vSphere® Client™ to log in to your ESXi host as user root.

You recorded your ESXi host name and root password in "Preparing for the lab."

- 2. Verify that you cannot log in to your ESXi host with vSphere Client.
- 3. If you can successfully log in to your ESXi host, ask the instructor for help.

# <span id="page-161-2"></span>**Task 3: Troubleshoot and repair the problem**

In this task, you will use the techniques and tools explained in the lecture to troubleshoot and repair the problem with the ESXi host.

- 1. Use the available techniques and tools to troubleshoot and repair the problem.
	- Lecture manual for this course
	- The lab environment worksheet

This worksheet contains important information about the network, storage, and virtual machine configuration.

- Virtual machine, VMware® vCenter Server™, and ESXi host log files See module 3, lesson 2, in the lecture manual for information about log files.
- VMware® knowledge base articles at http://kb.vmware.com
- The Internet

# <span id="page-162-0"></span>**Task 4: Verify that the system is repaired**

In this task, you will verify that the system is repaired. Students do the steps in this task individually.

1. In the vSphere PowerCLI window, type **.\verify-8-2.ps1** and press Enter.

- 2. If you see the Pass: You Fixed the Fault message, go to the next lab.
- 3. If you see the Fail: You Did Not Fix the Fault message, work on the problem until you can run the .  $\verify-8-2.ps1$  script and see a pass message.
- 4. If you see the Unexpected Error message, or you fixed the problem and did not see a pass message, ask the instructor for help.

# *Lab 36* ESXi/vCenter Scenario (3)

# **Objective: Identify, diagnose, and resolve an ESXi host or vCenter Server problem**

- 1. [Run the break-8-3.ps1 script](#page-165-0)
- 2. [Verify that the system is not functioning properly](#page-165-1)
- 3. [Troubleshoot and repair the problem](#page-165-2)
- 4. [Verify that the system is repaired](#page-166-0)

#### **Preparing for the lab**

Record the following information:

ESXi host name

ESXi host root password

vSphere Web Client address

vCenter Server system name

vCenter Server user name

vCenter Server password

## <span id="page-165-0"></span>**Task 1: Run the break-8-3.ps1 script**

In this task, you will use VMware vSphere® PowerCLI™ to run the break-8-3 script. Students do the steps in this task individually.

#### **NOTE**

Type all commands in a single line unless otherwise instructed. (For readability, commands might be displayed on two lines instead of one.)

- 1. Double-click the **VMware vSphere PowerCLI** icon on your desktop system to start a vSphere PowerCLI session.
- 2. In the PowerCLI window, type **cd \scripts\mod8**.
- 3. Type **.\break-8-3.ps1**.
- 4. Verify that you see the You Are Ready to Start the Lab message.
- 5. If you see the Action Is Required Before You Start the Lab message, follow the instructions displayed in the vSphere PowerCLI window.
- 6. Leave the vSphere PowerCLI window open for another task.

# <span id="page-165-1"></span>**Task 2: Verify that the system is not functioning properly**

In this task, a user cannot log in to the VMware® vCenter Server™ system. You will verify that the problem exists. If you can log in to the vCenter Server system, ask the instructor for help.

- 1. In the desktop system, double-click the Web browser.
- 2. Type the address of the vSphere Web Client that you recorded in "Preparing for the lab."
- 3. Using the vCenter Server user name and password that you recorded in "Preparing for the lab," log in to the VMware vSphere® Web Client.
- 4. Verify that you cannot use the vSphere Web Client to log in to your vCenter Server system.
- 5. If you can use the vSphere Web Client, ask the instructor for help.

# <span id="page-165-2"></span>**Task 3: Troubleshoot and repair the problem**

In this task, you will use the techniques and tools explained in the lecture to troubleshoot and repair the problem with the vCenter Server system.

- 1. Use the available techniques and tools to troubleshoot and repair the problem.
	- Lecture manual for this course

• The lab environment worksheet

This worksheet contains important information about the network, storage, and virtual machine configuration.

• Virtual machine, vCenter Server, and VMware® ESXi<sup>™</sup> host log files

See module 3, lesson 2, in the lecture manual for information about log files.

- VMware® knowledge base articles at http://kb.vmware.com
- The Internet

#### <span id="page-166-0"></span>**Task 4: Verify that the system is repaired**

In this task, you will verify that the system is repaired. Students do the steps in this task individually.

1. In the vSphere PowerCLI window, type **.\verify-8-3.ps1** and press Enter.

- 2. If you see the Pass: You Fixed the Fault message, go to the next lab.
- 3. If you see the Fail: You Did Not Fix the Fault message, work on the problem until you can run the .\verify-8-3.ps1 script and see a pass message.
- 4. If you see the Unexpected Error message, or you fixed the problem and did not see a pass message, ask the instructor for help.

# *Lab 37* ESXi/vCenter Scenario (4)

# **Objective: Identify, diagnose, and resolve an ESXi host or vCenter Server problem**

- 1. [Run the break-8-4.ps1 script](#page-169-0)
- 2. [Verify that the system is not functioning properly](#page-169-1)
- 3. [Troubleshoot and repair the problem](#page-170-0)
- 4. [Verify that the system is repaired](#page-170-1)

#### **Preparing for the lab**

Record the following information:

ESXi host name ESXi host root password vSphere Web Client address vCenter Server system name vCenter Server user name vCenter Server password Domain name Domain administrator user name Domain administrator password

## <span id="page-169-0"></span>**Task 1: Run the break-8-4.ps1 script**

In this task, you will use VMware vSphere® PowerCLI™ to run the break-8-4 script. Students do the steps in this task individually.

#### **NOTE**

Type all commands in a single line unless otherwise instructed. (For readability, commands might be displayed on two lines instead of one.)

- 1. Double-click the **VMware vSphere PowerCLI** icon on your desktop system to start a vSphere PowerCLI session.
- 2. In the vSphere PowerCLI window, type **cd \scripts\mod8**.
- 3. Type **.\break-8-4.ps1**.
- 4. Verify that you see the You Are Ready to Start the Lab message.
- 5. If you see the Action Is Required Before You Start the Lab message, follow the instructions displayed in the vSphere PowerCLI window.
- 6. Leave the vSphere PowerCLI window open for another task.

# <span id="page-169-1"></span>**Task 2: Verify that the system is not functioning properly**

In this task, you will attempt to join the VMware®  $ESXi^{TM}$  host to the class domain. You will verify that the problem exists. If you can add the host to the class domain, ask the instructor for help.

- 1. In the desktop system, double-click the Web browser.
- 2. Type the address of the vSphere Web Client that you recorded in "Preparing for the lab."
- 3. Using the vCenter Server user name and password that you recorded in "Preparing for the lab," log in to the VMware vSphere® Web Client.
- 4. Select **vCenter** > **Host and Clusters**.
- 5. Select your ESXi host.
- 6. Select the **Manage** tab and click **Settings**.
- 7. Click the **Authentication Services** link.
- 8. Click **Join Domain**.
- 9. In the **Domain** field, type the domain name that you recorded in "Preparing for the lab."

For the user credentials, use the domain administrator user name and domain administrator password that you recorded in "Preparing for the lab."

10. Click **OK**.

- 11. Verify that the ESXi host is unable to join the domain.
- 12. If the ESXi host successfully joins the domain, ask the instructor for help.

### <span id="page-170-0"></span>**Task 3: Troubleshoot and repair the problem**

In this task, you will use the techniques and tools explained in the lecture to troubleshoot and repair the problem with the ESXi host.

- 1. Use the available techniques and tools to troubleshoot and repair the problem.
	- Lecture manual for this course
	- The lab environment worksheet

This worksheet contains important information about the network, storage, and virtual machine configuration.

• Virtual machine, VMware® vCenter Server™, and ESXi host log files

See module 3, lesson 2, in the lecture manual for information about log files.

- VMware® knowledge base articles at http://kb.vmware.com
- The Internet

### <span id="page-170-1"></span>**Task 4: Verify that the system is repaired**

In this task, you will verify that the system is repaired. Students do the steps in this task individually.

1. In the vSphere PowerCLI window, type **.\verify-8-4.ps1** and press Enter.

- 2. If you see the Pass: You Fixed the Fault message, go to the next lab.
- 3. If you see the Fail: You Did Not Fix the Fault message, work on the problem until you can run the .\verify-8-4.ps1 script and see a pass message.
- 4. If you see the Unexpected Error message, or you fixed the problem and did not see a pass message, ask the instructor for help.

# *Lab 38* ESXi/vCenter Scenario (5)

# **Objective: Identify, diagnose, and resolve an ESXi host or vCenter Server problem**

- 1. [Run the break-8-5.ps1 script](#page-173-0)
- 2. [Verify that the system is not functioning properly](#page-173-1)
- 3. [Troubleshoot and repair the problem](#page-173-2)
- 4. [Verify that the system is repaired](#page-174-0)

#### **Preparing for the lab**

Record the following information:

ESXi host name

ESXi host root password

## <span id="page-173-0"></span>**Task 1: Run the break-8-5.ps1 script**

In this task, you will use VMware vSphere® PowerCLI™ to run the break-8-5 script. Students do the steps in this task individually.

#### **NOTE**

Type all commands in a single line unless otherwise instructed. (For readability, commands might be displayed on two lines instead of one.)

- 1. Double-click the **VMware vSphere PowerCLI** icon on your desktop system to start a vSphere PowerCLI session.
- 2. In the PowerCLI window, type **cd \scripts\mod8**.
- 3. Type **.\break-8-5.ps1**.
- 4. Verify that you see the You Are Ready to Start the Lab message.
- 5. If you see the Action Is Required Before You Start the Lab message, follow the instructions displayed in the vSphere PowerCLI window.
- 6. Leave the vSphere PowerCLI window open for another task.

# <span id="page-173-1"></span>**Task 2: Verify that the system is not functioning properly**

In this task, the database administrator reports that the size of the VMware® vCenter Server™ database has increased dramatically and has exceeded the projected storage allocation space. In addition, you notice that the performance of the vCenter Server system is starting to degrade.

1. Determine the reason for the dramatic increase in size of your vCenter Server database as well as the degradation in performance of your vCenter Server system.

For this lab, assume that the vCenter Server database is functioning properly.

# <span id="page-173-2"></span>**Task 3: Troubleshoot and repair the problem**

In this task, you will use the techniques and tools explained in the lecture to troubleshoot and repair the problem with the vCenter Server database.

- 1. Use the available techniques and tools to troubleshoot and repair the problem.
	- Lecture manual for this course
	- The lab environment worksheet

This worksheet contains important information about the network, storage, and virtual machine configuration.

- Virtual machine, vCenter Server, and VMware® ESXi<sup>™</sup> host log files See module 3, lesson 2, in the lecture manual for information about log files.
- VMware® knowledge base articles at http://kb.vmware.com
- The Internet

# <span id="page-174-0"></span>**Task 4: Verify that the system is repaired**

In this task, you will verify that the system is repaired. Students do the steps in this task individually.

1. In the vSphere PowerCLI window, type **.\verify-8-5.ps1** and press Enter.

- 2. If you see the Pass: You Fixed the Fault message, go to the next lab.
- 3. If you see the Fail: You Did Not Fix the Fault message, work on the problem until you can run the .\verify-8-5.ps1 script and see a pass message.
- 4. If you see the Unexpected Error message, or you fixed the problem and did not see a pass message, ask the instructor for help.

# *Lab 39* ESXi/vCenter Scenario (6)

# **Objective: Identify, diagnose, and resolve an ESXi host or vCenter Server problem**

- 1. [Run the break-8-6.ps1 script](#page-177-0)
- 2. [Verify that the system is not functioning properly](#page-177-1)
- 3. [Troubleshoot and repair the problem](#page-177-2)
- 4. [Verify that the system is repaired](#page-178-0)

#### **Preparing for the lab**

Record the following information:

ESXi host name ESXi host root password vSphere Web Client address vCenter Server system name vCenter Server user name vCenter Server password

## <span id="page-177-0"></span>**Task 1: Run the break-8-6.ps1 script**

In this task, you will use VMware vSphere® PowerCLI™ to run the break-8-6 script. Students do the steps in this task individually.

#### **NOTE**

Type all commands in a single line unless otherwise instructed. (For readability, commands might be displayed on two lines instead of one.)

- 1. Double-click the **VMware vSphere PowerCLI** icon on your desktop system to start a vSphere PowerCLI session.
- 2. In the vSphere PowerCLI window, type **cd \scripts\mod8**.
- 3. Type **.\break-8-6.ps1**.
- 4. Verify that you see the You Are Ready to Start the Lab message.
- 5. If you see the Action Is Required Before You Start the Lab message, follow the instructions displayed in the vSphere PowerCLI window.
- 6. Leave the vSphere PowerCLI window open for another task.

# <span id="page-177-1"></span>**Task 2: Verify that the system is not functioning properly**

In this task, a user cannot log in to VMware® vCenter Server™. You will verify the problem exists. If you can log in to vCenter Server, ask the instructor for help.

- 1. In the desktop system, double-click the Web browser.
- 2. Type the address of the vSphere Web Client that you recorded in "Preparing for the lab."
- 3. Using the vCenter Server user name and password that you recorded in "Preparing for the lab," log in to the VMware vSphere® Web Client.
- 4. Verify that you cannot log in to vCenter Server by using the vSphere Web Client. (You also cannot log in to vCenter Server with VMware vSphere® Client™.)
- 5. If you successfully log in to vCenter Server, ask the instructor for help.

# <span id="page-177-2"></span>**Task 3: Troubleshoot and repair the problem**

In this task, you will use the techniques and tools explained in the lecture to troubleshoot and repair the problem with the vCenter Server system.

- 1. Use the available techniques and tools to troubleshoot and repair the problem.
	- Lecture manual for this course

• The lab environment worksheet

This worksheet contains important information about the network, storage, and virtual machine configuration.

• Virtual machine, vCenter Server, and VMware® ESXi<sup>™</sup> host log files

See module 3, lesson 2, in the lecture manual for information about log files.

- VMware® knowledge base articles at http://kb.vmware.com
- The Internet

#### <span id="page-178-0"></span>**Task 4: Verify that the system is repaired**

In this task, you will verify that the system is repaired. Students do the steps in this task individually.

1. In the vSphere PowerCLI window, type **.\verify-8-6.ps1** and press Enter.

- 2. If you see the Pass: You Fixed the Fault message, go to the next lab.
- 3. If you see the Fail: You Did Not Fix the Fault message, work on the problem until you can run the .\verify-8-6.ps1 script and see a pass message.
- 4. If you see the Unexpected Error message, or you fixed the problem and did not see a pass message, ask the instructor for help.
# *Lab 40* ESXi/vCenter Scenario (7)

# **Objective: Identify, diagnose, and resolve an ESXi host or vCenter Server problem**

- 1. [Run the break-8-7.ps1 script](#page-181-0)
- 2. [Verify that the system is not functioning properly](#page-181-1)
- 3. [Troubleshoot and repair the problem](#page-181-2)
- 4. [Verify that the system is repaired](#page-182-0)

# **Preparing for the lab**

Record the following information:

ESXi host name ESXi host root password

vSphere Web Client address

vCenter Server system name

vCenter Server user name

vCenter Server password

**40**

## <span id="page-181-0"></span>**Task 1: Run the break-8-7.ps1 script**

In this task, you will use VMware vSphere® PowerCLI™ to run the break-8-7 script. Students do the steps in this task individually.

### **NOTE**

Type all commands in a single line unless otherwise instructed. (For readability, commands might be displayed on two lines instead of one.)

- 1. Double-click the **VMware vSphere PowerCLI** icon on your desktop system to start a vSphere PowerCLI session.
- 2. In the vSphere PowerCLI window, type **cd \scripts\mod8**.
- 3. Type **.\break-8-7.ps1**.
- 4. Verify that you see the You Are Ready to Start the Lab message.
- 5. If you see the Action Is Required Before You Start the Lab message, follow the instructions displayed in the vSphere PowerCLI window.
- 6. Leave the vSphere PowerCLI window open for another task.

# <span id="page-181-1"></span>**Task 2: Verify that the system is not functioning properly**

In this task, a user cannot log in to the VMware® vCenter Server™ system. You will verify that the problem exists. If you can log in to the vCenter Server system, ask the instructor for help.

- 1. In the desktop system, double-click the Web browser.
- 2. Type the address of the vSphere Web Client that you recorded in "Preparing for the lab."
- 3. Using the vCenter Server user name and password that you recorded in "Preparing for the lab," log in to the VMware vSphere® Web Client.
- 4. Verify that you cannot use the vSphere Web Client to log in to your vCenter Server system.
- 5. If you can use the vSphere Web Client, ask the instructor for help.

# <span id="page-181-2"></span>**Task 3: Troubleshoot and repair the problem**

In this task, you will use the techniques and tools explained in the lecture to troubleshoot and repair the problem with the vCenter Server system.

- 1. Use the available techniques and tools to troubleshoot and repair the problem.
	- Lecture manual for this course

• The lab environment worksheet

This worksheet contains important information about the network, storage, and virtual machine configuration.

• Virtual machine, vCenter Server, and VMware® ESXi<sup>™</sup> host log files

See module 3, lesson 2, in the lecture manual for information about log files.

- VMware® knowledge base articles at http://kb.vmware.com
- The Internet

## <span id="page-182-0"></span>**Task 4: Verify that the system is repaired**

In this task, you will verify that the system is repaired. Students do the steps in this task individually.

1. In the vSphere PowerCLI window, type **.\verify-8-7.ps1** and press Enter.

- 2. If you see the Pass: You Fixed the Fault message, go to the next lab.
- 3. If you see the Fail: You Did Not Fix the Fault message, work on the problem until you can run the .\verify-8-7.ps1 script and see a pass message.
- 4. If you see the Unexpected Error message, or you fixed the problem and did not see a pass message, ask the instructor for help.

# *Lab 41* ESXi/vCenter Scenario (8)

# **Objective: Identify, diagnose, and resolve an ESXi host or vCenter Server problem**

- 1. [Run the break-8-8.ps1 script](#page-185-0)
- 2. [Verify that the system is not functioning properly](#page-185-1)
- 3. [Troubleshoot and repair the problem](#page-186-0)
- 4. [Verify that the system is repaired](#page-186-1)

### **Preparing for the lab**

Record the following information:

ESXi host name ESXi host root password vSphere Web Client address vCenter Server system name

vCenter Server user name

vCenter Server password

## <span id="page-185-0"></span>**Task 1: Run the break-8-8.ps1 script**

In this task, you will use VMware vSphere® PowerCLI™ to run the break-8-8 script. Students do the steps in this task individually.

#### **NOTE**

Type all commands in a single line unless otherwise instructed. (For readability, commands might be displayed on two lines instead of one.)

- 1. Double-click the **VMware vSphere PowerCLI** icon on your desktop system to start a vSphere PowerCLI session.
- 2. In the vSphere PowerCLI window, type **cd \scripts\mod8**.
- 3. Type **.\break-8-8.ps1**.
- 4. Verify that you see the You Are Ready to Start the Lab message.
- 5. If you see the Action Is Required Before You Start the Lab message, follow the instructions displayed in the vSphere PowerCLI window.
- 6. Leave the vSphere PowerCLI window open for another task.

# <span id="page-185-1"></span>**Task 2: Verify that the system is not functioning properly**

In this task, the VMware® ESXi™ host is disconnected from VMware® vCenter Server™. You will verify that the problem exists. If the ESXi host is connected to vCenter Server, ask the instructor for help.

- 1. In the desktop system, double-click the Web browser.
- 2. Type the address of the vSphere Web Client that you recorded in "Preparing for the lab."
- 3. Using the vCenter Server user name and password that you recorded in "Preparing for the lab," log in to the VMware vSphere® Web Client.
- 4. Select **vCenter** > **Hosts and Clusters**.
- 5. Select your ESXi host, whose name you recorded in "Preparing for the lab."
- 6. Verify that your ESXi host is deselected and has a status of disconnected.

You might have to wait a minute or two for the GUI to update the host's status.

- 7. Right-click your ESXi host and select **Connect**.
- 8. Verify that your ESXi host cannot reconnect.
- 9. If your ESXi host successfully connects to vCenter Server, ask the instructor for help.

## <span id="page-186-0"></span>**Task 3: Troubleshoot and repair the problem**

In this task, you will use the techniques and tools explained in the lecture to troubleshoot and repair the problem with the ESXi host.

- 1. Use the available techniques and tools to troubleshoot and repair the problem.
	- Lecture manual for this course
	- The lab environment worksheet

This worksheet contains important information about the network, storage, and virtual machine configuration.

• Virtual machine, vCenter Server, and ESXi host log files

See module 3, lesson 2, in the lecture manual for information about log files.

- VMware® knowledge base articles at http://kb.vmware.com
- The Internet

#### <span id="page-186-1"></span>**Task 4: Verify that the system is repaired**

In this task, you will verify that the system is repaired. Students do the steps in this task individually.

1. In the vSphere PowerCLI window, type **.\verify-8-8.ps1** and press Enter.

- 2. If you see the Pass: You Fixed the Fault message, go to the next lab.
- 3. If you see the Fail: You Did Not Fix the Fault message, work on the problem until you can run the .\verify-8-8.ps1 script and see a pass message.
- 4. If you see the Unexpected Error message, or you fixed the problem and did not see a pass message, ask the instructor for help.

# *Lab 42* ESXi/vCenter Scenario (9)

# **Objective: Identify, diagnose, and resolve an ESXi host or vCenter Server problem**

- 1. [Run the break-8-9.ps1 script](#page-189-0)
- 2. [Verify that the system is not functioning properly](#page-189-1)
- 3. [Troubleshoot and repair the problem](#page-190-0)
- 4. [Verify that the system is repaired](#page-190-1)

### **Preparing for the lab**

Record the following information:

ESXi host name

ESXi host root password

vSphere Web Client address

vCenter Server system name

vCenter Server user name

vCenter Server password

## <span id="page-189-0"></span>**Task 1: Run the break-8-9.ps1 script**

In this task, you will use VMware vSphere® PowerCLI™ to run the break-8-9 script. Students do the steps in this task individually.

### **NOTE**

Type all commands in a single line unless otherwise instructed. (For readability, commands might be displayed on two lines instead of one.)

- 1. Double-click the **VMware vSphere PowerCLI** icon on the desktop virtual machine to start a vSphere PowerCLI session.
- 2. In the vSphere PowerCLI window, type **cd \scripts\mod8**.
- 3. Type **.\break-8-9.ps1**.

You should see the You Are Ready to Start the Lab message.

- 4. If you see the Action Is Required Before You Start the Lab message, follow the instructions displayed in the vSphere PowerCLI window.
- 5. Leave the vSphere PowerCLI window open for another task.

# <span id="page-189-1"></span>**Task 2: Verify that the system is not functioning properly**

In this task, the VMware® ESXi™ host has disconnected from the VMware® vCenter Server™ system. You will verify that the problem does exist. If the ESXi host is connected to the vCenter Server system, contact the instructor for assistance.

1. On the desktop virtual machine, open a Web browser and use the VMware vSphere® Web Client to log in to your vCenter Server system.

You recorded the vSphere Web Client address and vCenter Server user name and password in "Preparing for the lab."

2. On the Home page, select **vCenter** > **Host and Clusters** and select your ESXi host, whose name you recorded in "Preparing for the lab."

The host should appear as disconnected.

- 3. Right-click your ESXi host and select **Connect**.
- 4. Verify that you cannot reconnect your ESXi host.
- 5. If the ESXi host successfully connects to vCenter Server, contact the instructor for assistance.

## <span id="page-190-0"></span>**Task 3: Troubleshoot and repair the problem**

In this task, you will use the techniques and tools explained in the lecture to troubleshoot and repair the problem with the vCenter Server system.

- 1. Use the available techniques and tools to troubleshoot and repair the problem.
	- Lecture manual for this course
	- The lab environment worksheet

This worksheet contains important information about the network, storage, and virtual machine configuration.

• Virtual machine, vCenter Server, and ESXi host log files

See module 3, lesson 2, in the lecture manual for information about log files.

- VMware® knowledge base articles at http://kb.vmware.com
- The Internet

### <span id="page-190-1"></span>**Task 4: Verify that the system is repaired**

In this task, you will verify that the system is repaired. Students do the steps in this task individually.

1. In the vSphere PowerCLI window, type **.\verify-8-9.ps1** and press Enter.

- 2. If you see the Pass: You Fixed the Fault message, go to the next lab.
- 3. If you see the Fail: You Did Not Fix the Fault message, work on the problem until you can run the .\verify-8-9.ps1 script and see a pass message.
- 4. If you see the Unexpected Error message, or you fixed the problem and did not see a pass message, ask the instructor for help.

# *Lab 43* Virtual Machine Scenario (1)

# **Objective: Identify, diagnose, and resolve a virtual machine problem**

- 1. [Run the break-9-1.ps1 script](#page-193-0)
- 2. [Verify that the system is not functioning properly](#page-193-1)
- 3. [Troubleshoot and repair the problem](#page-194-0)
- 4. [Verify that the system is repaired](#page-194-1)

### **Preparing for the lab**

Record the following information:

ESXi host name ESXi host root password vSphere Web Client address vCenter Server system name vCenter Server user name vCenter Server password Virtual machine name Virtual machine user name Virtual machine password

**Lab 43** Virtual Machine Scenario (1) **189**

## <span id="page-193-0"></span>**Task 1: Run the break-9-1.ps1 script**

In this task, you will use VMware vSphere® PowerCLI™ to run the break-9-1 script. Students do the steps in this task individually.

### **NOTE**

Type all commands in a single line unless otherwise instructed. (For readability, commands might be displayed on two lines instead of one.)

- 1. Double-click the **VMware vSphere PowerCLI** icon on your desktop system to start a vSphere PowerCLI session.
- 2. Type **Invoke-SSH -Computer <ESXi host name> -Username root -Password <ESXi host root password> -ScriptText pwd**.

You recorded the ESXi host name and root password in "Preparing for the lab."

- 3. If prompted to store the server's host key in cache, type **y**.
- 4. In the vSphere PowerCLI window, type **cd \scripts\mod9**.
- 5. Type **.\break-9-1.ps1**.
- 6. Verify that you see the You Are Ready to Start the Lab message.
- 7. If you see the Action Is Required Before You Start the Lab message, follow the instructions displayed in the vSphere PowerCLI window.
- 8. Leave the vSphere PowerCLI window open for another task.

# <span id="page-193-1"></span>**Task 2: Verify that the system is not functioning properly**

In this task, a user is reporting that a quiesced snapshot cannot be created. You will verify that the problem exists. If the quiesced virtual machine snapshot can be created, ask the instructor for help.

- 1. In the desktop system, double-click the Web browser.
- 2. Type the address of the vSphere Web Client that you recorded in "Preparing for the lab."
- 3. Using the vCenter Server user name and password that you recorded in "Preparing for the lab," log in to the VMware vSphere® Web Client.
- 4. Select **vCenter** >**VMs and Templates**. Expand the Training data center to view the child objects.
- 5. Right-click the virtual machine name that you recorded in "Preparing for the lab" and select **Take Snapshots**. In the **Name** field, type your name.
- 6. Deselect the **Snapshot the virtual machine's memory** check box.

#### 7. Select the **Quiesce the guest file system (Needs VMware Tools installed)** check box.

You cannot quiesce the guest file system.

8. If you can quiesce the guest file system and create the snapshot, ask the instructor for help.

#### <span id="page-194-0"></span>**Task 3: Troubleshoot and repair the problem**

In this task, you will use the techniques and tools explained in the lecture to troubleshoot and repair the problem with the virtual machine.

- 1. Use the available techniques and tools to troubleshoot and repair the problem.
	- Lecture manual for this course
	- The lab environment worksheet

This worksheet contains important information about the network, storage, and virtual machine configuration.

• Virtual machine, VMware® vCenter Server™, and VMware® ESXi™ host log files

See module 3, lesson 2, in the lecture manual for information about log files.

- VMware® knowledge base articles at http://kb.vmware.com
- The Internet

## <span id="page-194-1"></span>**Task 4: Verify that the system is repaired**

In this task, you will verify that the virtual machine is repaired. Students do the steps in this task individually.

- 1. Right-click the virtual machine name that you recorded in "Preparing for the lab" and select **Take Snapshots**. In the **Name** field, type your name.
- 2. Deselect the **Snapshot the virtual machine's memory** check box.
- 3. Select the **Quiesce the guest file system (Needs VMware Tools installed)** check box.
- 4. Click **OK**.
- 5. In the vSphere PowerCLI window, type **.\verify-9-1.ps1** and press Enter.

If you closed the window, go to steps 1 through 3 in task 1.

- 6. If you see the Pass: You Fixed the Fault message, go to the next lab.
- 7. If you see the Fail: You Did Not Fix the Fault message, work on the problem until you can run the .  $\verity-9-1.psl$  script and see a pass message.
- 8. If you see the Unexpected Error message, or you fixed the problem and did not see a pass message, ask the instructor for help.

**Lab 43** Virtual Machine Scenario (1) **191**

# *Lab 44* Virtual Machine Scenario (2)

# **Objective: Identify, diagnose, and resolve a virtual machine problem**

- 1. [Run the break-9-2.ps1 script](#page-197-0)
- 2. [Verify that the system is not functioning properly](#page-197-1)
- 3. [Troubleshoot and repair the problem](#page-198-0)
- 4. [Verify that the system is repaired](#page-198-1)

### **Preparing for the lab**

Record the following information:

ESXi host name ESXi host root password vSphere Web Client address vCenter Server system name vCenter Server user name vCenter Server password Virtual machine name Virtual machine user name Virtual machine password

**Lab 44** Virtual Machine Scenario (2) **193**

## <span id="page-197-0"></span>**Task 1: Run the break-9-2.ps1 script**

In this task, you will use VMware vSphere® PowerCLI™ to run the break-9-2 script. Students do the steps in this task individually.

### **NOTE**

Type all commands in a single line unless otherwise instructed. (For readability, commands might be displayed on two lines instead of one.)

- 1. Double-click the **VMware vSphere PowerCLI** icon on your desktop system to start a vSphere PowerCLI session.
- 2. Type **Invoke-SSH -Computer <ESXi host name> -Username root -Password <ESXi host root password> -ScriptText pwd**.

You recorded the ESXi host name and root password in "Preparing for the lab."

- 3. If prompted to store the server's host key in cache, type **y**.
- 4. In the vSphere PowerCLI window, type **cd \scripts\mod9**.
- 5. Type **.\break-9-2.ps1**.
- 6. Verify that you see the You Are Ready to Start the Lab message.

The break script powers on the virtual name whose name you recorded in "Preparing for the lab." The virtual machine might require user interaction. Thus, monitor the virtual machine's **Summary** tab and respond to any user prompts.

- 7. If you see the Action Is Required Before You Start the Lab message, follow the instructions displayed in the vSphere PowerCLI window.
- 8. Leave the vSphere PowerCLI window open for another task.

# <span id="page-197-1"></span>**Task 2: Verify that the system is not functioning properly**

In this task, a user cannot consolidate a virtual machine's snapshots. If you can consolidate the virtual machine's snapshots, ask the instructor for help.

1. Use the VMware vSphere® Client™ to log in to your VMware® ESXi™ host as user root.

You recorded your ESXi host name and root password in "Preparing for the lab."

- 2. In the vCenter Server inventory, right-click the virtual machine name that you recorded in "Preparing for the lab."
- 3. Using the vCenter Server user name and password that you recorded in "Preparing for the lab," log in to the VMware vSphere® Web Client.

4. Select **Snapshot** > **Consolidate** and click **Yes** to confirm the operation.

The consolidation fails.

5. If the consolidation is successful, ask the instructor for help.

# <span id="page-198-0"></span>**Task 3: Troubleshoot and repair the problem**

In this task, you will use the techniques and tools explained in the lecture to troubleshoot and repair the problem with the virtual machine.

- 1. Use the available techniques and tools to troubleshoot and repair the problem.
	- Lecture manual for this course
	- The lab environment worksheet

This worksheet contains important information about the network, storage, and virtual machine configuration.

• Virtual machine, VMware® vCenter Server™, and ESXi host log files

See module 3, lesson 2, in the lecture manual for information about log files.

- VMware® knowledge base articles at http://kb.vmware.com
- The Internet
- The vi editor on the ESXi host

If you are unfamiliar with using the  $\nu i$  editor, search the Internet for  $\nu i$  cheat sheets or basic tutorials.

# <span id="page-198-1"></span>**Task 4: Verify that the system is repaired**

In this task, you will verify that the virtual machine is repaired. Students do the steps in this task individually.

1. In the vSphere PowerCLI window, type **.\verify-9-2.ps1** and press Enter.

If you closed the window, go to steps 1 through 3 in task 1.

- 2. If you see the Pass: You Fixed the Fault message, go to the next lab.
- 3. If you see the Fail: You Did Not Fix the Fault message, work on the problem until you can run the .\verify-9-2.ps1 script and see a pass message.
- 4. If you see the Unexpected Error message, or you fixed the problem and did not see a pass message, ask the instructor for help.

**44**

# *Lab 45* Virtual Machine Scenario (3)

# **Objective: Identify, diagnose, and resolve a virtual machine problem**

**Lab 45** Virtual Machine Scenario (3) **197**

- 1. [Run the break-9-3.ps1 script](#page-201-0)
- 2. [Verify that the system is not functioning properly](#page-201-1)
- 3. [Troubleshoot and repair the problem](#page-202-0)
- 4. [Verify that the system is repaired](#page-202-1)

### **Preparing for the lab**

Record the following information:

ESXi host name ESXi host root password vSphere Web Client address vCenter Server system name vCenter Server user name vCenter Server password Virtual machine name Virtual machine user name Virtual machine password

## <span id="page-201-0"></span>**Task 1: Run the break-9-3.ps1 script**

In this task, you will use VMware vSphere® PowerCLI™ to run the break-9-3 script. Students do the steps in this task individually.

### **NOTE**

Type all commands in a single line unless otherwise instructed. (For readability, commands might be displayed on two lines instead of one.)

- 1. Double-click the **VMware vSphere PowerCLI** icon on your desktop system to start a vSphere PowerCLI session.
- 2. Type **Invoke-SSH -Computer <ESXi host name> -Username root -Password <ESXi host root password> -ScriptText pwd**.

You recorded the ESXi host name and root password in "Preparing for the lab."

- 3. If prompted to store the server's host key in cache, type **y**.
- 4. In the vSphere PowerCLI window, type **cd \scripts\mod9**.
- 5. Type **.\break-9-3.ps1**.
- 6. Verify that you see the You Are Ready to Start the Lab message.
- 7. If you see the Action Is Required Before You Start the Lab message, follow the instructions displayed in the vSphere PowerCLI window.
- 8. Leave the vSphere PowerCLI window open for another task.

# <span id="page-201-1"></span>**Task 2: Verify that the system is not functioning properly**

In this task, a user is reporting that a virtual machine in the vCenter Server inventory is missing. You will verify that the problem exists. If the virtual machine is present in the vCenter Server inventory, ask the instructor for help.

- 1. In the desktop system, double-click the Web browser.
- 2. Type the address of the vSphere Web Client that you recorded in "Preparing for the lab."
- 3. Using the vCenter Server user name and password that you recorded in "Preparing for the lab," log in to the VMware vSphere® Web Client.
- 4. Select **vCenter** > **VMs and Templates**. Expand the Training data center to view the child objects.

5. View the vCenter Server inventory and locate the virtual machine whose name you recorded in "Preparing for the lab."

You do not see the virtual machine in the inventory.

6. If the virtual machine is listed in the inventory, ask the instructor for help.

# <span id="page-202-0"></span>**Task 3: Troubleshoot and repair the problem**

In this task, you will use the techniques and tools explained in the lecture to troubleshoot and repair the problem with the virtual machine.

- 1. Use the available techniques and tools to troubleshoot and repair the problem.
	- Lecture manual for this course
	- The lab environment worksheet

This worksheet contains important information about the network, storage, and virtual machine configuration.

- Virtual machine, VMware® vCenter Server™, and VMware® ESXi™ host log files See module 3, lesson 2, in the lecture manual for information about log files.
- VMware® knowledge base articles at http://kb.vmware.com
- The Internet

### <span id="page-202-1"></span>**Task 4: Verify that the system is repaired**

In this task, you will verify that the virtual machine is repaired. Students do the steps in this task individually.

1. In the vSphere PowerCLI window, type **.\verify-9-3.ps1** and press Enter.

- 2. If you see the Pass: You Fixed the Fault message, go to the next lab.
- 3. If you see the Fail: You Did Not Fix the Fault message, work on the problem until you can run the .  $\verity-9-3.psl$  script and see a pass message.
- 4. If you see the Unexpected Error message, or you fixed the problem and did not see a pass message, ask the instructor for help.

# *Lab 46* Virtual Machine Scenario (4)

# **Objective: Identify, diagnose, and resolve a virtual machine problem**

- 1. [Register the virtual machine to use for this lab](#page-205-0)
- 2. [Run the break-9-4.ps1 script](#page-206-0)
- 3. [Verify that the system is not functioning properly](#page-206-1)
- 4. [Troubleshoot and repair the problem](#page-207-0)
- 5. [Verify that the system is repaired](#page-207-1)

# **Preparing for the lab**

Record the following information:

vCenter Server system name

vCenter Server user name

vCenter Server password

Virtual machine datastore name

Virtual machine name

Virtual machine user name

Virtual machine password

ESXi host name

ESXi host root password

## <span id="page-205-0"></span>**Task 1: Register the virtual machine to use for this lab**

In this task, you will register the virtual machine to use for this lab. Students do the steps in this task individually.

1. In the desktop system, use VMware vSphere® Client<sup>™</sup> to log in to your VMware® vCenter Server<sup>™</sup> system.

You recorded your vCenter Server system name, user name, and password in "Preparing for the lah"

- 2. Select your ESXi host in the inventory and click the **Configuration** tab.
- 3. In the Hardware panel, click the **Storage** link.
- 4. In the Datastores pane, right-click the virtual machine datastore name that you recorded in "Preparing for the lab" and select **Browse Datastore**.
- 5. In the right pane, double-click the folder of the virtual machine name that you recorded in "Preparing for the lab."
- 6. Right-click the virtual machine's configuration file (.vmx) and select **Add to Inventory**.
- 7. When prompted by the Add to Inventory wizard, perform the following actions.

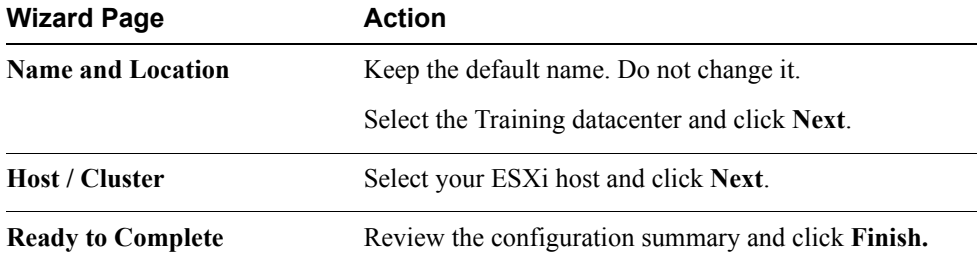

- 8. Verify that the virtual machine appears in the vCenter Server inventory.
- 9. Close the Datastore Browser window.

### <span id="page-206-0"></span>**Task 2: Run the break-9-4.ps1 script**

In this task, you will use VMware vSphere® PowerCLI™ to run the break-9-4 script. Students do the steps in this task individually.

#### **NOTE**

Type all commands in a single line unless otherwise instructed. (For readability, commands might be displayed on two lines instead of one.)

- 1. Double-click the **VMware vSphere PowerCLI** icon on your desktop system to start a vSphere PowerCLI session.
- 2. Type **Invoke-SSH -Computer <ESXi host name> -Username root -Password <ESXi host root password> -ScriptText pwd**.

You recorded the ESXi host name and root password in "Preparing for the lab."

- 3. If prompted to store the server's host key in cache, type **y**.
- 4. In the vSphere PowerCLI window, type **cd \scripts\mod9**.
- 5. Type **.\break-9-4.ps1**.
- 6. Verify that you see the You Are Ready to Start the Lab message.
- 7. If you see the Action Is Required Before You Start the Lab message, follow the instructions displayed in the vSphere PowerCLI window.
- 8. Leave the vSphere PowerCLI window open for another task.

### <span id="page-206-1"></span>**Task 3: Verify that the system is not functioning properly**

In this task, a user cannot install VMware® Tools™ in a virtual machine. You will verify that the problem exists. If you can install Tools in the virtual machine, ask the instructor for help.

1. In the desktop system, use vSphere Client to log in to your vCenter Server system.

You recorded your vCenter Server system name, user name, and password in "Preparing for the lah"

- 2. Select **Home** > **Inventory** > **VMs and Templates**. Expand the Training data center to view the child objects.
- 3. Right-click the virtual machine name that you recorded in "Preparing for the lab" and select **Guest OS** > **Install/Upgrade VMware Tools**.

The Tools installation does not complete successfully.

4. If you can install Tools, ask the instructor for help.

# <span id="page-207-0"></span>**Task 4: Troubleshoot and repair the problem**

In this task, you will use the techniques and tools explained in the lecture to troubleshoot and repair the problem with the virtual machine.

- 1. Use the available techniques and tools to troubleshoot and repair the problem.
	- Lecture manual for this course
	- The lab environment worksheet

This worksheet contains important information about the network, storage, and virtual machine configuration.

• Virtual machine, vCenter Server, and VMware® ESXi<sup>™</sup> host log files

See module 3, lesson 2, in the lecture manual for information about log files.

- VMware® knowledge base articles at http://kb.vmware.com
- The Internet

# <span id="page-207-1"></span>**Task 5: Verify that the system is repaired**

In this task, you will verify that the virtual machine is repaired. Students do the steps in this task individually.

1. In the vSphere PowerCLI window, type **.\verify-9-4.ps1** and press Enter.

If you closed the window, go to steps 1 through 3 in task 1.

- 2. If you see the Pass: You Fixed the Fault message, go to the next lab.
- 3. If you see the Fail: You Did Not Fix the Fault message, work on the problem until you can run the .  $\verity-9-4.ps1$  script and see a pass message.

If Tools is not installed in the virtual machine, verify that the script returns with the fail message.

4. If you see the Unexpected Error message, or you fixed the problem and did not see a pass message, ask the instructor for help.

# *Lab 47* Virtual Machine Scenario (5)

# **Objective: Identify, diagnose, and resolve a virtual machine problem**

- 1. [Run the break-9-5.ps1 script](#page-209-1)
- 2. [Verify that the system is not functioning properly](#page-209-0)
- 3. [Troubleshoot and repair the problem](#page-210-1)
- 4. [Verify that the system is repaired](#page-210-0)

### **Preparing for the lab**

Record the following information:

ESXi host name ESXi host root password vSphere Web Client address vCenter Server system name vCenter Server user name vCenter Server password Virtual machine name Virtual machine user name Virtual machine password

**Lab 47** Virtual Machine Scenario (5) **205**

# <span id="page-209-1"></span>**Task 1: Run the break-9-5.ps1 script**

In this task, you will use VMware vSphere® PowerCLI™ to run the break-9-5 script. Students do the steps in this task individually.

### **NOTE**

Type all commands in a single line unless otherwise instructed. (For readability, commands might be displayed on two lines instead of one.)

- 1. Double-click the **VMware vSphere PowerCLI** icon on your desktop system to start a vSphere PowerCLI session.
- 2. Type **Invoke-SSH -Computer <ESXi host name> -Username root -Password <ESXi host root password> -ScriptText pwd**.

You recorded the ESXi host name and root password in "Preparing for the lab."

- 3. If prompted to store the server's host key in cache, type **y**.
- 4. In the vSphere PowerCLI window, type **cd \scripts\mod9**.
- 5. Type **.\break-9-5.ps1**.
- 6. Verify that you see the You Are Ready to Start the Lab message.
- 7. If you see the Action Is Required Before You Start the Lab message, follow the instructions displayed in the vSphere PowerCLI window.
- 8. Leave the vSphere PowerCLI window open for another task.

# <span id="page-209-0"></span>**Task 2: Verify that the system is not functioning properly**

In this task, a user reports that a virtual machine does not power on. You will verify that the problem exists. If you can power on the virtual machine, ask the instructor for help.

- 1. In the desktop system, double-click the Web browser.
- 2. Type the address of the vSphere Web Client that you recorded in "Preparing for the lab."
- 3. Using the vCenter Server user name and password that you recorded in "Preparing for the lab," log in to the VMware vSphere® Web Client.
- 4. Select **vCenter** > **VMs and Templates**. Expand the **Training** data center to view the child objects.
- 5. Right-click the virtual machine name that you recorded in "Preparing for the lab" and select **Power On**.

You cannot power on the virtual machine.

6. If the virtual machine powers on, ask the instructor for help.

# <span id="page-210-1"></span>**Task 3: Troubleshoot and repair the problem**

In this task, you will use the techniques and tools explained in the lecture to troubleshoot and repair the problem with the virtual machine.

- 1. Use the available techniques and tools to troubleshoot and repair the problem.
	- Lecture manual for this course
	- The lab environment worksheet

This worksheet contains important information about the network, storage, and virtual machine configuration.

- Virtual machine, VMware® vCenter Server™, and VMware® ESXi™ host log files See module 3, lesson 2, in the lecture manual for information about log files.
- VMware® knowledge base articles at http://kb.vmware.com
- The Internet

### <span id="page-210-0"></span>**Task 4: Verify that the system is repaired**

In this task, you will verify that the virtual machine is repaired. Students do the steps in this task individually.

1. In the vSphere PowerCLI window, type **.\verify-9-5.ps1** and press Enter.

- 2. If you see the Pass: You Fixed the Fault message, go to the next lab.
- 3. If you see the Fail: You Did Not Fix the Fault message, work on the problem until you can run the .  $\verity-9-5.ps1$  script and see a pass message.
- 4. If you see the Unexpected Error message, or you fixed the problem and did not see a pass message, ask the instructor for help.

# *Lab 48* Virtual Machine Scenario (6)

# **Objective: Identify, diagnose, and resolve a virtual machine problem**

- 1. [Register the virtual machine to use for this lab](#page-213-0)
- 2. [Run the break-9-6.ps1 script](#page-214-0)
- 3. [Verify that the system is not functioning properly](#page-214-1)
- 4. [Troubleshoot and repair the problem](#page-215-0)
- 5. [Verify that the system is repaired](#page-215-1)

# **Preparing for the lab**

Record the following information:

vCenter Server system name

vCenter Server user name

vCenter Server password

Virtual machine datastore name

Virtual machine name

Virtual machine user name

Virtual machine password

ESXi host name ESXi host root password vSphere Web Client address

## <span id="page-213-0"></span>**Task 1: Register the virtual machine to use for this lab**

In this task, you will register the virtual machine to use for this lab. Students do the steps in this task individually.

1. In the desktop system, use VMware vSphere® Client™ to log in to your VMware® vCenter Server<sup>™</sup> system.

You recorded your vCenter Server system name, user name, and password in "Preparing for the lab."

- 2. Select your ESXi host in the inventory and click the **Configuration** tab.
- 3. In the Hardware panel, click the **Storage** link.
- 4. In the Datastores pane, right-click the virtual machine datastore name that you recorded in "Preparing for the lab" and select **Browse Datastore**.
- 5. In the right pane, double-click the folder of the virtual machine name that you recorded in "Preparing for the lab."
- 6. Right-click the virtual machine's configuration file (.vmx) and select **Add to Inventory**.
- 7. When prompted by the Add to Inventory wizard, perform the following actions.

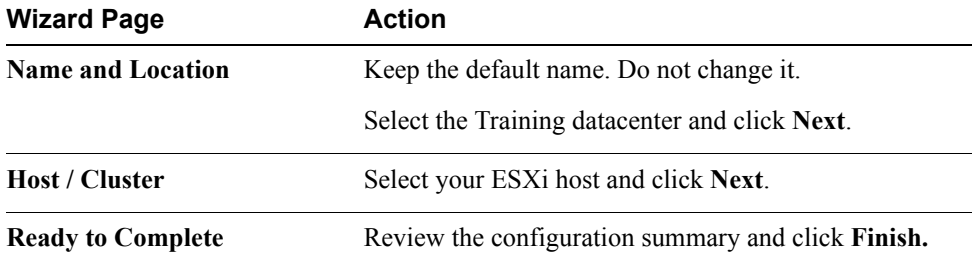

- 8. Verify that the virtual machine appears in the vCenter Server inventory.
- 9. Close the Datastore Browser window.

### <span id="page-214-0"></span>**Task 2: Run the break-9-6.ps1 script**

In this task, you will use VMware vSphere® PowerCLI™ to run the break-9-6 script. Students do the steps in this task individually.

#### **NOTE**

Type all commands in a single line unless otherwise instructed. (For readability, commands might be displayed on two lines instead of one.)

- 1. Double-click the **VMware vSphere PowerCLI** icon on your desktop system to start a vSphere PowerCLI session.
- 2. Type **Invoke-SSH -Computer <ESXi host name> -Username root -Password <ESXi host root password> -ScriptText pwd**.

Use the ESXi host name and root password that you recorded in "Preparing for the lab."

- 3. If prompted to store the server's host key in cache, type **y**.
- 4. In the vSphere PowerCLI window, type **cd \scripts\mod9**.
- 5. Type **.\break-9-6.ps1**.
- 6. Verify that you see the You Are Ready to Start the Lab message.
- 7. If you see the Action Is Required Before You Start the Lab message, follow the instructions displayed in the vSphere PowerCLI window.
- 8. Leave the vSphere PowerCLI window open for another task.

### <span id="page-214-1"></span>**Task 3: Verify that the system is not functioning properly**

In this task, a user cannot install VMware® Tools™ in a virtual machine. If you can install Tools in the virtual machine, ask the instructor for help.

- 1. In the desktop system, double-click the Web browser.
- 2. Type the address of the vSphere Web Client that you recorded in "Preparing for the lab."
- 3. Using the vCenter Server user name and password that you recorded in "Preparing for the lab," log in to the VMware vSphere® Web Client.
- 4. Select **vCenter** > **VMs and Templates**. Expand the Training data center to view the child objects.
- 5. Right-click the virtual machine name that you recorded in "Preparing for the lab" and select **Power On**.

6. Install Tools in the virtual machine.

You cannot install Tools.

7. If you can install Tools, ask the instructor for help.

# <span id="page-215-0"></span>**Task 4: Troubleshoot and repair the problem**

In this task, you will use the techniques and tools explained in the lecture to troubleshoot and repair the problem with the virtual machine.

- 1. Use the available techniques and tools to troubleshoot and repair the problem.
	- Lecture manual for this course
	- The lab environment worksheet

This worksheet contains important information about the network, storage, and virtual machine configuration.

• Virtual machine, vCenter Server, and VMware® ESXi™ host log files

See module 3, lesson 2, in the lecture manual for information about log files.

- VMware® knowledge base articles at http://kb.vmware.com
- The Internet

# <span id="page-215-1"></span>**Task 5: Verify that the system is repaired**

In this task, you will verify that the virtual machine is repaired. Students do the steps in this task individually.

1. In the vSphere PowerCLI window, type **.\verify-9-6.ps1** and press Enter.

- 2. If you see the Pass: You Fixed the Fault message, go to the next lab.
- 3. If you see the Fail: You Did Not Fix the Fault message, work on the problem until you can run the .  $\verity-9-6.ps1$  script and see a pass message.
- 4. If you see the Unexpected Error message, or you fixed the problem and did not see a pass message, ask the instructor for help.
# *Lab 49* Virtual Machine Scenario (7)

# **Objective: Identify, diagnose, and resolve a virtual machine problem**

- 1. [Run the break-9-7.ps1 script](#page-217-1)
- 2. [Verify that the system is not functioning properly](#page-217-0)
- 3. [Troubleshoot and repair the problem](#page-218-1)
- 4. [Verify that the system is repaired](#page-218-0)

### **Preparing for the lab**

Record the following information:

**Lab 49** Virtual Machine Scenario (7) **213** ESXi host name ESXi host root password vSphere Web Client address vCenter Server system name vCenter Server user name vCenter Server password Virtual machine name Virtual machine user name Virtual machine password

### <span id="page-217-1"></span>**Task 1: Run the break-9-7.ps1 script**

In this task, you will use VMware vSphere® PowerCLI™ to run the break-9-7 script. Students do the steps in this task individually.

#### **NOTE**

Type all commands in a single line unless otherwise instructed. (For readability, commands might be displayed on two lines instead of one.)

- 1. Double-click the **VMware vSphere PowerCLI** icon on your desktop system to start a vSphere PowerCLI session.
- 2. Type **Invoke-SSH -Computer <ESXi host name> -Username root -Password <ESXi host root password> -ScriptText pwd**.

You recorded the ESXi host name and root password in "Preparing for the lab."

- 3. If prompted to store the server's host key in cache, type **y**.
- 4. In the vSphere PowerCLI window, type **cd \scripts\mod9**.
- 5. Type **.\break-9-7.ps1**.
- 6. Verify that you see the You Are Ready to Start the Lab message.
- 7. If you see the Action Is Required Before You Start the Lab message, follow the instructions displayed in the vSphere PowerCLI window.
- 8. Leave the vSphere PowerCLI window open for another task.

# <span id="page-217-0"></span>**Task 2: Verify that the system is not functioning properly**

In this task, a user reports that a virtual machine does not power on. You will verify that the problem exists. If you can power on the virtual machine, ask the instructor for help.

- 1. In the desktop system, double-click the Web browser.
- 2. Type the address of the vSphere Web Client that you recorded in "Preparing for the lab."
- 3. Using the vCenter Server user name and password that you recorded in "Preparing for the lab," log in to the VMware vSphere® Web Client.
- 4. Select **vCenter** > **VMs and Templates**. Expand the **Training** data center to view the child objects.
- 5. Right-click the virtual machine name that you recorded in "Preparing for the lab" and select **Power On**.

You cannot power on the virtual machine.

6. If the virtual machine powers on, ask the instructor for help.

## <span id="page-218-1"></span>**Task 3: Troubleshoot and repair the problem**

In this task, you will use the techniques and tools explained in the lecture to troubleshoot and repair the problem with the virtual machine.

- 1. Use the available techniques and tools to troubleshoot and repair the problem.
	- Lecture manual for this course
	- The lab environment worksheet

This worksheet contains important information about the network, storage, and virtual machine configuration.

• Virtual machine, VMware® vCenter Server™, and VMware® ESXi™ host log files

See module 3, lesson 2, in the lecture manual for information about log files.

- VMware® knowledge base articles at http://kb.vmware.com
- The Internet

### <span id="page-218-0"></span>**Task 4: Verify that the system is repaired**

In this task, you will verify that the virtual machine is repaired. Students do the steps in this task individually.

1. In the vSphere PowerCLI window, type **.\verify-9-7.ps1** and press Enter.

If you closed the window, go to steps 1 through 3 in task 1.

- 2. If you see the Pass: You Fixed the Fault message, go to the next lab.
- 3. If you see the Fail: You Did Not Fix the Fault message, work on the problem until you can run the . \verify-9-7.ps1 script and see a pass message.
- 4. If you see the Unexpected Error message, or you fixed the problem and did not see a pass message, ask the instructor for help.

# *Lab 50* Virtual Machine Scenario (8)

# **Objective: Identify, diagnose, and resolve a virtual machine problem**

- 1. [Ask the instructor to break your system](#page-221-0)
- 2. [Verify that the system is not functioning properly](#page-221-1)
- 3. [Troubleshoot and repair the problem](#page-221-2)
- 4. [Verify that the system is repaired](#page-222-0)

### **Preparing for the lab**

Record the following information:

vSphere Web Client address vCenter Server system name vCenter Server user name vCenter Server password Virtual machine name Virtual machine user name virtual machine password ESXi host name ESXi host root password

**50**

# <span id="page-221-0"></span>**Task 1: Ask the instructor to break your system**

In this task, you will ask the instructor to break your system. Students do the steps in this task individually.

- 1. Ask the instructor to break your system for you.
- 2. Wait until the instructor says it is OK to go to the next task.

# <span id="page-221-1"></span>**Task 2: Verify that the system is not functioning properly**

In this task, a user reports that a virtual machine does not power on. You will verify that the problem exists. If you can power on the virtual machine, ask the instructor for help.

- 1. In the desktop system, double-click the Web browser.
- 2. Type the address of the vSphere Web Client that you recorded in "Preparing for the lab."
- 3. Using the vCenter Server user name and password that you recorded in "Preparing for the lab," log in to the VMware vSphere® Web Client.
- 4. Select **vCenter** > **VMs and Templates**.
- 5. Expand the Training data center to view the child objects.
- 6. Right-click the virtual machine name that you recorded in "Preparing for the lab" and select **Power On**.

You cannot power on the virtual machine.

7. If the virtual machine powers on, ask the instructor for help.

### <span id="page-221-2"></span>**Task 3: Troubleshoot and repair the problem**

In this task, you will use the techniques and tools explained in the lecture to troubleshoot and repair the problem with the virtual machine.

- 1. Use the available techniques and tools to troubleshoot and repair the problem.
	- Lecture manual for this course
	- The lab environment worksheet

This worksheet contains important information about the network, storage, and virtual machine configuration.

• Virtual machine, VMware® vCenter Server™, and VMware® ESXi™ host log files

See module 3, lesson 2, in the lecture manual for information about log files.

- VMware® knowledge base articles at http://kb.vmware.com
- The Internet

# <span id="page-222-0"></span>**Task 4: Verify that the system is repaired**

In this task, you will verify that the virtual machine is repaired. Students do the steps in this task individually.

### **NOTE**

Type all commands in a single line unless otherwise instructed. (For readability, commands might be displayed on two lines instead of one.)

- 1. Double-click the **VMware vSphere PowerCLI** icon on your desktop system to start a VMware vSphere® PowerCLI™ session.
- 2. Type **Invoke-SSH -Computer <ESXi host name> -Username root -Password <ESXi host root password> -ScriptText pwd**.

You recorded the ESXi host name and root password in "Preparing for the lab."

- 3. If prompted to store the server's host key in cache, type **y**.
- 4. In the vSphere PowerCLI window, type **cd \scripts\mod9**.
- 5. Type **.\verify-9-8.ps1** and press Enter.
- 6. If you see the Pass: You Fixed the Fault message, go to the next lab.
- 7. If you see the Fail: You Did Not Fix the Fault message, work on the problem until you can run the .\verify-9-8.ps1 script and see a pass message.
- 8. If you see the Unexpected Error message, or you fixed the problem and did not see a pass message, ask the instructor for help.